## Release Notes Payroll Business

Release 2015-12 5 december 2015

## Inhoudsopgave

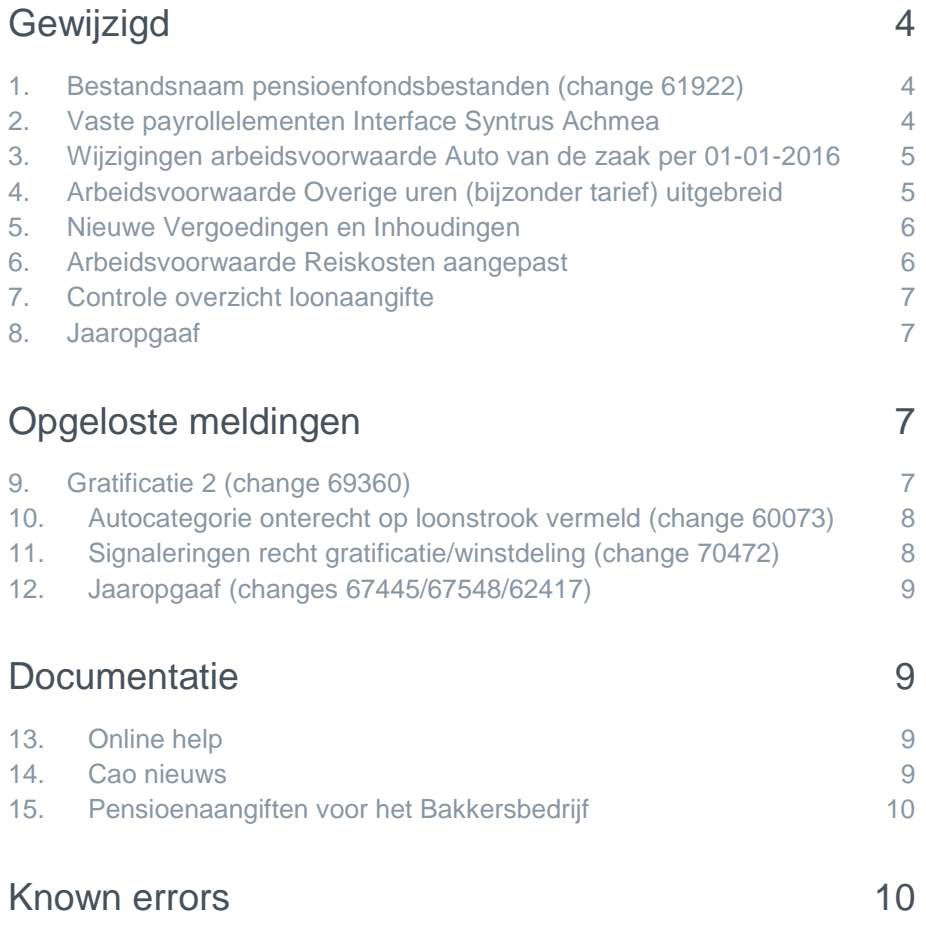

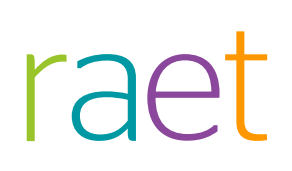

Op maandag 7 december is release 2015-12 van Payroll Business beschikbaar. Deze release bevat verbeteringen, die het gebruik van het systeem vergemakkelijken.

De wijzigingen komen deels voort uit meldingen van onze klanten. Waar het relevant is, verwijzen wij met een changenummer in de titel van het onderwerp naar ons interne systeem waarin wij meldingen van klanten registreren.

#### **Menu-indeling en menuopties**

**Let op**: de menu-indeling en menuopties die worden genoemd in dit document kunnen afwijken van de menu-indeling en menuopties die zijn gekozen in uw bedrijf.

#### **Automatisch herberekenen – TWK**

Het systeem voert een automatische herberekening alléén uit als Automatische herberekening na het wijzigen van de inrichting op **Ja** staat. U kunt de inrichting hiervan controleren via **Rapporten > Controleoverzichten > Mutatieverslag (uitgebreid)**. Als u geen mutatie voor dit veld ziet, is het niet aangepast en staat het op de default waarde **Ja**. Als u wel een mutatie voor dit veld ziet, geldt de waarde zoals die in dit rapport getoond wordt.

Bij een mutatie met Terug Werkende Kracht over de jaargrens heen, die leidt tot een bruto verschil van looncomponenten, wordt het correctiebedrag meegenomen naar het actuele jaar waarin op dat moment wordt verloond. Het correctiebedrag wordt in het actuele jaar fiscaal belast. Als een mutatie met terug werkende kracht over het jaar heen niet tot een bruto verschil leidt, vindt er geen correctie plaats; dit is conform de fiscale wetgeving.

Let op: houd er rekening mee dat als er automatische herberekeningen nodig zijn, de eerste salarisverwerking na de release langer zal duren.

#### **Let op 53<sup>e</sup> week:**

Dit jaar is er voor bedrijven met een 4 weken verloning sprake van een 53<sup>e</sup> week. In de release informatie van 2015-11 is over de ondersteuning in Payroll Business een publicatie gedaan. Tevens is de online help aangepast.

#### **Let op Payroll 2016:**

Gezien de politieke strubbelingen omtrent het belastingplan waardoor er op het laatste moment nog aanpassingen kunnen plaatsvinden in de rekenregels van 2016, adviseren wij u nog geen payrolls voor het jaar 2016 op te starten.

Er zal een tussen release met betrekking tot de belastingplannen plaatsvinden op 19 december. Het beste kunt u pas na deze datum een payroll voor 2016 opstarten.

Mochten er nog last minute aanpassingen moeten plaatsvinden door late berichtgeving van de Belastingdienst, dan verwerken we deze in de release van 9 januari 2016.

Als u al verwerkingen voor 2016 heeft gedraaid, zullen deze met terugwerkende kracht worden gecorrigeerd, zodra de nieuwe rekenregels zijn gereleased.

## <span id="page-3-0"></span>Gewijzigd

## <span id="page-3-1"></span>1. Bestandsnaam pensioenfondsbestanden (change 61922)

#### **Menu: Rapporten > Archief salarisverwerking**

#### Waarom

Als bestandsnaam werd tot nu toe INTERPOLIS gebruikt, dit was verwarrend.

#### Hoe

U ziet voortaan een bestandsnaam die duidelijker aangeeft om welk pensioenfonds het gaat. Dit geldt voor bestanden van GBF, ABN AMRO, Pensioenfonds en Zilveren Kruis Achmea.

#### Uw actie

<span id="page-3-2"></span>Er is geen actie nodig.

### 2. Vaste payrollelementen Interface Syntrus Achmea

De payrollelementen van de **vaste** pensioenen en fondsen hebben ook de geldigheid 'vast'. Dit betekent dat deze payrollelementen niet worden beëindigd als een medewerker uit dienst treedt of van arbeidsvoorwaarde wisselt.

#### Waarom

Voor de pensioenaangifte naar Syntrus Achmea wordt echter verwacht dat de payrollelementen worden beëindigd op het moment dat de arbeidsvoorwaarde niet meer is geselecteerd of de medewerker uit dienst is gegaan.

#### Hoe

Voor klanten die gebruik maken van de Interface voor Syntrus Achmea, worden de volgende payrollelementen met ingang van 01-01-2015 op nul gesteld:

- Loon wg (pens.)
- Loon wn (pens.)

Dit gebeurt voor alle payrollelementen met het *Loon wg* of *wn* van de 16 pensioenen en fondsen.

#### Uw actie

Er is geen actie nodig. Er vindt een automatische herberekening plaats vanaf 01-01-2015.

### <span id="page-4-0"></span>3. Wijzigingen arbeidsvoorwaarde Auto van de zaak per 01-01-2016

**Menu: Medewerker > Contract > Arbeidsvoorwaardengegevens > Auto van de zaak**

#### Waarom

Vanaf 2016 is de arbeidsvoorwaarde *Auto van de zaak* uitgebreid om de totale afwikkeling van de auto van de zaak binnen de arbeidsvoorwaarde te faciliteren. Tevens zijn in verband met het jaarwerk de validaties voor de *Auto categorie* aangepast naar aanleiding van de regelgeving per 1-1- 2016.

#### Hoe

De arbeidsvoorwaarde *Auto van de zaak* is uitgebreid met de bijtellingspercentages die vanaf 1 januari 2016 gelden voor nieuw tenaamgestelde auto's. Deze bijtellingspercentages zijn in het medewerkerscherm toegevoegd aan de lijst van het veld *Auto categorie*.

Daarnaast is aan het medewerkerscherm *Auto van de zaak* het nieuwe veld *Compensatie poolauto* toegevoegd. Dit kunt u gebruiken om een medewerker te compenseren voor de fiscale bijtelling bij bijvoorbeeld gebruik van een poolauto.

Dit is een vast gegevenselement; de gerelateerde looncomponent is belasting- en premieplichtig.

#### Uw actie

Bij auto's die op naam worden gesteld na 1 januari 2016 moet u de nieuwe bijtellingspercentages gebruiken.

## <span id="page-4-1"></span>4. Arbeidsvoorwaarde Overige uren (bijzonder tarief) uitgebreid

#### **Menu: Arbeidsvoorwaarden > Overige uren (bijzonder tarief)**

#### Waarom

Er was binnen de arbeidsvoorwaarde *Overige uren (bijzonder tarief)* behoefte aan meer varianten.

#### Hoe

Daarom is het aantal varianten dat u kunt gebruiken uitgebreid van 20 naar 30. De arbeidsvoorwaarde kent vanaf deze release de varianten A t/m Z4 (was A t/m T). De varianten U t/m Z4 zijn toegevoegd. De werking hiervan is identiek aan de al bestaande varianten A t/m T.

De uren die u via deze nieuwe varianten vastlegt, maken deel uit van de verloonde uren die worden doorgegeven naar de loonaangifte. Dit betekent:

- dat deze uren ook worden gebruikt in de variabele pensioenberekeningen als het maximum loon en de franchise berekend moeten worden op basis van de verloonde uren. Als u dit niet wilt, moet u voor het betreffende pensioen/fonds deze uren opnemen in de grondslag *Correctie franchise-uren*.
- dat deze uren ook worden gebruikt in de diverse pensioeninterfaces. Als u dit niet wilt, moet u de betreffende uren opnemen in de grondslag *Uitzonderen aantal uren periode - interface*.

De uitbreiding van de aantallen is gerealiseerd met ingang van 1-1-2015.

#### Uw actie

<span id="page-5-0"></span>Als u de nieuwe functionaliteit wilt gebruiken, moet u de relevante gegevens invullen.

### 5. Nieuwe Vergoedingen en Inhoudingen

#### **Menu: Medewerker > Contract > Vergoedingen en Inhoudingen (dagvergoedingen)**

#### Waarom

Het was nog niet mogelijk niet betaalde uren of een correctie van reisdagen vast te leggen als dagelement. *Vergoedingen en Inhoudingen (dagvergoedingen).*

#### Hoe

Aan de functie *Vergoedingen en Inhoudingen (dagvergoedingen)* zijn de volgende gegevenselementen toegevoegd:

- Niet betaalde uren dag (sal.var.br.)
- Correctie reisdagen (dag)

#### **Niet betaalde uren dag (sal.var.br.)**

Dit element wordt per periode getotaliseerd en opgeslagen in het gegevenselement *Niet betaalde uren* in het scherm *Salaris (variabel bruto)*. Als u het veld *Niet betaalde uren* via het scherm *Salaris (variabel bruto)* vult, negeert Payroll Business de dagelementen.

#### **Correctie reisdagen (dag)**

Dit element wordt per periode getotaliseerd en opgeslagen in het veld *Correctie reisdagen* van het scherm *Reiskosten*. Als u het veld *Correctie Reisdagen* via het medewerkerscherm *Reiskosten* vult, negeert Payroll Business de dagelementen.

De uitbreiding van de aantallen is gerealiseerd met ingang van 1-1-2015.

#### Uw actie

<span id="page-5-1"></span>Er is geen actie nodig.

### 6. Arbeidsvoorwaarde Reiskosten aangepast

#### **Menu: Contract > Arbeidsvoorwaardegegevens > Reiskosten**

#### Waarom

De werking van het gegevenselement *Correctie reisdagen* is gewijzigd. Vanaf 1 januari 2015 kunt u *Correctie reisdagen (dag)* opgeven via *Vergoedingen/Inhoudingen (Dagvergoedingen)*, zie onderwerp 5 Nieuwe Vergoedingen en Inhoudingen in deze release notes.

#### Hoe

Payroll Business telt het totaal van de ingevoerde dagelementen en slaat deze op in het veld *Correctie reisdagen* dat op het medewerkerscherm Reiskosten staat, dit gegeven heeft de geldigheid van een afrekenperiode. Als u zelf het veld *Correctie reisdagen* vult, negeert Payroll Business eventueel ingevoerde *Correctie reisdagen (dag)*.

#### Uw actie

Als u correctie reisdagen wilt vastleggen, kunt u dit voortaan of als periode-element via het medewerkerscherm *Reiskosten* doen of als dagelementen via *Vergoedingen/Inhoudingen (Dagvergoedingen)*.

### <span id="page-6-0"></span>7. Controle overzicht loonaangifte

#### **Menu: Rapporten > Controle overzichten > Controle overzicht loonaangifte**

#### Waarom

De terminologie op het rapport is aangepast conform de wettelijke wijzigingen 2016.

#### Hoe

- *- Premiekorting ouderen nwe arb verh* is gewijzigd in *Premiekorting oudere werknemer*.
- *- Premiekorting jongeren nwe arb verh*. is gewijzigd in *Premiekorting jongere werknemer*.
- *- Premiekorting arbeidsgehandicapten* is gewijzigd in *Premiekorting arbeidsgehandicapte*.

#### Uw actie

<span id="page-6-1"></span>Er is geen actie nodig.

### 8. Jaaropgaaf

**Menu: Beheer > Jaarafsluiting > Aanvraag jaaropgaven Menu: Rapporten > Salarisspecificaties > Jaaropgaaf medewerker**

#### Hoe

De lay-out van de jaaropgaaf is op twee punten gelijk gemaakt aan die van de salarisstrook:

- De kleurstelling is aangepast (groene kopteksten)
- Een klein Raet logo is toegevoegd (rechtsonder)

#### Uw actie

<span id="page-6-2"></span>Er is geen actie nodig.

## Opgeloste meldingen

### <span id="page-6-3"></span>9. Gratificatie 2 (change 69360)

#### **Menu: Contract > Arbeidsvoorwaarden > Gratificatie 2**

#### Melding

Bij gebruik van het bruto loon als grondslag voor de arbeidsvoorwaarde *Gratificatie 2 (opbouw)* werd de grondslag *Uitzonderen* niet in alle gevallen goed toegepast.

#### **Oplossing**

Per 1 januari 2016 is de arbeidsvoorwaarde *Gratificatie 2 (opbouw)* aangepast, zodat de grondslag *Uitzonderen* nu in alle gevallen wordt toegepast.

#### Uw actie

<span id="page-7-0"></span>Er is geen actie nodig.

## 10. Autocategorie onterecht op loonstrook vermeld (change 60073)

**Menu: Medewerker > Contract > Arbeidsvoorwaardengegevens > Auto van de zaak**

#### **Melding**

Als u een standaardwaarde hebt vastgelegd voor *Auto categorie* en bij medewerkers met een auto van de zaak de categorie op de loonstrook wilde vermelden, dan werd de standaard *Auto categorie* ook bij medewerkers die geen auto van de zaak hebben op de loonstrook vermeld.

#### **Oplossing**

Per 1 januari 2016 is het payrollelement **Auto categorie** beschikbaar om op de loonstrook te vermelden. Dit payrollelement wordt alleen gevuld als een medewerker gekoppeld is aan de arbeidsvoorwaarde *Auto van de zaak*.

Als u een afwijkend percentage hebt opgegeven, bestaat het payrollelement uit het afwijkende percentage, gevolgd door **(afwijkend)**.

#### Uw actie

Als u de autocategorie op de loonstrook wilt vermelden, kunt u via **Bedrijf > Salarisadministratie > Loonstrookelementen** het payrollelement **Auto categorie** toevoegen aan het gewenste loonstrookgebied en eventueel het gegevenselement verwijderen. Mocht u niet niet geautoriseerd zijn voor deze inrichting, dan kunt u contact opnemen met de Service desk.

## <span id="page-7-1"></span>11. Signaleringen recht gratificatie/winstdeling (change 70472)

#### Melding

In afrekenperioden waarin de arbeidsvoorwaarden *Gratificatie* en *Winstdeling* al waren **beëindigd**, kwamen soms toch nog de volgende signaleringen voor:

- *Opgebouwd recht gratificatie nog opgeven.*
- *Opgebouwd recht winstdeling nog opgeven*.

Dit is niet gewenst.

#### **Oplossing**

Er is een extra controle op de status van de arbeidsvoorwaarde toegevoegd. Hierdoor komen deze signaleringen voortaan alleen nog voor als de bijbehorende arbeidsvoorwaarden in de afrekenperiode **geldig** zijn.

De aanpassing geldt vanaf 01-01-2015.

#### Uw actie

## <span id="page-8-0"></span>12. Jaaropgaaf (changes 67445/67548/62417)

**Menu: Beheer > Jaarafsluiting > Aanvraag jaaropgaven Menu: Rapporten > Salarisspecificaties > Jaaropgaaf medewerker**

#### Melding

In (zeer specifieke) gevallen werden de bedragen van de jaaropgaaf niet ten gunste van de medewerker afgerond.

Weergave van de verschillende tijdvakken voor loonheffingskorting: als de medewerker in de loop van het jaar uit dienst was gegaan en daarna weer in dienst was gekomen, werd alleen het tweede tijdvak weergegeven.

Als peildatum voor het ophalen van het adres van de medewerker werd de laatste dag van het afgesloten jaar gebruikt. Aangezien een medewerker op het moment van afroep van de jaaropgaven verhuisd kan zijn, is de systeemdatum een beter peilmoment.

#### **Oplossing**

Deze issues zijn opgelost.

#### Uw actie

<span id="page-8-1"></span>Er is geen actie nodig.

## **Documentatie**

### <span id="page-8-2"></span>13. Online help

De functionaliteit van Payroll Business is beschreven in de online documentatie. U vraagt deze op door in een willekeurig scherm met de rechtermuisknop te klikken en in het snelmenu voor **Help** te kiezen.

## **CAO Services**

### <span id="page-8-3"></span>14. Cao nieuws

#### 1. Met ingang van 1-1-2014 is er een nieuwe cao 3768 Uitvaartbranche.

Onder deze nieuwe cao vallen onderstaande cao's: 391 Crematoria 1497 Uitvaartverzorging

Deze oude cao's worden per 1-1-2016 niet meer geaccepteerd door de belastingdienst. Cao services is momenteel bezig deze nieuwe cao in te regelen.

#### 2. Met ingang van 1-7-2015 is er een nieuwe cao 3798 Uitgeverijbedrijf.

Onder deze nieuwe cao vallen onderstaand cao's:

## raei

- Boeken- en Tijdschriftuitgeverijbedrijf 1504 (CAO-BTU)
- Dagbladuitgeverijbedrijf 3203 (CAO-DU)
- Dagbladjournalisten 249 (CAO-DJ)
- Publiekstijdschriftjournalisten 313 (CAO-PU)
- Opinieweekbladjournalisten 314(CAO-OP)
- Vaktijdschriftjournalisten 397(CAO-VAK)

- De oude cao's blijven voorlopig bestaan en in de loonaangifte geaccepteerd door de belastingdienst. Cao services is momenteel bezig om de nieuwe cao in te richten.

#### 3. Met ingang van 1-1-2016 heeft heet cao 1577 Theater en Dans ipv Dans.

Zodra cao services klaar is met de inrichting van de nieuwe cao's zal er een nieuwsbericht worden geplaatst op Youforce.

### <span id="page-9-0"></span>15. Pensioenaangiften voor het Bakkersbedrijf

[Deze mededeling refereert aan de release notes van september en oktober 2015.]

Met ingang van 1-12-2015 worden de pensioenaangiften voor het Bakkersbedrijf automatische ingezonden naar TKPpensioen zodra de loonaangifte wordt verzonden. De pensioenaangifte voor het Bakkersbedrijf is inhoudelijk gelijk aan de loonaangifte. Dit betekent

- 1. In Payroll Business is het voldoende op de interface loonaangifte te activeren.
- 2. Het loonheffingennummer wordt door TKPpensioen gekoppeld aan de aangifteadministratie. Op het scherm Interface loonaangifte is het niet nodig een apart aansluitnummer pensioenfonds aan te leveren. Het pensioenfonds voor het Bakkersbedrijf hanteert geen productkenmerken bij de aangifte van pensioenpremies.

#### Uw actie

<span id="page-9-1"></span>Raadpleeg de release notes van de applicatie Loonaangifte voor release september 2015.

## Known errors

Raet voert voor elke release testen uit van nieuwe en vernieuwde functionaliteiten. Ook aangrenzende functies ondergaan soortgelijke tests om te bepalen of deze nog correct werken. Het release team bespreekt deze ervaringen en bevindingen. Bevindingen die wij niet in deze release kunnen oplossen en mogelijk invloed hebben op functionaliteit die u gebruikt, vermelden wij in dit hoofdstuk. Indien nodig vindt u hier de beschrijving van een alternatieve oplossing.

Er zijn geen known errors.

## Release Notes Payroll Business

Release 2015-11 7 november 2015

## Inhoudsopgave

### [Gewijzigd](#page-12-0) 3 1. 53<sup>e</sup> [week in 2015 en variabele pensioenen / fondsen en change 68129 opgelost](#page-12-1) 3 2. Overige uren (tabel) – [aantal varianten uitgebreid](#page-13-0) 4 3. [Beheer grondslagen verbeterd \(change 66825\)](#page-14-0) 5 4. [Scherm Vergoedingen en Inhoudingen \(Vast/Periode\) verbeterd](#page-14-1)  [\(changes 66080 en 67792\)](#page-14-1) 5 5. Rapporten – [nieuw logo en nieuwe huisstijl](#page-15-0) 6 6. Externe mutaties - [automatisch vullen waardenlijsten](#page-15-1) 6 7. Administratiebeheer - [Rapportsjablonen \(change 63200\)](#page-16-0) 7 8. Afrekenmatrix per periode - [performance verbeterd \(change 69903\)](#page-16-1) 7 [Opgeloste meldingen](#page-17-0) andere andere 8 9. Gratificatie en Winstdeling - [Vrijval reservering en lastenverdeling](#page-17-1)  [\(change 68296 en 68694\)](#page-17-1) 8 10. Gratificatie en Winstdeling – [teveel uitbetaald na uitdiensttreding \(](#page-18-0) [change 68755\)](#page-18-0) 9 11. [Netto negatief resultaat geldig tot na datum uit dienst](#page-18-1)  [\(change 70204\)](#page-18-1) 9 12. Vast pensioen – [berekende premie tegengeboekt \(change 70242\)](#page-19-0) 10 13. [Gewijzigd rekeningnummer niet aangepast op loonstrook](#page-19-1)  [\(change 68392\)](#page-19-1) 10 14. [Meerdere bestanden downloaden vanuit Archief salarisverwerking](#page-19-2)  [\(change 66419\)](#page-19-2) 10 15. Journalisering - [Selectie verwerkingsdefinitie \(change 70096\)](#page-20-0) 11 16. Payroll Monitor - [leeg scherm \(change 69329\)](#page-20-1) 11 17. Collectieve loonstaat - [medewerker niet vermeld \(change 56964\)](#page-20-2) 11 18. [Overzicht boekingsgroep niet opvraagbaar \(change 70452\)](#page-21-0) 12 19. [Bij toekennen reiskosten gedurende periode pro rata verkeerd](#page-21-1)  [toegepast \(change 68784\)](#page-21-1) 12 [Documentatie](#page-21-2) 12 20. [Online help](#page-21-3) 12 [Known errors](#page-22-0) 13

## $\overline{A}$

Op zaterdag 7 november is release 2015-11 van Payroll Business beschikbaar. Deze release bevat verbeteringen, die het gebruik van het systeem vergemakkelijken.

De wijzigingen komen deels voort uit meldingen van onze klanten. Waar het relevant is, verwijzen wij met een changenummer in de titel van het onderwerp naar ons interne systeem waarin wij meldingen van klanten registreren.

#### Menu-indeling en menuopties

**Let op**: de menu-indeling en menuopties die worden genoemd in dit document kunnen afwijken van de menu-indeling en menuopties die zijn gekozen in uw bedrijf.

#### Automatisch herberekenen – TWK

Het systeem voert een automatische herberekening alléén uit als Automatische herberekening na het wijzigen van de inrichting op **Ja** staat. U kunt de inrichting hiervan controleren via **Rapporten > Controleoverzichten > Mutatieverslag (uitgebreid)**. Als u geen mutatie voor dit veld ziet, is het niet aangepast en staat het op de default waarde **Ja**. Als u wel een mutatie voor dit veld ziet, geldt de waarde zoals die in dit rapport getoond wordt.

Bij een mutatie met Terug Werkende Kracht over de jaargrens heen, die leidt tot een bruto verschil van looncomponenten, wordt het correctiebedrag meegenomen naar het actuele jaar waarin op dat moment wordt verloond. Het correctiebedrag wordt in het actuele jaar fiscaal belast. Als een mutatie met terug werkende kracht over het jaar heen niet tot een bruto verschil leidt, vindt er geen correctie plaats; dit is conform de fiscale wetgeving.

<span id="page-12-0"></span>Let op: houd er rekening mee dat als er automatische herberekeningen nodig zijn, de eerste salarisverwerking na de release langer zal duren.

## **Gewijzigd**

## <span id="page-12-1"></span>1. 53<sup>e</sup> week in 2015 en variabele pensioenen / fondsen en change 68129 opgelost

#### Waarom

In 2015 is er voor bedrijven die het loon per vier weken uitbetalen weer sprake van een 53° week. Algemene Informatie over de 53<sup>e</sup> week vindt u in de online help bij *Procedurebeschrijvingen > 53e week*.

Let goed op de hieronder beschreven aanpassing voor het vaststellen van de franchise als u per vier weken verloont en gebruikt maakt van variabele pensioenen en fondsen.

#### Hoe - variabele pensioenen / fondsen

Gebruikt u variabele pensioenen of fondsen, let u dan op het volgende. Als u het maximum loon en de franchise laat berekenen op basis van verloonde uren, dan zijn de uren die zijn opgenomen in het payrollelement *Aantal verloonde uren (loonaangifte)* de basis voor het berekenen van het maximum loon en de franchise. Als u de 53<sup>e</sup> week uitbetaalt, is dit inclusief de verloonde uren die betrekking hebben op de 53<sup>e</sup> week.

Betaalt u de 53<sup>e</sup> week uit, dan berekent Payroll Business de uren die betrekking hebben op de 53<sup>e</sup> week apart en slaat deze op in het gegevenselement *Verloonde uren week 53*.

Door dit gegevenselement op te nemen in de grondslag *Correctie franchise uren* voor een bepaald pensioen / fonds, kunt u deze uren uitsluiten bij het berekenen van het maximum loon en de franchise.

**Wanneer** *Verloonde uren week 53* **opnemen in grondslag** *Correctie franchise uren***?** Betaalt u de 53<sup>e</sup> week uit, dan moet u het gegevenselement *Verloonde uren week 53* in de grondslag *Correctie franchise uren* opnemen als bij een bepaald pensioen / fonds één van de volgende twee inrichtingen is vastgelegd.

- 1. Als in de referentietabel bij de rubriek *Soort dagen* de waarde **3** (= Dagen niet van toepassing) is vastgelegd en bij de rubriek *Franchise-factor* de waarde **1** (= Verloonde uren),
- 2. Als in de referentietabel bij de rubriek *Soort dagen* de waarde **6** (= Gemiddelde werkdagen) is vastgelegd en bij de rubriek *Franchise-factor* de waarde **6** (= Gemiddelde werkdagen).

#### **Franchise**

Als in de referentietabel voor een bepaald pensioen / fonds bij de rubriek *Soort dagen* de waarde **1** (= Werkdagen) of de waarde **2** (= Kalenderdagen) is vastgelegd en bij de rubriek *Franchise-factor* de waarde **1** (= Verloonde uren) is opgegeven, dan is het volgende van belang.

Bij deze inrichting wordt er ook een maximum franchise berekend op basis van de werkdagen of de kalenderdagen. De franchise wordt bij deze inrichting berekend op basis van de verloonde uren. Om de franchise correct te berekenen, kijkt Payroll Business vanaf deze release of u de 53<sup>e</sup> week wel of niet uitbetaalt.

#### **Jaarbedrag**

- Als u per vier weken verloont en de 53e week **niet** uitbetaalt, wordt het jaarbedrag van de franchise gedeeld door het aantal Bedrijfsuren gebaseerd op **52** weken.
- Als u per vier weken verloont en de 53e week **wel** uitbetaalt, wordt het jaarbedrag van de franchise gedeeld door het aantal Bedrijfsuren gebaseerd op **53** weken. Hierdoor wordt er geen te hoge franchise berekend.

Deze uitkomsten vermenigvuldigt Payroll Business bij het berekenen van de franchise vervolgens met de uren die zijn opgenomen in het payroll-element *Aantal verloonde uren (loonaangifte)*.

#### **Let op**

Bij deze inrichting moet u het gegevenselement *Verloonde uren week 53* **niet** opnemen in het grondslagcluster *Correctie franchise uren* voor het betreffende pensioen / fonds.

#### **Let op**

Deze aanpassing kan tot herberekeningen leiden als u gebruik maakt van vier weken verloning, de 53<sup>e</sup> week uitbetaalt en deze inrichting van toepassing is bij het berekenen van de franchise voor een bepaald pensioen / fonds.

#### Uw actie

Controleer de inrichting die is vastgelegd in de referentietabel *Pensioenen/fondsen benoemd (variabel)* of *Pensioenen/fondsen eigen regeling (variabel)* en pas eventueel de grondslag *Correctie franchise-uren* voor het betreffende pensioen / fonds aan, zoals hierboven is aangegeven.

### <span id="page-13-0"></span>2. Overige uren (tabel) – aantal varianten uitgebreid

#### **menu Medewerker > Arbeidsvoorwaardegegevens > Overige uren tabel**

#### Waarom

Er was binnen de arbeidsvoorwaarde *Overige uren (tabel)* behoefte aan meer varianten.

#### Hoe

Daarom is het aantal varianten dat u kunt gebruiken, uitgebreid van 20 naar 30.

De arbeidsvoorwaarde kent vanaf deze release de varianten A t/m Z4 (was A t/m T). De varianten U t/m Z4 zijn dus toegevoegd. De werking hiervan is identiek aan de al bestaande varianten A t/m T.

De uren die u via deze nieuwe varianten vastlegt, maken deel uit van de verloonde uren, die worden doorgegeven naar de loonaangifte. Dit betekent:

- Dat deze uren ook worden gebruikt in de variabele pensioenberekeningen als het maximum loon en de franchise berekend moeten worden op basis van de verloonde uren. Als u dit niet wilt, moet u voor het betreffende pensioen/fonds deze uren opnemen in de grondslag *Correctie franchise-uren*.
- Dat deze uren ook worden gebruikt in de diverse pensioeninterfaces. Als u dit niet wilt, moet u de betreffende uren opnemen in de grondslag *Uitzonderen aantal uren periode - interface*.

De uitbreiding van de aantallen is gerealiseerd miv 1-1-2015

#### Uw actie

<span id="page-14-0"></span>Als u de nieuwe functionaliteit wilt gebruiken, moet u de relevante gegevens invullen.

### 3. Beheer grondslagen verbeterd (change 66825)

#### **menu Beheer > Inrichting > Grondslag**

Het scherm *Grondslag* is als volgt verbeterd:

- U hoeft niet meer de *Soort doelgroep / doelgroep* te selecteren, het bedrijf dat u eerder had geselecteerd, wordt nu overgenomen als doelgroep.
- U kunt nu naar klantniveau of een ander bedrijf navigeren via het navigatiepad.
- De lijst met looncomponenten heeft nu een schuifbalk. Afhankelijk van uw schermresolutie, was het voorheen niet mogelijk om de onderkant van de lijst te bekijken. Dit is hiermee opgelost.

#### Uw actie

<span id="page-14-1"></span>Er is geen actie nodig.

### 4. Scherm Vergoedingen en Inhoudingen (Vast/Periode) verbeterd (changes 66080 en 67792)

#### **menu Medewerker > Contract > Vergoedingen en Inhoudingen (Vast/Periode)**

Het scherm *Vergoedingen en Inhoudingen (Vast/Periode)* is als volgt verbeterd.

- De performance van het scherm is nu beter, dat geldt met name voor de zoekfunctie:
	- o Het zoeken gaat sneller.
	- o Tijdens het zoeken ziet u een voortgangsindicatie, zodat u nu ziet dat de applicatie bezig is.
	- o Het functionaliteit van het zoekvenster is verbeterd: het heeft een schuifbalk gekregen en de knoppen **OK** en **Annuleren** zijn toegevoegd.

Als u deze verbeteringen nog niet merkt, kan het zijn dat u de zogenaamde cache van uw browser moet leegmaken. Dit doet u met de toetscombinatie CTRL + F5.

- Overige verbeteringen:
	- o De cursor staat na het kiezen van een nieuwe component in het vak *Bedrag* (change 66080)
	- o Het was sinds een tijd niet meer mogelijk negatieve bedragen in te voeren, ook niet bij componenten waarbij dat in principe wel is toegestaan. Dit is opgelost. (change 67792).

#### Uw actie

<span id="page-15-0"></span>Er is geen actie nodig.

### 5. Rapporten – nieuw logo en nieuwe huisstijl

#### Waarom

Enige tijd geleden heeft Raet een nieuw logo en een nieuwe huisstijl geïntroduceerd.

#### Hoe

Bij diverse rapporten is vanaf deze release het nieuwe logo opgenomen en is het uiterlijk aangepast aan de nieuwe huisstijl.

#### Uw actie

<span id="page-15-1"></span>Er is geen actie nodig.

### 6. Externe mutaties - automatisch vullen waardenlijsten

#### **menu Beheer > Externe mutaties > Algemene instellingen**

#### Waarom

Tot nu toe kon u bij de Algemene instellingen aangeven dat Payroll Business bij het importeren van medewerkergegevens de waardenlijsten voor *Afdeling*, *Functie* en/of *Kostenplaats* automatisch moest vullen. Dit is handig als u bijvoorbeeld een extern HR-systeem of tijdregistratiesysteem gebruikt, waarin de waarden bij het vastleggen al gecontroleerd zijn met een waardenlijst.

#### Hoe

U kunt voortaan ook voor andere gegevenselementen aansturen dat Payroll Business bij het importeren van medewerkergegevens de waardenlijsten automatisch moet vullen. Dit doet u als volgt.

- Ga naar Beheer > Inrichting> Selectie-eigenschappen.
- Selecteer het niveau **Klant** of **Bedrijf**. Dit bepaalt of de waardenlijst op klant of op bedrijfsniveau wordt gevuld.
- Selecteer de gewenste ingangsdatum. Vanaf deze datum zal Payroll Business de waardenlijst automatisch vullen.
- Kies de selectie-eigenschap *Automatisch vullen waardenlijsten o.b.v. externe mutaties*.
- Selecteer via het icoon  $\square$  de gegevenselementen waarvan u de waardenlijsten automatisch wilt laten bijwerken.

#### Let op

SAP-mutaties kunnen in principe aangeleverd worden voor meerdere bedrijven tegelijkertijd. Het is daarom alleen mogelijk de waardenlijsten op klantniveau te genereren.

Batch-input-mutaties komen binnen voor een specifiek bedrijf. In dat geval kunt u ervoor kiezen de waardenlijsten op bedrijfsniveau of op klantniveau te genereren.

#### Uw actie

Als u al gebruik maakte van deze mogelijkheid, staan de elementen *Afdeling*, *Kostenplaats* en/of *Functie* onder de selectie-eigenschap *Automatisch vullen waardenlijsten o.b.v. externe mutaties*.

U hoeft dan verder geen actie te ondernemen, de mutaties van bestaande interfaces worden op dezelfde manier verwerkt.

### <span id="page-16-0"></span>7. Administratiebeheer - Rapportsjablonen (change 63200)

#### **Menu Administratiebeheer > Rapportage > Rapportsjablonen**

#### **Let op: dit menu is alleen beschikbaar voor administratiekantoren.**

De rapportsjablonen zijn als volgt verbeterd:

- Het was niet mogelijk om de naam van een rapportsjabloon te wijzigen
- Het was niet mogelijk om een sjabloon te verwijderen
- Bij Collectieve loonstaat was het niet mogelijk om de optie Excel te kiezen

Deze punten zijn opgelost.

#### Uw actie

<span id="page-16-1"></span>Er is geen actie nodig.

## 8. Afrekenmatrix per periode - performance verbeterd (change 69903)

#### Waarom

Bij het opvragen van de *Afrekenmatrix per periode*, duurde het bij bedrijven met veel medewerkers lang voordat het overzicht in het Rapportarchief stond.

#### Hoe

De performance van dit overzicht is verbeterd. Dit zult u vooral merken bij het draaien van een overzicht voor grote bedrijven, maar ook voor kleinere bedrijven verloopt het proces sneller.

#### Uw actie

## <span id="page-17-0"></span>Opgeloste meldingen

#### **Let op**

Het merendeel van de opgeloste meldingen heeft als ingangsdatum **01-01-2016**. Voor 2015 zijn veel betalingen voor de winstdeling, gratificatie en reiskosten, inmiddels handmatig aangepast. We streven ernaar daar waar mogelijk herberekeningen vanaf 01-01-2015 te voorkomen.

De problemen met de vrijval van de reservering zijn voornamelijk boekhoudkundige gegevens in de werkgeversmatrix. Deze boekingen zijn ook al gedaan omdat de salarisverwerkingen zijn afgesloten.

## <span id="page-17-1"></span>9. Gratificatie en Winstdeling - Vrijval reservering en lastenverdeling (change 68296 en 68694)

#### **menu Bedrijf > Arbeidsvoorwaardegegevens > Gratificatie / Winstdeling**

Voor de arbeidsvoorwaarden *Gratificatie* en *Winstdeling* worden tot 1 januari 2016 de betalingen en vrijgevallen reserveringen als volgt verantwoord:

Als de **betaal**periode vóór de **eind**periode ligt en in het veld *Jaar Betaalperiode* is de waarde **In Opbouwjaar** geselecteerd, dan wordt het volledige jaarbedrag al uitbetaald in de **betaal**periode.

In de afrekeningsmatrix voor de werkgever valt in de **betaal**periode echter alleen de tot en met die periode opgebouwde reservering vrij.

Het restant van de reservering heeft betrekking op de afrekeningsperioden na de betaalperiode en valt pas vrij in de **eindperiode**.

#### Melding

Door het toepassen van de hiervoor beschreven methodiek is er echter geen sprake van een gelijkmatige lastenverdeling gedurende het afrekeningsjaar.

#### **Oplossing**

Daarom zijn de arbeidsvoorwaarden Gratificatie en Winstdeling per 1 januari 2016 aangepast.

Vanaf 1 januari 2016 is in de hiervoor beschreven situatie de vrijval van de reservering in de betaalperiode gelijk aan de betaling.

Als het reserveringspercentage en het salaris na de betaalperiode ongewijzigd blijven, vindt in de eindperiode geen vrijval van reservering plaats.

#### Uw actie

## <span id="page-18-0"></span>10. Gratificatie en Winstdeling – teveel uitbetaald na uitdiensttreding (change 68755)

#### **menu Bedrijf > Arbeidsvoorwaardegegevens > Gratificatie / Winstdeling**

#### Melding

Als u gratificatie of winstdeling uitbetaalt **na** het opbouwjaar en een medewerker treedt uit dienst vóór de (uitgestelde) reguliere betaalperiode, dan wordt er tot 1 januari 2016 teveel uitbetaald.

Als in het veld *Jaar Betaalperiode* de waarde **na Opbouwjaar** is geselecteerd, wordt in de reguliere betaalperiode **na de periode van uitdiensttreding** niet alleen de uitgestelde reservering uitbetaald over het voorbije afrekeningsjaar, maar ook de tot en met de periode van uitdiensttreding opgebouwde reservering over het lopende afrekeningsjaar.

Dit is niet juist. De reservering over het lopende jaar heeft betrekking op de uitdiensttreding en mag eventueel, afhankelijk van het feit of de medewerker op een bepaalde datum nog in dienst is, pas worden uitbetaald in de reguliere betaalperiode **na het einde van het lopende afrekeningsjaar.**

#### **Oplossing**

Per 1 januari 2016 zijn de arbeidsvoorwaarden *Gratificatie* en *Winstdeling* als volgt aangepast,

Vanaf 1 januari 2016 worden bij uitdiensttreding vóór de reguliere betaalperiode de betalingen van de reserveringen over het afrekeningsjaar vóór uitdiensttreding en het afrekeningsjaar van uitdiensttreding gesplitst.

De eerste betaling vindt plaats in de reguliere betaalperiode van het afrekeningsjaar waarin de medewerker uit dienst treedt. De tweede betaling vindt eventueel plaats in de betaalperiode van het daarop volgende afrekeningsjaar.

#### Uw actie

<span id="page-18-1"></span>Er is geen actie nodig.

## 11. Netto negatief resultaat geldig tot na datum uit dienst (change 70204)

#### **Melding**

De geldigheid van de regeling *Netto negatief resultaat* was beperkt tot de datum van uitdiensttreding van een medewerker.

Hierdoor werd in de afrekeningsperiode na uitdienst een eventueel openstaand netto negatief resultaat ten onrechte teruggeboekt en kon er een betaling (positieve looncomponent) aan de medewerker ontstaan.

#### **Oplossing**

Dit probleem is vanaf 1-1-2016 verholpen door de geldigheid van deze regeling uit te breiden tot na de datum van uitdiensttreding.

#### Uw actie

## <span id="page-19-0"></span>12. Vast pensioen – berekende premie tegengeboekt (change 70242)

#### Melding

Voor medewerkers met een vast pensioen waarbij dit jaar de pensioenberekening is gestart, werd de berekende premie in een latere salarisperiode mogelijk weer tegengeboekt.

#### **Oplossing**

Dit is in deze release hersteld vanaf 01-01-2015. Indien van toepassing wordt de pensioenpremie bij deze medewerkers automatisch weer berekend.

#### Uw actie

<span id="page-19-1"></span>Er is geen actie nodig.

### 13. Gewijzigd rekeningnummer niet aangepast op loonstrook (change 68392)

#### **Menu Medewerkergegevens > Overboekingen SEPA Menu Rapportage > Salarisspecificaties > Salarisstrook-viewer**

#### **Melding**

Het kwam voor dat in de betaalgegevens een rekeningnummer van een medewerker was gewijzigd, maar dat dit nummer op de salarisstrook niet werd aangepast.

#### **Oplossing**

Payroll Business is aangepast zodat gewijzigde rekeningnummers nu ook worden doorgevoerd op de loonstrook.

#### Uw actie

<span id="page-19-2"></span>Er is geen actie nodig.

### 14. Meerdere bestanden downloaden vanuit Archief salarisverwerking (change 66419)

#### **menu Rapporten > Archief Salarisverwerking**

#### Melding

Het was tijdelijk niet mogelijk om vanuit het *Archief salarisverwerking*, meerdere bestanden te selecteren en vervolgens als één zipfile te downloaden.

#### **Oplossing**

Dit is opgelost.

#### Uw actie

## <span id="page-20-0"></span>15. Journalisering - Selectie verwerkingsdefinitie (change 70096)

#### Melding

Als u slechts één verwerkingsdefinitie had ingericht, was het bij nieuwe journaalpostverwerkingen niet mogelijk om de defaultwaarden uit die verwerkingsdefinitie toe te passen.

#### **Oplossing**

Dit is opgelost. Voortaan ziet u niet alleen de (eerste) verwerkingsdefinitie, maar ook meteen de defaultwaarden.

#### Uw actie

<span id="page-20-1"></span>Er is geen actie nodig.

## 16. Payroll Monitor - leeg scherm (change 69329)

#### **menu Administratiebeheer > Beheer > Payroll Monitor**

#### **Let op: dit menu is alleen beschikbaar voor administratiekantoren.**

#### Melding

Bij het starten van de Payroll Monitor moest u de datum aanpassen, voordat u de bedrijven kon zien.

#### **Oplossing**

Dit is opgelost. Het scherm waarin u de productiegroep kunt selecteren, wordt nu meteen getoond.

#### Uw actie

<span id="page-20-2"></span>Er is geen actie nodig.

### 17. Collectieve loonstaat - medewerker niet vermeld (change 56964)

#### **menu Rapporten > Salarisspecificaties > Collectieve loonstaat**

#### Melding

Als u het rapport voor één medewerker had gedraaid, werd de naam van de betreffende medewerker niet vermeld in het rapport.

#### **Oplossing**

Payroll Business is aangepast, zodat de medewerker voortaan wel in het rapport wordt vermeld..

#### Uw actie

### <span id="page-21-0"></span>18. Overzicht boekingsgroep niet opvraagbaar (change 70452)

#### **menu Journalisering > Rapportage > Overzicht boekingsgroep**

#### Melding

Het was tijdelijk niet mogelijk om het *Overzicht boekingsgroep* op te vragen.

#### **Oplossing**

Payroll Business is aangepast, zodat u het *Overzicht boekingsgroep* weer gewoon kunt opvragen.

#### Uw actie

<span id="page-21-1"></span>Er is geen actie nodig.

### 19. Bij toekennen reiskosten gedurende periode pro rata verkeerd toegepast (change 68784)

#### **menu Medewerker > Contract > Arbeidsvoorwaardegegevens**

Per 1 januari 2016 zijn in de arbeidsvoorwaarde *Reiskosten* de volgende problemen opgelost.

#### Melding

- 1. Als de arbeidsvoorwaarde *Reiskosten* maar voor een deel van de afrekenperiode aan een medewerker is gekoppeld, was de pro rata berekening niet altijd correct.
- 2. Als een maximum vergoeding per afrekenperiode is ingevoerd en gedurende de afrekenperiode het aantal kilometers werd gewijzigd, kwam het voor dat er meer dan de maximale reiskostenvergoeding werd toegekend.

#### **Oplossing**

De programmatuur is aangepast, zodat deze fouten vanaf 1 januari 2016 niet meer voorkomen.

#### Uw actie

<span id="page-21-2"></span>U hoeft geen actie te ondernemen.

## **Documentatie**

### <span id="page-21-3"></span>20. Online help

De functionaliteit van Payroll Business is beschreven in de online documentatie. U vraagt deze op door in een willekeurig scherm met de rechtermuisknop te klikken en in het snelmenu voor **Help** te kiezen.

In de online help zijn onder andere de onderwerpen voor de **53<sup>e</sup> week** en voor het Benefitbudget aangepast. Zie **Procedurebeschrijvingen > 53<sup>e</sup> week** en **Arbeidsvoorwaarden en regelingen > Benefitbudget**.

## <span id="page-22-0"></span>Known errors

Raet voert voor elke release testen uit van nieuwe en vernieuwde functionaliteiten. Ook aangrenzende functies ondergaan soortgelijke tests om te bepalen of deze nog correct werken. Het release team bespreekt deze ervaringen en bevindingen. Bevindingen die wij niet in deze release kunnen oplossen en mogelijk invloed hebben op functionaliteit die u gebruikt, vermelden wij in dit hoofdstuk. Indien nodig vindt u hier de beschrijving van een alternatieve oplossing.

Er zijn geen known errors.

## Release Notes Payroll Business

Release 2015-10 3 oktober 2015

## Inhoudsopgave

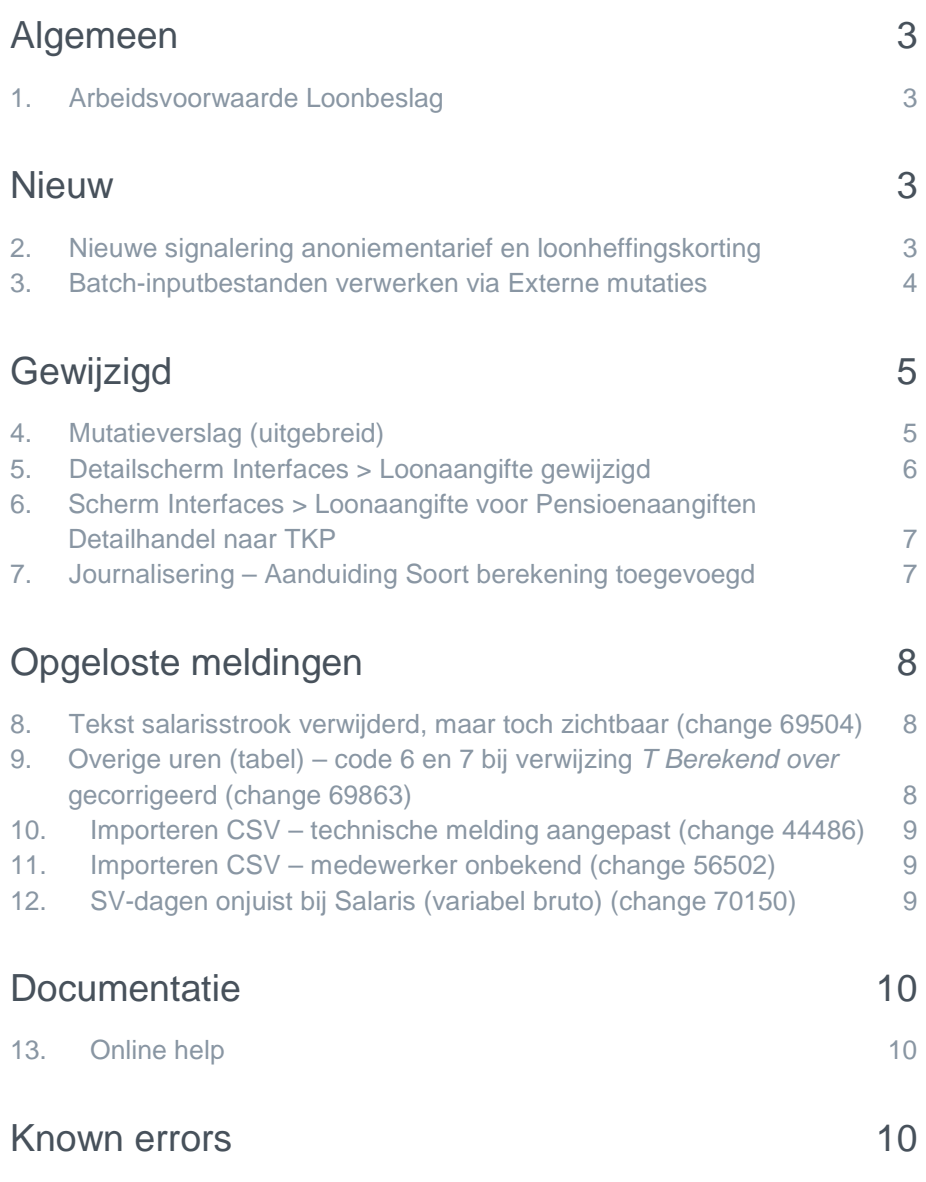

Op zaterdag 3 oktober is release 2015-10 van Payroll Business beschikbaar. Deze release bevat verbeteringen, die het gebruik van het systeem vergemakkelijken.

#### Menu-indeling en menuopties

**Let op**: de menu-indeling en menuopties die worden genoemd in dit document kunnen afwijken van de menu-indeling en menuopties die zijn gekozen in uw bedrijf.

#### Automatisch herberekenen – TWK

Het systeem voert een automatische herberekening alléén uit als Automatische herberekening na het wijzigen van de inrichting op **Ja** staat. U kunt de inrichting hiervan controleren via **Rapporten > Controleoverzichten > Mutatieverslag (uitgebreid)**. Als u geen mutatie voor dit veld ziet, is het niet aangepast en staat het op de default waarde **Ja**. Als u wel een mutatie voor dit veld ziet, geldt de waarde zoals die in dit rapport getoond wordt.

Bij een mutatie met Terug Werkende Kracht over de jaargrens heen, die leidt tot een bruto verschil van looncomponenten, wordt het correctiebedrag meegenomen naar het actuele jaar waarin op dat moment wordt verloond. Het correctiebedrag wordt in het actuele jaar fiscaal belast. Als een mutatie met terug werkende kracht over het jaar heen niet tot een bruto verschil leidt, vindt er geen correctie plaats; dit is conform de fiscale wetgeving.

<span id="page-25-0"></span>Let op: houd er rekening mee dat als er automatische herberekeningen nodig zijn, de eerste salarisverwerking na de release langer zal duren.

## Algemeen

### <span id="page-25-1"></span>1. Arbeidsvoorwaarde Loonbeslag

#### **menu Medewerker > Contract > Arbeidsvoorwaardegegevens > Loonbeslag**

<span id="page-25-2"></span>De Arbeidsvoorwaarde *Loonbeslag* is gewijzigd met ingang van **1-10-2015**. Informatie hierover vindt u in de Release notes Payroll Business 2015-09, onderwerp *4. Arbeidsvoorwaarde Loonbeslag gewijzigd*.

## **Nieuw**

## <span id="page-25-3"></span>2. Nieuwe signalering anoniementarief en loonheffingskorting

**menu Medewerker > Loonheffingen**

#### Waarom

Als u voor een medewerker in het scherm *Loonheffingen* in het veld *Anonieme Werknemer* de waarde **Ja** hebt ingevuld, past Payroll Business automatisch het anoniementarief toe.

Dit betekent onder andere dat er geen loonheffingskorting wordt toegepast, ook als in het veld *Loonheffingskorting* voor deze medewerker de waarde **Ja** is ingevuld.

#### Hoe

Om u hiervoor te waarschuwen ziet u voortaan de volgende signalering in het signaleringsverslag: *Anonieme medewerker, loonheffingskorting is NVT*.

De nieuwe signalering is actief vanaf 1-1-2015.

#### Uw actie

<span id="page-26-0"></span>Er is geen actie nodig.

### 3. Batch-inputbestanden verwerken via Externe mutaties

#### Waarom

#### **Menu Beheer > Externe mutaties**

Als u regelmatig batch input bestanden verwerkt via *Upload mutatiebestand*, en daarbij de 8-cijferige Raet-codes voor de verschillende gegevenselementen gebruikt, kunt u voortaan een nieuwe manier van verwerken kiezen. Deze nieuwe route biedt een aantal voordelen:

- U heeft beter inzicht in de uploads en verwerkingen die u heeft uitgevoerd.
- Het verwerkingsverslag is duidelijker.
- U kunt ook mutaties op vrije (HR Core) velden verwerken, deze herkent u aan de elementnummers die met een 9 beginnen.
- U kunt medewerkers uitsluiten van verwerking als er problemen zijn of medewerkers selecteren die u eerder had uitgesloten van verwerking.

#### Hoe

#### **Menu Beheer > Externe mutaties > Conversieschema**

Maak een nieuw conversieschema aan via het icoon  $\bigoplus$ 

- Omschrijving: vul hier de naam van het schema in.
- Kies bij *Extern systeem* voor *Batch Input*.
- Kies bij *Mutaties aanmaken* voor **Ja**.
- Kies bij *Actief* voor **Ja**.

De overige velden in het scherm spreken verder voor zich.

**Let op**: het veld *Extern veld met bedrijfscode* is alleen van toepassing voor klanten met een SAPkoppeling.

#### **Menu Beheer > Externe mutaties > Upload extern mutatiebestand**

Via *Upload mutatiebestand* kunt u het bestand selecteren met de knop **Browse** en uploaden via . Het bestand verschijnt in de lijst met ge-uploade bestanden.

Via het icoon  $\mathbb{R}$  rechts in de lijst kunt u daarna het bestand daadwerkelijk verwerken.

Selecteer in het vervolgscherm *Verwerken externe mutaties* het conversieschema dat u eerder zelf heeft aangemaakt.

#### **Menu Rapporten > Archief Salarisverwerking**

Na korte tijd ziet u hier het verwerkingsverslag verschijnen.

#### Is deze nieuwe route voor mij geschikt?

Als u in de header van de batch-inputbestanden de aanduiding **RPD Algemeen** ziet staan, kunt u via bovenstaande stappen zelf de bestanden op de nieuwe manier verwerken.

Om dit te controleren, kunt u de bestanden openen in een tekstverwerker, bijvoorbeeld Microsoft Word of Windows kladblok (Notepad): A23303710201510010001**RPD Algemeen** 20151001

Als hier niet **RPD algemeen** staat, gebruikt u waarschijnlijk eigen veldnamen uit een externe applicatie. Neem dan contact op met onze Service Desk. Er is een kleine inventarisatie nodig zijn om te bepalen:

- Welke externe velden u gebruikt.
- Welke conversieregels toegevoegd moeten worden aan het schema.

#### Meer weten?

<span id="page-27-0"></span>U vindt aanvullende documentatie in de online help, klik met de rechtermuis en kies Help.

## Gewijzigd

### <span id="page-27-1"></span>4. Mutatieverslag (uitgebreid)

#### **Pad: Rapporten > Controleoverzichten > Mutatieverslag (uitgebreid)**

#### Waarom

Het *Mutatieverslag (uitgebreid)* is onlangs aangepast, zodat ook verwijderde mutaties, zoals verlofintrekkingen in het verslag worden getoond. Naar aanleiding van opmerkingen van klanten hebben wij het *Mutatieverslag (uitgebreid)* verbeterd, zodat het gebruik duidelijker is en de presentatie consequenter.

In het mutatieverslag werden voorheen alleen gegevensverzamelingen en gegevenselementen getoond die daadwerkelijk in gebruik waren bij medewerkers binnen uw systeem. Sinds de aanpassing waardoor ook verwijderde mutaties worden getoond, werden op basis van uw selectie alle verzamelingen en elementen getoond , ongeacht of deze werkelijk werden gebruikt. Hierdoor kreeg u veel meer informatie te zien dan noodzakelijk was. Het selecteren van de verzamelingen en elementen die u wilt presenteren in het verslag werd daarmee lastiger.

#### Hoe

Vanaf deze release is het volgende aangepast:

- 1. De gegevensverzamelingen en gegevenselementen zijn beperkt.
- 2. De uitvoerparameters van het mutatieverslag zijn verduidelijkt
- 3. Het gebruik van de term Inactief is consequenter.

#### **Nieuwe optie** *Alleen in gebruik*

Aan het selectiefilter is de optie *Alleen in gebruik* toegevoegd (afb. 01). Zet u deze optie aan dan krijgt u alleen verzamelingen en elementen aangeboden die bij de medewerkers van uw organisatie in gebruik zijn.

Als u de optie uitzet, ziet u de volledige set van te selecteren gegevensverzamelingen. Omdat het

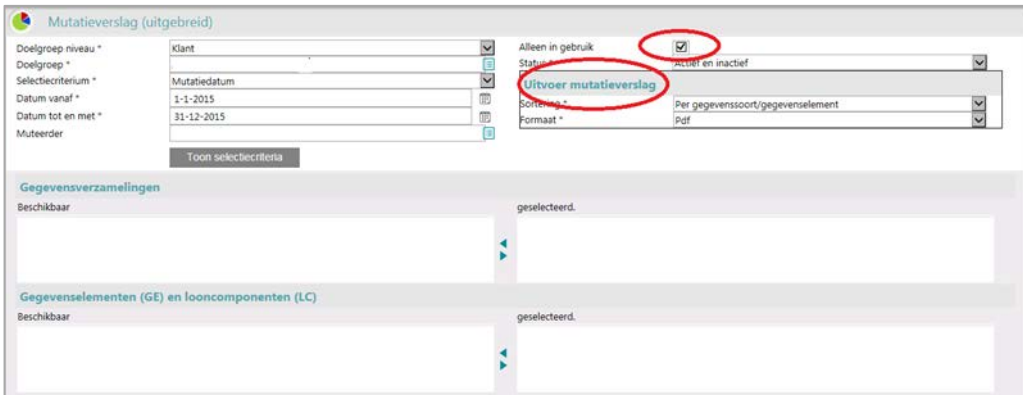

systeem dan geen selectie hoeft uit te voeren, verschijnen deze gegevens sneller op uw scherm.

#### *Afb. 01*

Bovenin het scherm is een duidelijker onderscheid gemaakt tussen de selectieparameters en de parameters die enkel dienen voor de presentatie van het mutatieverslag. Hiervoor is de kop *Uitvoer mutatieverslag* toegevoegd.

Tot slot kunt u in de selectieparameters ervoor kiezen om mutaties te tonen die de status *actief* of *inactief* hebben. In de uitvoer van het verslag stond vervolgens in de kolom *status* de waarde *actief* of *historie*.

Met *historie* werden de mutaties bedoeld die niet actief zijn. Dit hebben wij aangepast, zodat u in de kolom *Status* voortaan bij een mutatie de term *actief* of *inactief* ziet staan, zodat de presentatie overeenkomt met de termen in het selectiefilter.

### <span id="page-28-0"></span>5. Detailscherm Interfaces > Loonaangifte gewijzigd

#### **menu Beheer > Inrichting > Interfaces > Loonaangifte**

#### Waarom

Vanaf release 2015-09 legt u in de module Loonaangifte vast na hoeveel dagen Raet de loonaangifte (en eventueel de pensioenaangifte) moet verzenden en zijn de gegevens die u hiervoor in Payroll Business opgaf, niet meer nodig.

#### Hoe

Daarom zijn vanaf deze release de volgende velden van het scherm Interfaces > Loonaangifte verwijderd:

- Verzenden na aantal dagen
- Naam contactpersoon
- Telefoonnummer contactpersoon
- E-mailadres t.b.v. signaleren

Daarnaast is de naam van het veld *Automatisch accorderen* gewijzigd in *Selecteren collectieve aangiftegegevens*.

#### Uw actie

## raei

### <span id="page-29-0"></span>6. Scherm Interfaces > Loonaangifte voor Pensioenaangiften Detailhandel naar TKP

**menu Beheer > Inrichting > Interfaces > Loonaangifte - Keuze Pensioenuitvoerder TKP**

**in combinatie met applicatie Loonaangifte**

#### Waarom

**Aandachtspunt**: Vanaf release 2015-09 worden pensioenaangiften Detailhandel aangeboden aan TKP via de applicatie Loonaangifte.

Ook correcties pensioenaangiften over een voorgaand jaar kunnen worden aangeboden. Als er vragen zijn, neemt TKP rechtstreeks contact op met de aangifteplichtige.

Wij verwachten binnenkort ook ontvangsbevestigingen van TKP te kunnen verwerken.

Zie ook Release notes Payroll Business 2015-09, onderwerp 10 *Inrichten Loonaangiften en Pensioenaangiften*.

## <span id="page-29-1"></span>7. Journalisering – Aanduiding Soort berekening toegevoegd

**Menu:**

- **Beheer > Journalisering > Journaalpostverwerking**
- **Rapporten > Journalisering > Overzicht Journaalposten**
- **Beheer > Journalisering > Exportverwerking**

Bij het journaliseren, het maken van overzichten en het exporteren van journaalposten ziet u voortaan welke soort berekening u verwerkt.

Op dit moment ziet u hier de aanduiding *Salarisberekening*. In de toekomst gaan wij ook een andere soort berekening mogelijk maken, namelijk een separate berekening van de loonkosten.

## raf

## <span id="page-30-0"></span>Opgeloste meldingen

## <span id="page-30-1"></span>8. Tekst salarisstrook verwijderd, maar toch zichtbaar (change 69504)

#### Waarom

Als u via *Bedrijf > Salarisadministratie > Loonstrook* een tekst voor op de salarisstrook had verwijderd met een ingangsdatum in de huidige periode, bleef deze verwijderde tekst toch op de salarisstrook staan.

#### Hoe

Dit is opgelost, verwijderde teksten staan na de volgende verwerking niet meer op de salarisstrook. Hiervoor is het niet nodig een mutatie vast te leggen die invloed heeft op de salarisberekening.

#### Uw actie

<span id="page-30-2"></span>Er is geen actie nodig.

## 9. Overige uren (tabel) – code 6 en 7 bij verwijzing *T Berekend over* gecorrigeerd (change 69863)

#### **menu Bedrijf > Arbeidsvoorwaardegegevens > Overige uren (tabel)**

#### Melding

In de arbeidsvoorwaarde *Overige uren (tabel)* kunt u per categorie (A t/m T) via het veld *Berekend over (Overige uren tb)* een grondslag 1 t/m 5 kiezen van de huidige of vorige periode. Voor categorie T waren de omschrijvingen van code 6 en 7 niet juist.

#### **Oplossing**

De omschrijving van de codes 6 en 7 is als volgt aangepast.

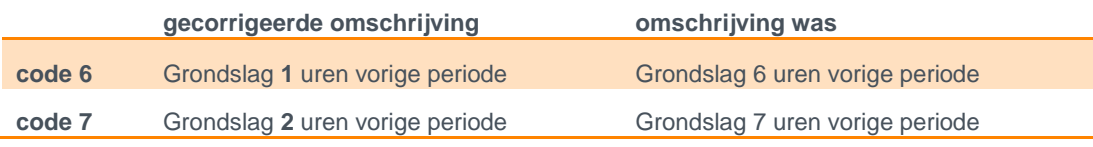

De omschrijvingen zijn aangepast vanaf de ingangsdatum van het element.

#### Uw actie

## <span id="page-31-0"></span>10. Importeren CSV – technische melding aangepast (change 44486)

Als u gegevens importeerde voor een medewerker die op de peildatum niet bekend was in Payroll Business, verscheen een technische melding, waarin u niet kon zien om welke medewerker het ging.

#### **Hoe**

Payroll Business is aangepast, zodat de medewerkergegevens in de melding duidelijk leesbaar zijn.

#### Uw actie

<span id="page-31-1"></span>U hoeft geen actie te ondernemen.

### 11. Importeren CSV – medewerker onbekend (change 56502)

Soms verscheen bij het importeren van spreadsheets, voor één of meer medewerkers ten onrechte de melding *Medewerker onbekend*.

#### Hoe

Payroll Business is aangepast, zodat de melding niet meer verschijnt als de medewerker al vanaf de peildatum van de mutatie bekend is in Payroll Business.

#### Uw actie

<span id="page-31-2"></span>U hoeft geen actie te ondernemen.

## 12. SV-dagen onjuist bij Salaris (variabel bruto) (change 70150)

#### Melding

Als u bij de arbeidsvoorwaarde *Salaris (variabel bruto)* een afwijkend periodesalaris opgaf, werden de SV-dagen niet altijd correct berekend.

#### **Oplossing**

Payroll Business is aangepast, zodat de SV-dagen weer correct worden berekend. De aanpassing geldt vanaf 01-01-2015.

#### Uw actie

Er is geen actie nodig. Als dat van toepassing is, wordt er een automatische herbereking uitgevoerd.

## <span id="page-32-0"></span>**Documentatie**

## <span id="page-32-1"></span>13. Online help

<span id="page-32-2"></span>De functionaliteit van Payroll Business is beschreven in de online documentatie. U vraagt deze op door in een willekeurig scherm met de rechtermuisknop te klikken en in het snelmenu voor **Help** te kiezen.

## Known errors

Raet voert voor elke release testen uit van nieuwe en vernieuwde functionaliteiten. Ook aangrenzende functies ondergaan soortgelijke tests om te bepalen of deze nog correct werken. Het release team bespreekt deze ervaringen en bevindingen. Bevindingen die wij niet in deze release kunnen oplossen en mogelijk invloed hebben op functionaliteit die u gebruikt, vermelden wij in dit hoofdstuk. Indien nodig vindt u hier de beschrijving van een alternatieve oplossing.

Er zijn geen known errors.

## Release Notes Payroll Business

Release 2015-09 5 september 2015

## Inhoudsopgave

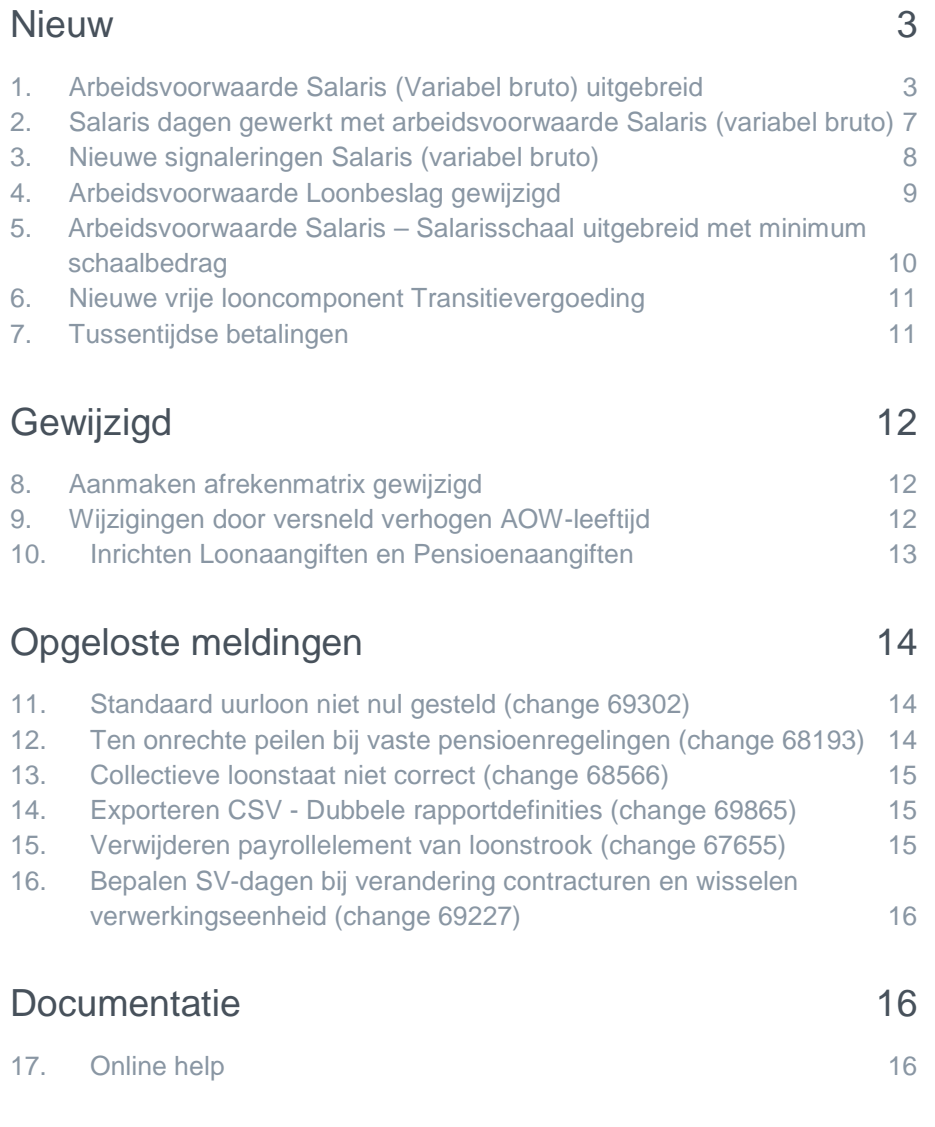

## raf

Op zaterdag 5 september is release 2015-09 van Payroll Business beschikbaar. Deze release bevat verbeteringen, die het gebruik van het systeem vergemakkelijken.

#### Menu-indeling en menuopties

**Let op**: de menu-indeling en menuopties die worden genoemd in dit document kunnen afwijken van de menu-indeling en menuopties die zijn gekozen in uw bedrijf.

#### Automatisch herberekenen – TWK

Het systeem voert een automatische herberekening alléén uit als Automatische herberekening na het wijzigen van de inrichting op **Ja** staat. U kunt de inrichting hiervan controleren via **Rapporten > Controleoverzichten > Mutatieverslag (uitgebreid)**. Als u geen mutatie voor dit veld ziet, is het niet aangepast en staat het op de default waarde **Ja**. Als u wel een mutatie voor dit veld ziet, geldt de waarde zoals die in dit rapport getoond wordt.

Bij een mutatie met Terug Werkende Kracht over de jaargrens heen, die leidt tot een bruto verschil van looncomponenten, wordt het correctiebedrag meegenomen naar het actuele jaar waarin op dat moment wordt verloond. Het correctiebedrag wordt in het actuele jaar fiscaal belast. Als een mutatie met terug werkende kracht over het jaar heen niet tot een bruto verschil leidt, vindt er geen correctie plaats; dit is conform de fiscale wetgeving.

<span id="page-35-0"></span>**Let op**: houd er rekening mee dat als er automatische herberekeningen nodig zijn, de eerste salarisverwerking na de release langer zal duren.

## **Nieuw**

### <span id="page-35-1"></span>1. Arbeidsvoorwaarde Salaris (Variabel bruto) uitgebreid

#### Waarom

De arbeidsvoorwaarde *Salaris (Variabel bruto)* is op een aantal punten aangepast en verbeterd.

#### **Doorbetalen loon bij ziekte op basis van ziektedagen**

Het was tot nu toe alleen mogelijk bij ziekte het loon door te betalen op basis van ziekte-uren, maar niet op basis van ziektedagen. Vanaf deze release kunt u bij ziekte het loon ook doorbetalen op basis van de ziektedagen die voor een medewerker zijn vastgelegd.

#### **Ander uurloon dan standaarduurloon bij doorbetalen loon bij ziekte en bij verlof**

Het doorbetalen van loon bij ziekte op basis van ziekte-uren is in dit kader ook aangepast. Voorheen gebeurde dit altijd op basis van het standaard uurloon. Vanaf deze release kunt u hiervoor een ander uurloon opgeven.

Ook bij het doorbetalen bij verlof is het vanaf deze release mogelijk een ander uurloon op te geven dan het standaard uurloon.

#### **Gemiddeld aantal gewerkte uren per week vastleggen - registratief**

U kunt nu het gemiddeld aantal gewerkte uren per week vastleggen, bijvoorbeeld voor medewerkers voor wie in hun arbeidscontract een gemiddeld aantal te werken uren per week is afgesproken. Het vastleggen hiervan is registratief en heeft geen invloed op de loonberekening.
#### Hoe - ziektedagen

Voor het doorbetalen van loon bij ziekte op basis van ziektedagen hebben wij aan het bedrijfsscherm (afb. 01) en medewerkerscherm (afb. 02) de volgende velden toegevoegd.

#### **Bedrijfsscherm**

• **Berekening ziekte (Sal.var.br.)**

Hiermee legt u vast of bij ziekte de loondoorbetaling moet plaatsvinden op basis van:

- o vastgelegde ziekte-uren (= **Uren**)
- o vastgelegde ziektedagen (= **Dagen**)

Standaard is in dit veld **Uren** ingevuld, zodat er functioneel niets wijzigt ten opzichte van de al bestaande functionaliteit.

#### **Medewerkerscherm**

• **Berekening ziekte (Sal.var.br.)**

Standaard staat hier de waarde die via het bedrijfsscherm is vastgelegd. Wilt u voor een medewerker afwijken van de methode voor het doorbetalen van loon bij ziekte die op bedrijfsniveau is vastgelegd, dan geeft u hier een andere waarde op.

#### • **Ziekte dagloon (Sal.var.br.)**

Als u bij ziekte het loon (gedeeltelijk) doorbetaalt op basis van vastgelegde ziektedagen, moet u hier het ziektedagloon vastleggen dat Payroll Business moet gebruiken. De opgegeven ziektedagen worden vermenigvuldigd met dit ziekte dagloon en het percentage loondoorbetaling dat van toepassing is. Het resultaat wordt uitbetaald aan de medewerker.

#### • **Salaris uren ziek (Sal.var.br.)**

Als u bij ziekte het loon (gedeeltelijk) doorbetaalt op basis van vastgelegde ziekte-uren, legt u hier vast, hoeveel uren de medewerker deze afrekenperiode in totaal ziek is geweest. Dit is nodig om de juiste uren door te geven naar de loonaangifte.

#### • **Ziektedagen 1 t/m 7 (Sal.var.br.)**

In deze velden vult u het aantal dagen in dat een medewerker ziek is in de afrekenperiode en waarbij het bijbehorende doorbetalingspercentage 1 t/m 7 van toepassing is. Payroll Business vermenigvuldigt de vastgelegde ziektedagen met het ziekte dagloon en het bijbehorende doorbetalingspercentage 1 t/m 7. De dagen die u hier vastlegt, zijn onderdeel van de SV-dagen voor de loonaangifte. Voor het doorgeven van de juiste uren aan de loonaangifte moet bij *Salaris uren ziek (sal.var.br.)* het aantal ziekte uren in de afrekenperiode zijn ingevuld.

#### Hoe – berekeningsmethode ziekte-uren

Voor het opgeven van het uurloon dat Payroll Business moet gebruiken bij het doorbetalen van loon bij ziekte op basis van vastgelegde ziekte-uren, hebben wij aan het bedrijfsscherm (afb. 01) en medewerkerscherm (afb. 02) de volgende velden toegevoegd.

#### **Bedrijfsscherm**

• **Uurloon ziekte berekeningsmethode (Sal.var.br.)**

Hier legt u vast welk uurloon Payroll Business moet gebruiken, voor het doorbetalen van loon bij ziekte op basis van de opgegeven ziekte-uren. U kunt kiezen uit de volgende soorten uurloon:

- o Uurloon 2
- o Uurloon 3.
- o Uurloon 4
- o Uurloon 5
- o Uurloon referteperiode
- o Uurloon standaard
- o Uurloon vast

De standaardwaarde bij dit veld is *Uurloon standaard*. Dit komt overeen met het uurloon dat u bij de medewerker hebt vastgelegd en dat Payroll Business nu al gebruikt. Hierdoor wijzigt er functioneel niets ten opzichte van de al bestaande functionaliteit.

| <b>HR Core Business</b>                                                     | 5<br>Salaris (variabel bruto)<br>۰                    |                       |                                                     |                      |
|-----------------------------------------------------------------------------|-------------------------------------------------------|-----------------------|-----------------------------------------------------|----------------------|
| Test<br>W                                                                   | Test / Test1                                          |                       |                                                     |                      |
| <b>Bedrijf</b>                                                              | Ingangsdatum *                                        | 自心心<br>$1 - 7 - 2016$ |                                                     |                      |
| Adresgegevens                                                               |                                                       |                       |                                                     |                      |
| Arbeidsvoorwaardegegevens                                                   | Doorbet. perc. ziekte 1 (Sal.var.br.) 100,00          |                       | Doorbet. perc. ziekte 2 (Sal.var.br.) 95,00         |                      |
| Gegevens UWV                                                                | Doorbet. perc. ziekte 3 (Sal.var.br.) 90,00           |                       | Doorbet, perc. ziekte 4 (Sal.var.br.) 85,00         |                      |
| Stuurgegevens                                                               | Doorbet. perc. ziekte 5 (Sal.var.br.) 80,00           |                       | Doorbet. perc. ziekte 6 (Sal.var.br.) 75,00         |                      |
| Afdrukken en verzenden jaaropgaven                                          | Doorbet. perc. ziekte 7 (Sal.var.br.) 70,00           |                       |                                                     |                      |
| Uurlonen berekenen.<br>$\rightarrow$ Loopstrook<br>$\rightarrow$ Interfaces | Referteper dagloon tbv<br>ziekte/verlof (Sal.var.br.) |                       |                                                     |                      |
|                                                                             | Berekening ziekte (Sal.var.br.)                       | v<br>Uren             | Uurloon ziekte<br>berekeningsmethode (Sal.var.br.)  | Uurloon standaard V  |
|                                                                             | Uurloon verlof<br>berekeningsmethode (Sal.var.br.)    | Uurloon standaard V   | Ophogingspercentage uurloon<br>verlof (Sal.var.br.) |                      |
| Medewerker                                                                  |                                                       |                       |                                                     |                      |
| Contract                                                                    |                                                       |                       |                                                     |                      |
| Beheer                                                                      |                                                       |                       |                                                     |                      |
| Rapporten                                                                   |                                                       |                       |                                                     |                      |
| 冝                                                                           |                                                       |                       | Verwijderen                                         | Annuleren<br>Opslaan |

*afb. 01 – nieuwe velden bedrijfsscherm Salaris (variabel bruto)*

#### **Medewerkerscherm**

• **Uurloon ziekte berekeningsmethode (Sal.var.br.)**

Standaard staat hier de waarde die via het bedrijfsscherm is vastgelegd. Als u voor een medewerker een andere methode voor het doorbetalen van loon bij ziekte wilt gebruiken dan op bedrijfsniveau is vastgelegd, geeft u hier een andere waarde op.

• **Afwijkend ziekte uurloon (Sal.var.br.)**

Als voor een medewerker bij het doorbetalen van loon bij ziekte op basis van ziekte-uren een afwijkend uurloon geldt, kunt u dit hier vastleggen. De vastgelegde ziekte-uren worden dan vermenigvuldigd met het hier vastgelegde uurloon en het loondoorbetalingspercentage dat van toepassing is. Het resultaat wordt vervolgens uitbetaald aan de medewerker.

#### Hoe – berekeningsmethode verlof

Voor het opgeven van het uurloon dat Payroll Business moet gebruiken bij het doorbetalen van loon bij verlof, hebben wij aan het bedrijfsscherm (afb. 01) en medewerkerscherm (afb. 02) de volgende velden toegevoegd.

#### **Bedrijfsscherm**

• **Uurloon verlof berekeningsmethode (Sal.var.br.)**

Hier legt u vast welk uurloon Payroll Business moet gebruiken, voor het doorbetalen van loon bij verlof. U kunt kiezen uit de volgende soorten uurloon:

- o Uurloon standaard
- o Uurloon 2
- o Uurloon 3.
- o Uurloon vast
- o Uurloon 4
- o Uurloon 5
- o Uurloon referteperiode.

De standaardwaarde bij dit veld is *Uurloon standaard*. Dit komt overeen met het uurloon dat u bij de medewerker hebt vastgelegd en dat Payroll Business nu al gebruikt. Hierdoor wijzigt er functioneel niets ten opzichte van de al bestaande functionaliteit.

• **Ophogingspercentage uurloon verlof (Sal.var.br.)** In dit veld vult u het percentage in waarmee het gekozen uurloon voor verlof eventueel moet worden opgehoogd. Als ophogen niet nodig is, vult u hier de waarde **0** in.

#### **Medewerkerscherm**

• **Uurloon verlof berekeningsmethode (Sal.var.br.)**

Standaard staat hier de waarde die via het bedrijfsscherm is vastgelegd. Als u voor een medewerker een ander uurloon voor het doorbetalen van loon bij verlof wilt gebruiken dan op bedrijfsniveau is vastgelegd, geeft u hier een ander uurloon op.

• **Ophogingspercentage uurloon verlof (Sal.var.br.)** Standaard staat hier de waarde die via het bedrijfsscherm is vastgelegd. Als u voor een medewerker een afwijkend ophogingspercentage wilt gebruiken, kunt u dit hier vastleggen.

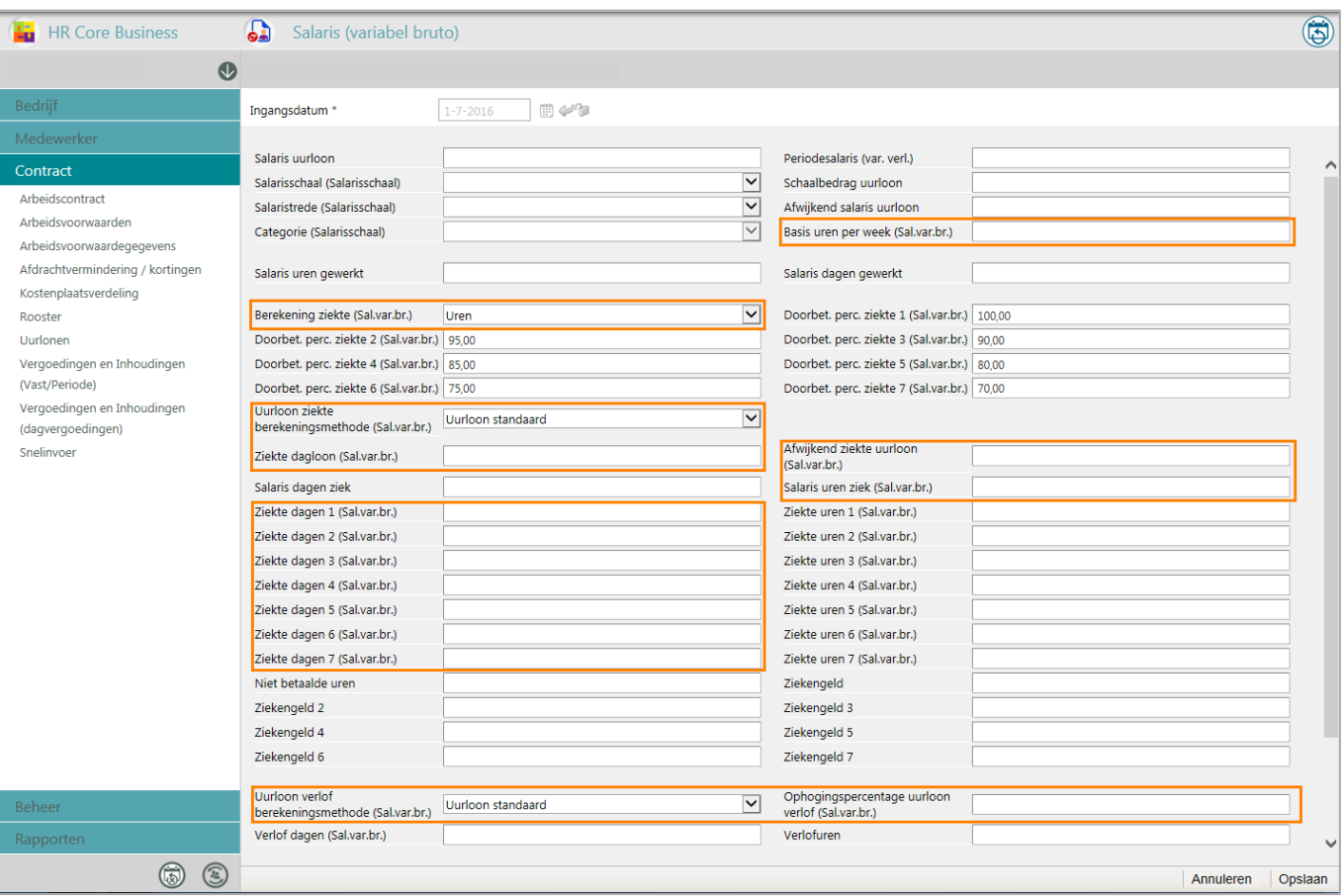

*afb. 02 – nieuwe velden medewerkerscherm Salaris (variabel bruto)*

#### Hoe – aantal Basis te werken uren per week

Voor het vastleggen van het aantal Basis te werken uren per week hebben wij aan het medewerkerscherm (afb. 02) het volgende veld toegevoegd.

• **Basis uren per week (Sal.var.br.)**

Als bij een medewerker sprake is van een arbeidscontract waarin een gemiddeld aantal te werken uren per week is afgesproken, kunt u deze uren hier vastleggen. Dit veld heeft alleen een registratieve functie.

De aanpassing in de rekenregels en de nieuw gemelde gegevens zijn ingevoerd vanaf 1-1-2015.

#### Let op

#### **De verlofuren die staan vermeld op het arbeidsvoorwaarde scherm Salaris (variabel bruto) worden voortaan aan de Loonaangifte aangeleverd.**

Verlofuren die u via de arbeidsvoorwaarde Salaris (variabel bruto) uitbetaalde aan de medewerker, werden ten onrechte niet meegenomen als verloonde uren naar de Loonaangifte. Deze fout is met ingang van 1-1-2015 hersteld.

#### **De franchiseberekening in de pensioenen en fonden op basis van verloonde uren werd nu niet correct berekend**

Als u gebruik maakt van variabel pensioen en de franchiseberekening laat plaatsvinden op basis van verloonde uren, werd een te laag bedrag aan franchise berekend. Vanaf deze release wordt het juiste bedrag aan franchise vastgesteld.

Hierdoor kan er een automatische herberekening plaatsvinden vanaf 1-1-2015.

#### Uw actie

Als u de nieuwe functionaliteit in deze arbeidsvoorwaarde wilt gebruiken, moet u de gegevens hiervoor vastleggen in het bedrijfsscherm en medewerkerscherm.

#### Meer informatie

Meer informatie over het vastleggen van gegevens voor het gebruiken van de nieuwe functionaliteit vindt u in de bijgewerkte online help bij **Arbeidsvoorwaarden en regelingen > Salaris (variabel bruto)**.

# 2. Salaris dagen gewerkt met arbeidsvoorwaarde Salaris (variabel bruto)

#### Waarom

Bij de arbeidsvoorwaarde *Salaris (variabel bruto)* is het mogelijk om per dag uren op te geven. De medewerker krijgt het totaal aantal gewerkte uren en verlofuren van de periode uitbetaald.

Voor de Loonaangifte is het verplicht om ook de gewerkte dagen per periode door te geven.

#### Hoe

Om dit mogelijk te maken berekent Payroll Business de gewerkte dagen via de opgegeven gewerkte uren en verlofuren per dag. Deze uren zijn al in te voeren bij Medewerker > Arbeidsvoorwaarden > Vergoedingen en Inhoudingen (dagvergoedingen).

Als er op een dag een gewerkt uur is opgegeven, berekent Payroll Business een gewerkte dag. Het totaal van de gewerkte dagen wordt weggeschreven naar het bestaande (periode) gegevenselement *Salarisdagen gewerkt*.

Het bepalen van verlofdagen gaat op dezelfde manier. Payroll Business leidt deze af van de opgegeven verlofuren en schrijft ze weg naar het bestaande (periode) gegevenselement *Verlofdagen*.

### Uw actie

Er is geen actie nodig.

# 3. Nieuwe signaleringen Salaris (variabel bruto)

#### **menu Rapporten > Controle overzichten > Signaleringsverslag**

#### Waarom

Voor het op de juiste manier berekenen van het Salaris (variabel bruto) en het doorgeven van SVdagen en gewerkte dagen naar de loonaangifte, moeten de nodige gegevens correct zijn ingevuld.

#### Hoe

Om u te laten weten dat er gegevens ontbreken of niet correct zijn ingevuld, zijn vanaf deze release de volgende signaleringen in Payroll Business opgenomen.

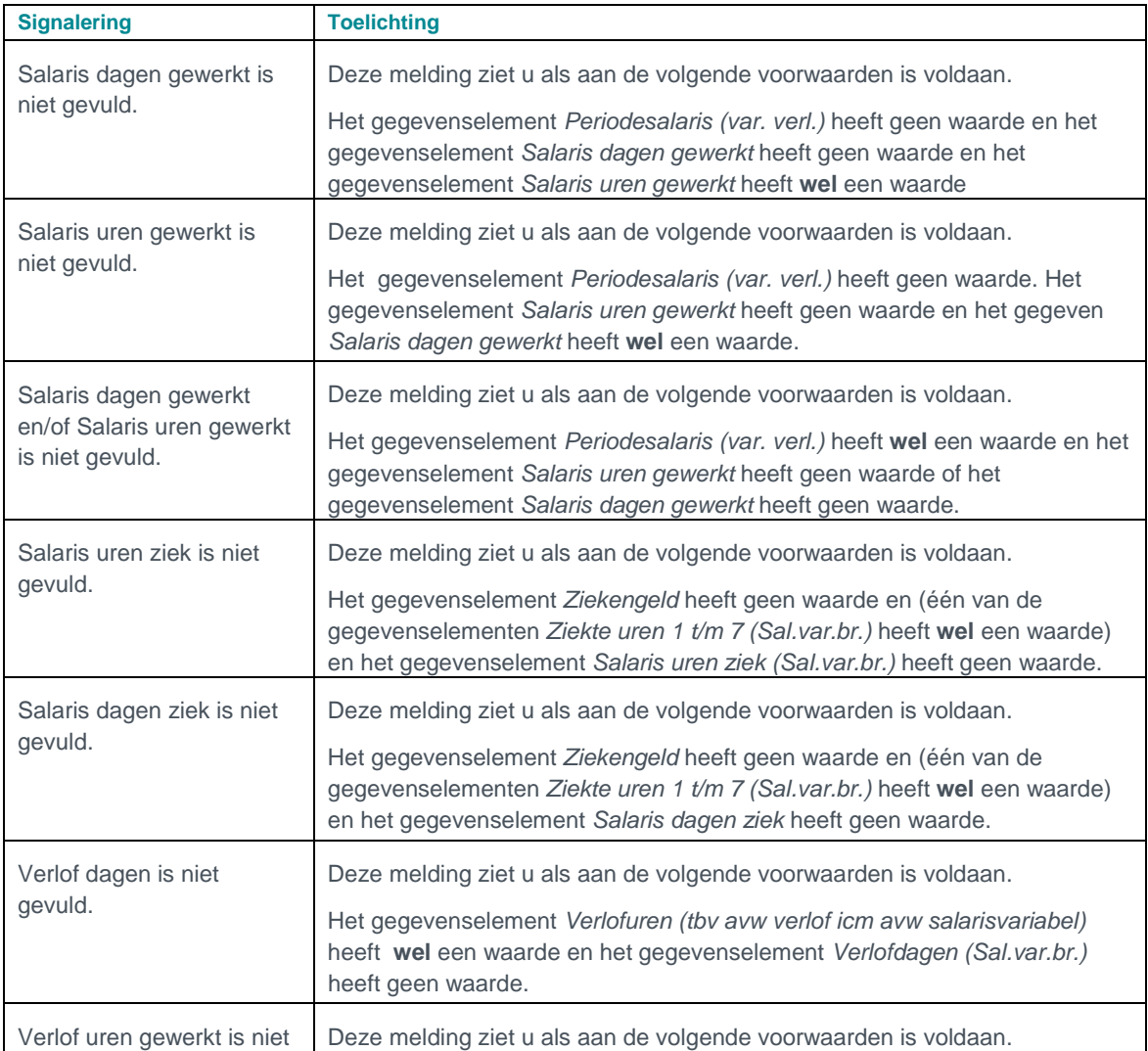

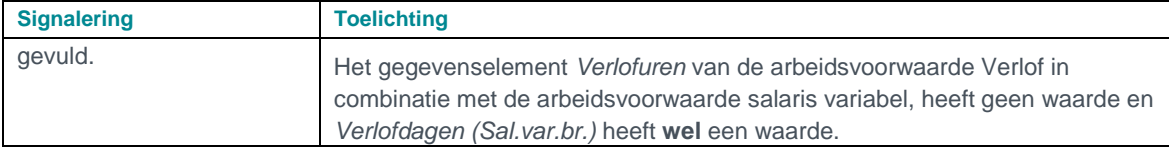

# 4. Arbeidsvoorwaarde Loonbeslag gewijzigd

**menu Medewerker > Contract > Arbeidsvoorwaardegegevens > Loonbeslag**

#### Waarom

Als u in de arbeidsvoorwaarde **Loonbeslag** bij één van de vier loonbeslagen een *Correctie saldo (Loonbeslag 1 t/m 4)* opgaf waardoor het saldo nul of negatief werd, ging het verwerken hiervan niet altijd goed. Het loonbeslag werd dan nog steeds ingehouden en het saldo werd negatief.

De workaround hiervoor was het met terugwerkende kracht (TWK) opgeven van het correctiesaldo in de voorgaande afrekenperiode. Het loonbeslag werd dan wel correct afgehandeld, maar er werd geen nieuw **Saldo loonbeslag** bepaald.

## **Oplossing**

Vanaf deze release is dit hersteld. Als u een correctiesaldo opgeeft in de actuele periode, wordt dit in de actuele afrekenperiode verwerkt, ook als het saldo daardoor nul (of negatief) wordt. Neemt u daarbij als uitgangspunt het saldo loonbeslag van de vorige afgesloten periode.

Als u bij *Correctie saldo (Loonbeslag 1 t/m 4) een* correctiebedrag opgeeft waardoor het saldo loonbeslag negatief wordt, stelt Payroll Business het saldo voortaan altijd op nul. Omdat een negatief saldo betekent dat er teveel loonbeslag is ingehouden, kunt u dit nu door Payroll Business laten corrigeren. Hiervoor is aan het medewerkerscherm *Loonbeslag* het volgende veld toegevoegd:

- **Loonbeslag negatief saldo**
	- opties:
		- o saldo niet verrekenen met medewerker dit is de standaardwaarde
		- o saldo verrekenen met medewerker

## Let op

Als het saldo loonbeslag negatief wordt en bij het veld *Loonbeslag negatief saldo* is **Saldo verrekenen met medewerker** ingevuld, dan wordt het teveel ingehouden loonbeslag uitgekeerd aan de medewerker en het saldo op nul gesteld.

Als het saldo loonbeslag negatief wordt en bij het veld *Loonbeslag negatief saldo* is **Saldo niet verrekenen met medewerker** ingevuld, dan wordt het saldo op nul gesteld en ziet u de volgende signalering in het overzicht *Signaleringen*:

• *Saldo loonbeslag is negatief - op nul gesteld*.

U kunt dan zelf beslissen hoe u het teveel ingehouden loonbeslag verwerkt.

#### **Regeling aangepast per 1-10-2015**

De regeling is aangepast met ingang van **1-10-2015**. Hiervoor hebben wij gekozen om geen ongewenste mutaties met terugwerkende kracht te laten ontstaan.

Mocht er sprake zijn van een negatief Saldo loonbeslag per 1-10-2015 en er wordt nu toch nog een loonbeslag bij de medewerker ingehouden, dan zal dit vanaf 1-10-2015 niet meer plaatsvinden. De regeling is aangepast zodat er indien er sprake is van een negatief saldo loonbeslag, geen loonbeslag meer wordt ingehouden.

Moet er toch een loonbeslag worden ingehouden ,dan moet u ervoor zorgen dat het Saldo loonbeslag een positief is. Dit doet u door een bedrag vast te leggen bij *Correctie Saldo*.

#### Uw actie

Als u een negatief saldo automatisch wilt laten verrekenen en uitbetalen aan een medewerker, moet u bij deze medewerker in het veld *Loonbeslag negatief saldo* de optie **Saldo verrekenen met medewerker** invullen. In dit veld is standaard ingevuld: **Saldo niet verrekenen met medewerker**.

# 5. Arbeidsvoorwaarde Salaris – Salarisschaal uitgebreid met minimum schaalbedrag

**menu Bedrijf > Arbeidsvoorwaardegegevens > Salaris - Salarisschaal**

#### Waarom

Het was nog niet mogelijk om binnen de arbeidsvoorwaarde *Salaris – Salarisschaal* een afwijkend schaalsalaris te toetsen aan het minimum schaalbedrag.

#### Hoe

De arbeidsvoorwaardevariant *Salaris - Salarisschaal* is aangepast, zodat het vanaf deze release mogelijk is om een afwijkend salaris te toetsen aan een minimum binnen de salarisschaal.

Als het gegevenselement *Afwijkend salaris* onder het minimum voor de betreffende schaal ligt, ziet u hierover de volgende signalering in het signaleringsverslag:

*Het Salaris ligt onder het minimum van de schaal*.

Aan het bedrijfsscherm *Salarisschaal* zijn hiervoor de volgende velden toegevoegd:

- Toetsing aan minimum in schaal
- Trede voor minimum in schaal

Het toetsen van het bedrag van de minimum trede in de schaal vind plaats voor alle salarisschalen waar deze trede in voorkomt.

Deze functionaliteit is beschikbaar vanaf 1-1-2015

#### Uw actie

Als u deze functionaliteit wilt gebruiken moet u in het bedrijfsscherm *Salarisschaal* de volgende gegevens invullen:

- in het veld *Toetsing aan minimum in schaal* de waarde **Ja** invullen
- bij *Trede voor minimum in schaal* een minimum salaristrede opgeven
- in de referentietabel *Salarisschaal* moet u de waarden voor de minimumtrede invoeren voor de schalen waarop u de toetsing wil laten plaatsvinden
- Eventueel de waardelijst *Trede voor minimum* aanpassen

# 6. Nieuwe vrije looncomponent Transitievergoeding

#### **menu Medewerker > Arbeidsvoorwaarden > Vergoedingen en inhoudingen (Vast/Periode)**

Per 01-07-2015 is er een generieke looncomponent aangemaakt voor het uitbetalen van de transitievergoeding. Dit is een eenmalige vergoeding die alleen belastingplichtig is.

Meer informatie vindt u in de Release notes Payroll Business 2015-07, onderwerp *1. Transitievergoeding bij ontslag*.

#### **Uw actie:**

Voor het betalen van een transitievergoeding moet u, net als bij een ontslagvergoeding, voor de medewerker een nieuw dienstverband aanmaken in Payroll Business met een nieuw nummer inkomstenverhouding en verlonen tegen de groene tabel.

Daarnaast is het mogelijk dat er nog ZVW-ruimte is die verrekend moet worden. Als dat zo is, kunt u de cumulatieve bedragen van de ZVW vastleggen in het scherm *Medeweker > Samenvoegregeling*.

#### **Vrije looncomponent**

Als u al eerder een andere vrije looncomponent heeft vastgelegd met als alternatieve naam Transitievergoeding ziet u na deze release twee vrije looncomponenten Transitievergoeding. Wij raden u aan voor het onderscheid de naam van de nieuwe vrije looncomponent te wijzigen.

# 7. Tussentijdse betalingen

#### Waarom

Graag wijzen wij u nogmaals op de mogelijkheid om declaraties en andere eenmalige netto vergoedingen tussentijds uit te betalen via de functie *Tussentijdse betalingen*. Deze functionaliteit is geïntroduceerd in release 05-2015.

Hiermee kunt u een aantal voordelen behalen:

• **Sneller uitbetalen**

Uw medewerkers hoeven niet te wachten tot de eerstvolgende salarisverwerking voor de uitbetaling van declaraties die zwaar op hun persoonlijke budget drukken.

- **Efficiënter uitvoeren declaratieproces** Wellicht bent u tot nu toe gewend om bepaalde declaraties via de boekhouding te betalen. U kunt dit proces nu vereenvoudigen door alle declaraties via Payroll Business te laten lopen.
- **Efficiënter uitvoeren Werkkostenregeling** U heeft via Payroll Business direct inzicht in alle werkkosten die rechtstreeks aan medewerkers worden uitbetaald.
- **Meer transparantie in het kader van de Wet Aanpak Schijnconstructies** Via Payroll Business kunt u altijd inzichtelijk maken wat er is uitbetaald, wanneer en naar welke rekening.

#### Hoe

Als u deze functionaliteit wilt gebruiken, moet u de functie eerst inrichten. Informatie hierover vindt u in de online help van Payroll Business. U kunt deze oproepen vanuit het scherm *Selectieeigenschappen* of vanuit het scherm *Tussentijdse betalingen* door met de rechtermuisknop in het scherm te klikken en in het menu dat verschijnt te kiezen voor *Help*. U ziet dan meteen het juiste helponderwerp.

U kunt ook zoeken in de online help naar *Inleiding tussentijdse betalingen.* Via het menu van de online help vindt u de helponderwerpen over:

- Tussentijdse betalingen via het menu Procedurebeschrijvingen.
- Selectie-eigenschappen via het menu Schermen en velden > Beheer > Inrichting

#### **Begrenzingen**

U kunt voor dit proces een selectie maken uit alle eenmalige vergoedingen (geldigheid = dag). Binnenkort zullen wij ook de vergoedingen met geldigheid *Afrekenperiode* omzetten naar geldigheid *Eenmalig*, zodat u ook die componenten tussentijds kunt uitbetalen. Bovendien kunt u die groep declaraties vanaf dat moment ook meerdere keren per dag en meerdere keren per periode vastleggen.

U kunt geen 'los' voorschot tussentijds uitbetalen zonder dat daar een declaratie tegenover staat. De component *Voorschot* is van het type inhouding en daarvoor is een andere afhandeling nodig.

#### **Kosten**

Deze nieuwe functionaliteit is geheel gratis.

# Gewijzigd

# 8. Aanmaken afrekenmatrix gewijzigd

#### **menu Rapporten > Salarisspecificaties**

#### Waarom

Vanaf release 2015-08 is de techniek voor de werking van de volgende schermen aangepast:

- Afrekenmatrix medewerker
- Afrekenmatrix werkgever
- Afrekenmatrix per periode

Door deze aanpassingen zullen we in toekomstige releases in staat zijn deze rapporten sneller te laten werken.

#### Hoe

Hierdoor is het echter niet meer mogelijk om direct na het opvragen van het rapport, een linkje op de pagina te tonen naar het aangemaakte rapport. Voor het opvragen van het rapport gaat u voortaan naar Rapporten > Rapportarchief.

# 9. Wijzigingen door versneld verhogen AOW-leeftijd

#### Waarom

Op 3 juli jongstleden kon u via een bericht op Youforce lezen dat het versneld verhogen van de AOW-leeftijd per 1-7-2015, invloed heeft op HR Core Business en Payroll Business. Vanaf 2016 wordt de AOW-leeftijd verhoogd in stappen van drie maanden en vanaf 2019 in stappen van vier maanden. Per 2022 wordt de AOW-leeftijd gekoppeld aan de levensverwachting. Zie ook onderwerp 10 in de Release notes Payroll Business 2015-08.

#### Hoe

Vanaf deze release hebben wij de volgende onderdelen van Payroll Business aan deze versnelde verhoging van de AOW-leeftijd aangepast.

- De verzekeringsplicht en premieplicht voor de werknemersverzekeringen. De percentages worden op nul gesteld, echter de indicatie verzekeringsplicht dient u zelf om te zetten.
- Het tijdstip waarop geen premie meer voor de AOW ingehouden hoeft te worden.
- De loonheffing.
- De eindheffing.
- Het beëindigen van de berekening van de pensioenpremie, mits in de referentietabel voor pensioen is aangegeven dat de berekening moet stoppen bij het bereiken van de AOWgerechtigde leeftijd.
- Het beëindigen van de premieberekening van pensioenen en fondsen waarbij de regeling / tabel zo is ingericht dat je premieberekening een aantal maanden voor de AOWgerechtigde leeftijd moet stoppen.

### Uw actie

Er is geen actie vereist.

# 10. Inrichten Loonaangiften en Pensioenaangiften

De functie van de velden voor het aansturen van het automatisch verzenden voor Loonaangiften en Pensioenaangiften van het scherm *Beheer > Inrichting > Interfaces > Loonaangifte* (afb. 03) is vanaf release 2015-09 overgenomen door de module Loonaangifte.

Het gaat om de velden voor het (de)activeren van pensioenaangiften voor Syntrus Achmea en TKP (branche Detailhandel) en het (de)activeren van het automatisch verzenden van aangifteberichten.

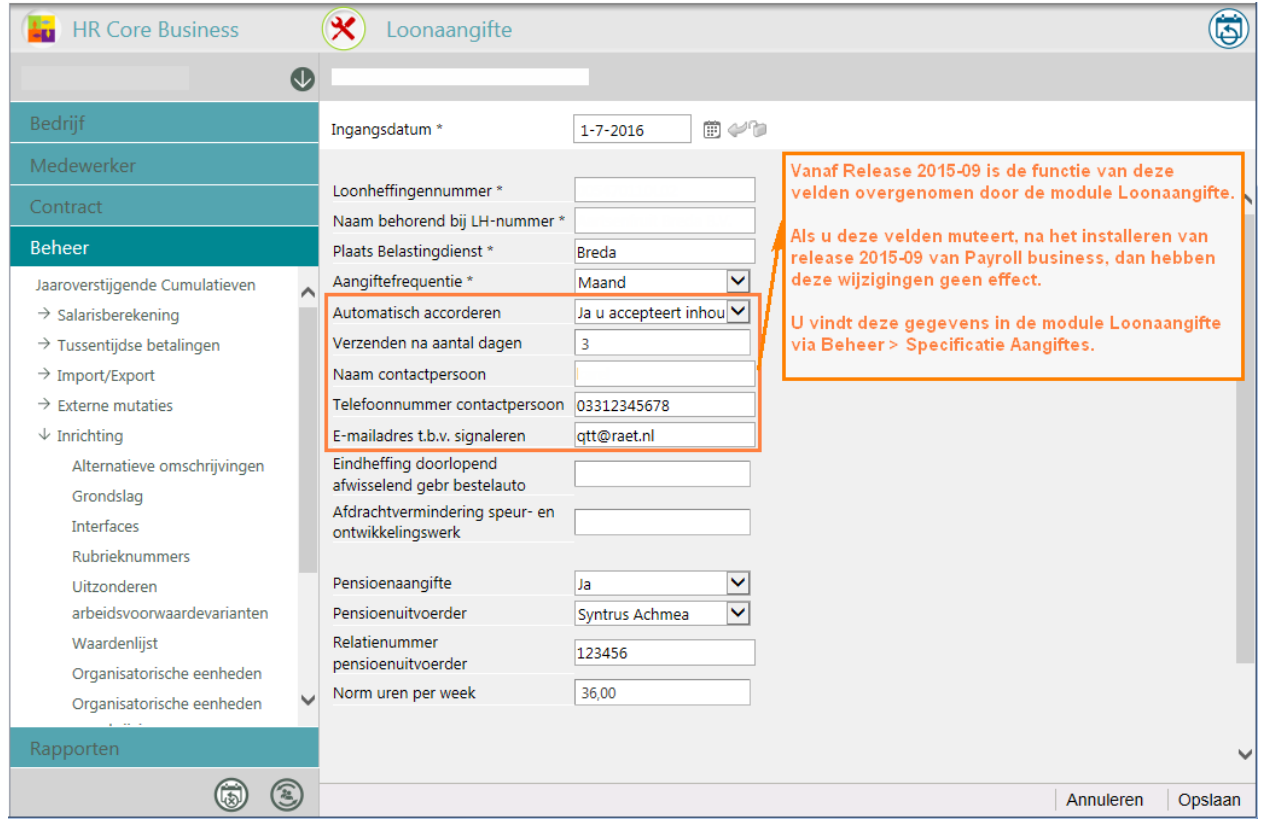

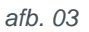

In de applicatie Loonaangifte is voor beheerders een nieuw beheerscherm *Specificatie aangiften* opgenomen, zie de Release notes Loonaangifte 2015-09.

In het nieuwe beheerscherm *Specificatie aangiften* zijn de velden voor het automatisch verzenden van de Loonaangifte opgenomen.

Via de velden voor de Pensioenaangifte in het scherm *Loonaangifte* zorgt u ervoor dat Payroll Business de pensioengegevens naar de module Loonaangifte stuurt. Het wel of niet (automatisch) verzenden van de Pensioenaangifte stuurt u vanaf release 2015-09 aan in de module Loonaangifte.

In een volgende release vereenvoudigen wij het scherm *Beheer > Inrichting > Interfaces > Loonaangifte* in Payroll Business.

# Opgeloste meldingen

# 11. Standaard uurloon niet nul gesteld (change 69302)

#### **Melding**

In bepaald situaties kon het voorkomen dat het gegevenselement *Standaard uurloon* nog een waarde had, terwijl er geen salaris meer werd uitbetaald..

#### **Oplossing**

Vanaf deze release wordt het gegevenselement Standaard uurloon beëindigd op het moment dat deze geen waarde meer heeft, net zoals bij de andere uurlonen al gebeurt.

#### Uw actie

Er is geen actie nodig. De waarde van het gegevenselement wordt in dat geval beëindigd.

# 12. Ten onrechte peilen bij vaste pensioenregelingen (change 68193)

#### Melding

Als bij een vaste pensioenregeling is vastgelegd dat de peildag en de peilmaand ongelijk zijn aan **01**, werd bij de medewerkers die voor de berekende peildatum jarig zijn, ten onrechte opnieuw gepeild voor vast pensioen in de afrekenperiode waarin hun verjaardag valt. Mogelijk werd er in dat geval een onjuiste grondslag vastgesteld, waardoor ook de premie niet correct werd berekend.

#### **Oplossing**

Met ingang van deze release is Payroll Business aangepast, zodat deze fout niet meer voorkomt.

#### Uw actie

Er is geen actie nodig. Als het probleem bij u voorkwam, vindt er een automatische herberekening plaats van de pensioenpremie vanaf 1-1-2015. Hierdoor kunnen er verschillen in de pensioen of fonds premie ontstaan.

# 13. Collectieve loonstaat niet correct (change 68566)

## Melding

Als een medewerker niet verzekerd is voor de werknemersverzekeringen en de ZVW **en** de medewerker gebruikt de 30% regeling met de variant Bruto inhouding, was de Collectieve loonstaat niet correct. De bedragen in loonstaat 3, loonstaat 4 en loonstaat 7 waren niet juist en kwamen daardoor niet overeen met het bedrag in loonstaat 14.

## **Oplossing**

Met ingang van deze release is Payroll Business aangepast, zodat de Collectieve loonstaat na een herberekening de juiste bedragen bevat als u het rapport tot en met de laatste periode opvraagt.

## Uw actie

Er is geen actie nodig. Indien van toepassing, vindt er een automatische herberekening plaats.

# 14. Exporteren CSV - Dubbele rapportdefinities (change 69865)

#### **menu Beheer > Import/Export > Exporteren CSV**

## **Melding**

Als u de lijst met bestaande rapportdefinities opvroeg, werden definities soms dubbel getoond.

## **Oplossing**

De programmatuur is aangepast, zodat er geen dubbele definities meer voorkomen.

# 15. Verwijderen payrollelement van loonstrook (change 67655)

## Melding

Als u in de inrichting van de loonstrook een payrollelement van de loonstrook verwijderde, kon het voorkomen dat de wijziging niet direct werd doorgevoerd op de loonstrook.

## **Oplossing**

Payroll Business is aangepast. Na een verwerking is het verwijderde payrollelement niet meer zichtbaar op de loonstrook.

## Uw actie

Er is geen actie nodig.

# 16. Bepalen SV-dagen bij verandering contracturen en wisselen verwerkingseenheid (change 69227)

## Melding

Als een medewerker veranderde van contracturen en een andere verwerkingseenheid kreeg toegekend, werden de SV-dagen niet altijd goed vastgesteld.

## **Oplossing**

Payroll Business is aangepast, zodat de SV-dagen voortaan correct worden vastgesteld.

## Uw actie

Er is geen actie nodig, er vindt een automatische herberekening plaats vanaf 01-01-2015.

# **Documentatie**

# 17. Online help

De functionaliteit van Payroll Business is beschreven in de online documentatie. U vraagt deze op door in een willekeurig scherm met de rechtermuisknop te klikken en in het snelmenu voor **Help** te kiezen.

In de online help zijn onder anderen de onderwerpen voor **Arbeidsvoorwaarden en regelingen > Salaris (variabel bruto)** bijgewerkt.

# raet

# Release notes Payroll Business

Release 2015-08 8 augustus 2015

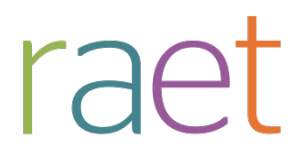

Payroll Business Release notes 2015-07 8 augustus 2015

# **Inhoudsopgave**

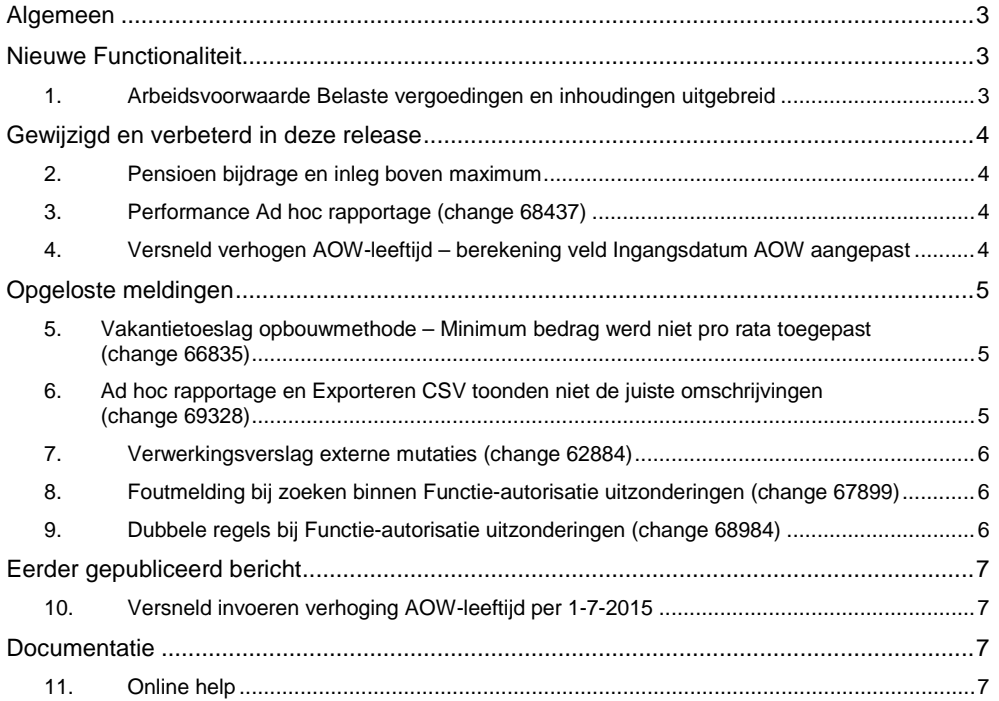

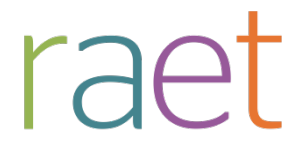

Payroll Business Release notes 2015-08 8 augustus 2015

Op zaterdag 8 augustus is release 2015-08 van Payroll Business beschikbaar. Deze release bevat verbeteringen, die het gebruik van het systeem vergemakkelijken.

#### **Menu-indeling en menuopties**

**Let op**: de menu-indeling en menuopties die worden genoemd in dit document kunnen afwijken van de menu-indeling en menuopties die zijn gekozen in uw bedrijf.

#### **Automatisch herberekenen – TWK**

Het systeem voert een automatische herberekening alléén uit als Automatische herberekening na het wijzigen van de inrichting op Ja staat. U kunt de inrichting hiervan controleren via **Rapporten > Controleoverzichten > Mutatieverslag (uitgebreid)**. Als u geen mutatie voor dit veld ziet, is het niet aangepast en staat het op de default waarde **Ja**. Als u wel een mutatie voor dit veld ziet, geldt de waarde zoals die in dit rapport getoond wordt.

Bij een mutatie met Terug Werkende Kracht over de jaargrens heen, die leidt tot een bruto verschil van looncomponenten, wordt het correctiebedrag meegenomen naar het actuele jaar waarin op dat moment wordt verloond. Het correctiebedrag wordt in het actuele jaar fiscaal belast. Als een mutatie met terug werkende kracht over het jaar heen niet tot een bruto verschil leidt, vindt er geen correctie plaats; dit is conform de fiscale wetgeving.

Let op: houd er rekening mee dat als er automatische herberekeningen nodig zijn, de eerste salarisverwerking na de release langer zal duren.

## <span id="page-51-0"></span>**Algemeen**

#### **Versneld invoeren verhoging leeftijd AOW - Berekening veld Ingangsdatum AOW**

Op 2 juni 2015 stemde de Eerste Kamer in met het voorstel van staatssecretaris Klijnsma om de AOW-leeftijd versneld te verhogen. Informatie hierover vindt u o[p www.rijksoverheid.nl.](http://www.rijksoverheid.nl/)

Op 6 juli jl. hebben wij u via een bericht op Youforce laten weten dat het versneld verhogen van de AOW-leeftijd invloed heeft op HR Core Business en Payroll Business, zie de onderwerpen **4** en **9**.

# <span id="page-51-1"></span>**Nieuwe Functionaliteit**

## <span id="page-51-2"></span>**1. Arbeidsvoorwaarde Belaste vergoedingen en inhoudingen uitgebreid**

Via de arbeidsvoorwaarde Belaste vergoedingen en inhoudingen is het mogelijk om bedragen per dag te vergoeden of in te houden. Deze arbeidsvoorwaarde is per 01-01-2015 uitgebreid met de volgende gegevens:

- Belaste vergoedingen (6 t/m 10)
- Fiscale bijtelling  $(1 + \sqrt{m})$

Voor de belaste vergoedingen zijn er vijf extra mogelijkheden toegevoegd. Ook is het nu mogelijk om fiscale bijtellingen per dag in te richten.

#### **Uw actie**

Er is geen actie nodig.

raet

Payroll Business Release notes 2015-08 8 augustus 2015

# <span id="page-52-0"></span>**Gewijzigd en verbeterd in deze release**

## <span id="page-52-1"></span>**2. Pensioen bijdrage en inleg boven maximum**

Voor de arbeidsvoorwaarde *Pensioen bijdrage en inleg boven maximum* is de naam van de enige arbeidsvoorwaardevariant gewijzigd van Standaarvariant in *Standaard variant*.

#### **Uw actie**

<span id="page-52-2"></span>Er is geen actie nodig.

## **3. Performance Ad hoc rapportage (change 68437)**

#### **Menu Rapporten > Controle-overzichten > Ad hoc rapportage**

De snelheid van de Ad hoc rapporten is verbeterd. Het duurt minder lang voordat u het resultaat in het rapportarchief ziet.

#### **Uw actie**

<span id="page-52-3"></span>Er is geen actie nodig.

## **4. Versneld verhogen AOW-leeftijd – berekening veld Ingangsdatum AOW aangepast**

In het scherm **Medewerker > Medewerkergegevens > Medewerkers** vindt u het veld *Ingangsdatum AOW* (afb. 01). De datum in dit veld is bepaald op basis van de geboortedatum en de fiscale regelgeving die geldt voor de AOW-leeftijd.

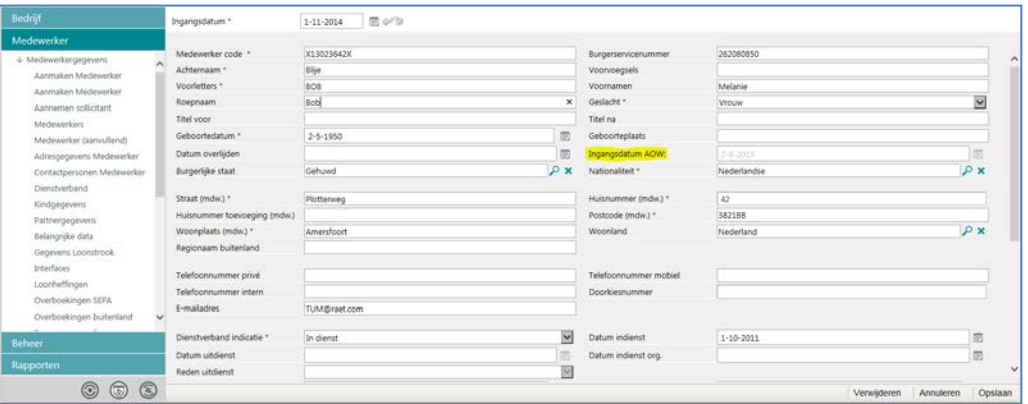

#### afb. 01

In deze release is voor het vaststellen van de Ingangsdatum AOW de nieuwe regelgeving toegepast en zijn de datums die gelden voor de medewerkers binnen uw organisatie opnieuw berekend.

Als u actieve signalen afhankelijk heeft gesteld van dit datumveld of als u het veld heeft opgenomen in uw rapportages, houdt u er dan rekening mee dat deze wijziging daar invloed op kan hebben. Hierdoor ziet u mogelijk een andere datum dan voorheen staan. Denk er hierbij aan dat gewijzigde gegevens vanuit HR Core Business naar uw rapportages in Management Informatie, op maandag 10 augustus nog niet volledig zijn verwerkt. Dit zal naar verwachting enige tijd in beslag nemen.

#### **Wijzigingen Payroll Business in release september**

De regelingen in Payroll Business die afhankelijk zijn van het veld *Ingangsdatum AOW* van een medewerker passen wij aan in de release van september.

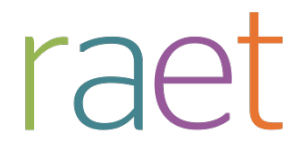

Payroll Business Release notes 2015-08 8 augustus 2015

# <span id="page-53-0"></span>**Opgeloste meldingen**

## <span id="page-53-1"></span>**5. Vakantietoeslag opbouwmethode – Minimum bedrag werd niet pro rata toegepast (change 66835)**

#### **Melding**

Voor het reserveren en uitkeren van de vakantietoeslag werd bij het berekenen van het minimum bedrag tot nu toe alleen rekening gehouden met de actuele waarde van het minimum jaarbedrag.

Bij het toepassen van de opbouwmethode is dat echter niet terecht. Werknemers met een laag salaris konden hierdoor bij een tussentijdse verhoging van het minimum jaarbedrag in de loop van het opbouwjaar, iets te veel vakantietoeslag opbouwen.

#### **Oplossing**

Deze fout is in deze release met ingang van 1-7-2015 hersteld. Voortaan past Payroll Business bij de opbouwmethode het minimum jaarbedrag pro rata toe. Hierdoor wordt rekening gehouden met de naar rato opgebouwde cumulatieve waarde van het minimum jaarbedrag in het opbouwjaar.

#### **Uw actie**

Er is geen actie nodig. Bij de opbouwmethode past Payroll Business vanaf 01-07-2015 wijzigingen van het minimum jaarbedrag van de vakantietoeslag altijd automatisch pro rata toe.

## <span id="page-53-2"></span>**6. Ad hoc rapportage en Exporteren CSV toonden niet de juiste omschrijvingen (change 69328)**

#### **menu Rapporten > Controle overzichten> Ad hoc rapportage**

**menu Beheer > Import/export > Exporteren CSV** 

#### **Melding**

In specifieke gevallen toonden de rapporten bij Ad-hoc rapportage en Exporteren CSV niet de juiste teksten die u via de Waardelijst heeft vastgelegd voor bijvoorbeeld afdelingen en functies.

#### **Oplossing**

Het probleem is opgelost, zodat u de juiste omschrijvingen in de rapporten ziet.

#### **Uw actie**

Er is geen actie nodig.

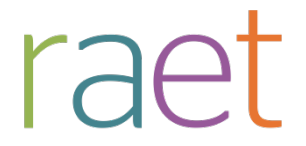

Payroll Business Release notes 2015-08 8 augustus 2015

## <span id="page-54-0"></span>**7. Verwerkingsverslag externe mutaties (change 62884)**

#### **menu Rapporten > Archief Salarisverwerking**

#### **Melding**

In het Archief Salarisverwerking werd in het *Verwerkingsverslag externe mutaties* de naam van de klant en eventueel van het bedrijf niet goed weergegeven; de naam van de klant stond bij de naam van het bedrijf.

#### **Oplossing**

Dit is opgelost. Als een extern bestand alleen voor een bedrijf is verwerkt, is de bedrijfsnaam ingevuld, anders blijft dit gegeven leeg.

#### **Uw actie**

<span id="page-54-1"></span>Er is geen actie nodig.

## **8. Foutmelding bij zoeken binnen Functie-autorisatie uitzonderingen (change 67899)**

*Let op: deze functionaliteit is alleen beschikbaar voor administratiekantoren.*

**menu Autorisatiebeheer > Functie-autorisatie uitzonderen**

#### **Melding**

Bij het zoeken naar gebruikers en gebruikersgroepen verscheen de foutmelding: *Time out.*

#### **Oplossing**

Dit is opgelost, de zoekfunctie is versneld, waardoor de foutmelding niet meer verschijnt.

#### **Uw actie**

<span id="page-54-2"></span>Er is geen actie nodig.

## **9. Dubbele regels bij Functie-autorisatie uitzonderingen (change 68984)**

*Let op: deze functionaliteit is alleen beschikbaar voor administratiekantoren.*

**menu Autorisatiebeheer > Functie-autorisatie uitzonderingen**

#### **Melding**

In specifieke gevallen ontstonden er dubbele regels, bijvoorbeeld voor dezelfde gebruiker of gebruikersgroep werd een bepaalde uitzondering twee of drie keer weergegeven. Dit veroorzaakte een foutmelding zodra u de instellingen probeerde te wijzigen.

#### **Oplossing**

Het probleem is opgelost en de dubbele regels zijn verwijderd.

#### **Uw actie**

U hoeft geen actie te ondernemen.

raet

Payroll Business Release notes 2015-08 8 augustus 2015

# <span id="page-55-0"></span>**Eerder gepubliceerd bericht**

## <span id="page-55-1"></span>**10.Versneld invoeren verhoging AOW-leeftijd per 1-7-2015**

**3 juli 2015** -**Het kabinet verhoogt de AOW-leeftijd na 2015 sneller: naar 66 jaar in 2018 en 67 in 2021. Vanaf 2022 wordt de AOW - leeftijd gekoppeld aan de levensverwachting. Het wetsvoorstel is goedgekeurd. De nieuwe regels gaan in per 1 juli 2015.**

**21 juli 2015 - update -Wij gaan de aanpassingen voor het versneld invoeren van de verhoging van de AOW-leeftijd voor HR Core Business realiseren in de release van augustus 2015 en voor Payroll Business in de release van september. Meer informatie hierover vindt u in de release notes van de betreffende maanden.**

De AOW-leeftijd wordt vanaf 2016 in stappen van 3 maanden verhoogd en vanaf 2019 in stappen van 4 maanden. Vanaf 2022 wordt de AOW-leeftijd gekoppeld aan de levensverwachting. De verhoging vindt plaats volgens onderstaand tijdspad (afb. 01).

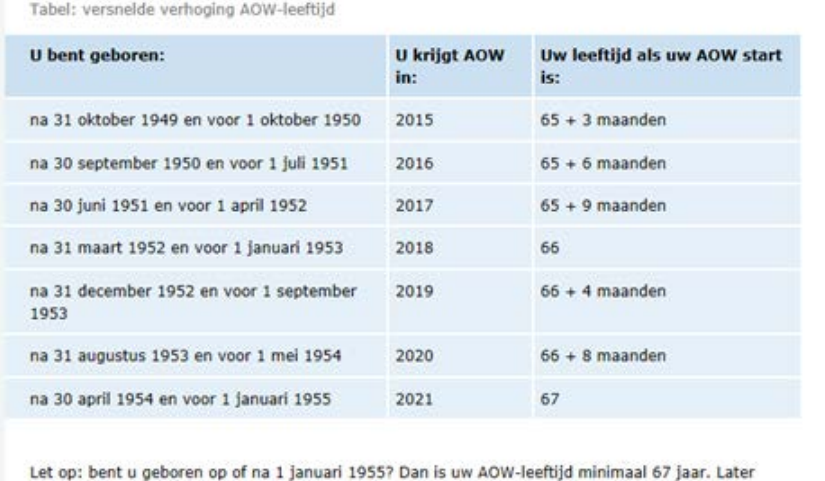

wordt bekend wanneer u precies AOW krijgt. Vanaf 2022 hangt de AOW-leeftijd af van de gemiddelde levensverwachting. U weet 5 jaar van te voren wanneer u AOW krijgt.

#### afb. 02

#### **Gevolgen HR Core Business en Payroll Business**

De aanpassingen voor het versneld verhogen van de AOW-leeftijd hebben gevolgen voor HR Core Business en Payroll Business. Wij gaan deze aanpassingen in de release van augustus 2015 realiseren in HR Core Business en voor Payroll Business in de release van september. Meer informatie hierover vindt u in de release notes van deze maanden.

# <span id="page-55-2"></span>**Documentatie**

## <span id="page-55-3"></span>**11.Online help**

De functionaliteit van Payroll Business is beschreven in de online documentatie. U vraagt deze op door in een willekeurig scherm met de rechtermuisknop te klikken en in het snelmenu voor **Help** te kiezen.

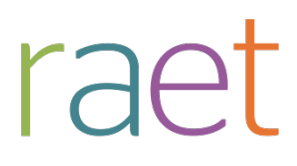

# Release notes Payroll Business

Release 2015-07 4 juli 2015

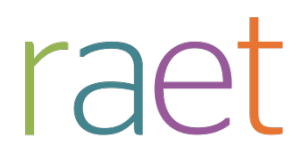

# **Inhoudsopgave**

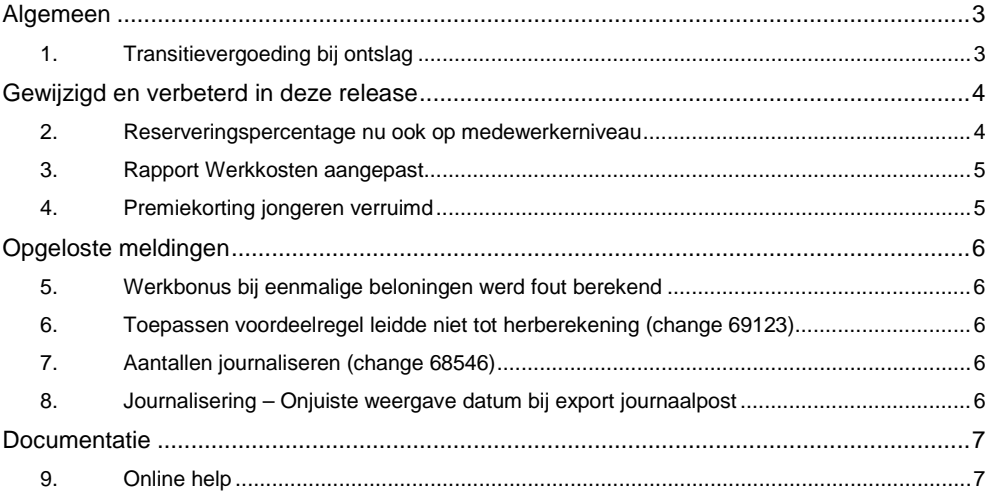

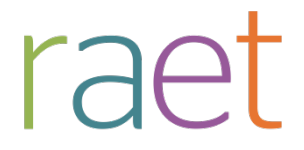

Op zaterdag 4 juli is release 2015-07 van Payroll Business beschikbaar. Deze release bevat verbeteringen, die het gebruik van het systeem vergemakkelijken.

#### **Menu-indeling en menuopties**

**Let op**: de menu-indeling en menuopties die worden genoemd in dit document kunnen afwijken van de menu-indeling en menuopties die zijn gekozen in uw bedrijf.

#### **Automatisch herberekenen – TWK**

Het systeem voert een automatische herberekening alléén uit als Automatische herberekening na het wijzigen van de inrichting op Ja staat. U kunt de inrichting hiervan controleren via **Rapporten > Controleoverzichten > Mutatieverslag (uitgebreid)**. Als u geen mutatie voor dit veld ziet, is het niet aangepast en staat het op de default waarde **Ja**. Als u wel een mutatie voor dit veld ziet, geldt de waarde zoals die in dit rapport getoond wordt.

Bij een mutatie met Terug Werkende Kracht over de jaargrens heen, die leidt tot een bruto verschil van looncomponenten, wordt het correctiebedrag meegenomen naar het actuele jaar waarin op dat moment wordt verloond. Het correctiebedrag wordt in het actuele jaar fiscaal belast. Als een mutatie met terug werkende kracht over het jaar heen niet tot een bruto verschil leidt, vindt er geen correctie plaats; dit is conform de fiscale wetgeving.

Let op: houd er rekening mee dat als er automatische herberekeningen nodig zijn, de eerste salarisverwerking na de release langer zal duren.

# <span id="page-58-0"></span>**Algemeen**

## <span id="page-58-1"></span>**1. Transitievergoeding bij ontslag**

Op 1 juli 2015 wordt de tweede fase van de Wet Werk & Zekerheid (WWZ) voor onder meer het ontslagrecht van kracht. De transitievergoeding bij ontslag is onderdeel van deze nieuwe wet.

**Wanneer heeft een medewerker recht op een transitievergoeding?**

- Een medewerker die met ontslag gaat, heeft recht op een transitievergoeding als het dienstverband
	- o eindigt door ontslag na toestemming van UWV of van de kantonrechter.
	- o twee jaar of langer heeft geduurd.
- Een medewerker heeft ook recht op een transitievergoeding als een tijdelijk contract eindigt en de werkgever dit niet verlengt.
- Het recht op een transitievergoeding geldt ook als de werknemer zelf de arbeidsovereenkomst beëindigt vanwege ernstig verwijtbaar handelen of nalaten door de werkgever.

#### **Hoogte transitievergoeding**

De hoogte van de transitievergoeding hangt af van een aantal factoren.

- De transitievergoeding bedraagt maximaal € 75.000, tenzij uw medewerker meer verdient dan € 75.000. Dan is de vergoeding maximaal één jaarsalaris.
- De transitievergoeding wordt berekend over hele periodes van zes maanden waarin de medewerker bij u een arbeidscontract had.

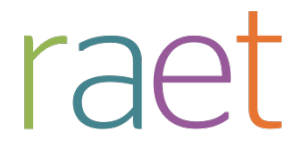

- Uw ontslagen medewerker krijgt per gewerkt half dienstjaar 1/6 maandsalaris als vergoeding.
- Als een medewerker 10 jaar of langer bij u heeft gewerkt, krijgt hij vanaf het tiende dienstjaar een vergoeding van een 1/4 maandsalaris per half dienstjaar.
- Is uw medewerker 50 jaar of ouder? En heeft hij 10 jaar of langer bij u gewerkt? Voor elk half dienstjaar vanaf het 50e jaar geldt, tot 2020: 1/2 maandsalaris per elk half dienstjaar. Dit geldt niet als u minder dan 25 werknemers in dienst hebt.

#### **Welke salariscomponenten tellen mee voor het berekenen van de transitievergoeding?**

Voor het berekenen van de transitievergoeding tellen de volgende salariscomponenten mee:

- 1. Loon
- 2. Vaste looncomponenten
- 3. Variabele looncomponenten

#### **Hoe werkt het betalen van een transitievergoeding in Payroll Business?**

- Voor het betalen van de transitievergoeding kunt u een generieke vrije looncomponent gebruiken.
- Het afhandelen van de betaling van een transitievergoeding doet u op dezelfde manier als het betalen van een ontslaguitkering.

Dit houdt in dat u voor het betalen van de transitievergoeding de medewerker opnieuw in het systeem moet invoeren onder een nieuw nummer inkomstenverhouding en moet verlonen tegen de groene tabel.

<span id="page-59-0"></span>Raet informeert u binnenkort over de verdere ontwikkelingen rond de transitievergoeding.

# **Gewijzigd en verbeterd in deze release**

## <span id="page-59-1"></span>**2. Reserveringspercentage nu ook op medewerkerniveau**

#### **menu Contract > Arbeidsvoorwaardegegevens Bonus / Kwartaalbonus / Incentive**

Er is in Payroll Business een aantal arbeidsvoorwaarden beschikbaar waarmee u bonussen kunt reserveren en uitbetalen. Bij deze arbeidsvoorwaarden was het al mogelijk om een percentage op bedrijfsniveau op te geven.

In sommige gevallen is het ook gewenst om een percentage op medewerkerniveau op te kunnen geven. Daarom is het nu mogelijk om per 01-01-2015 een percentage op medewerkerniveau op te geven. Hiervoor zijn aan de betreffende medewerkerschermen de volgende velden toegevoegd:

- Percentage reservering (bonus)
- Percentage reservering (kwartaal bonus)
- Percentage reservering (jaar incentive)

#### **Uw Actie**

Als u gebruik wil maken van het inrichten van deze gegevenselementen kunt u nu op medewerkerniveau percentages opgeven.

# raet

Payroll Business Release notes 2015-07 4 juli 2015

### <span id="page-60-0"></span>**3. Rapport Werkkosten aangepast**

#### **menu Rapporten > Controleoverzichten > Werkkosten**

Het rapport Werkkosten is vanaf deze release als volgt aangepast.

- 1. Het is vanaf nu mogelijk om ook bij handmatig opvragen te kiezen voor het uitvoerformaat PDF.
- 2. De optie voor uitvoerformaat CSV van dit rapport werkte niet en is verwijderd.
- 3. De weergave van het rapport in PDF-uitvoerformaat is aangepast:
	- het rapport wordt nu in liggend formaat (landscape) weergegeven waardoor het meestal op 1 pagina past. Naarmate er meer periodes worden weergegeven, wordt het echter wel over meerdere pagina's getoond.
- 4. De weergave van het rapport in EXCEL-uitvoerformaat is aangepast:
	- het rapport bestaat nu nog maar uit één werkblad en het blokje met de opgegeven parameters staat nu boven het daadwerkelijke overzicht van de werkkosten.

#### **Online help**

Deze aanpassingen in de online help zullen vanaf **Release 2015-08** worden opgenomen. U vindt het onderwerp via Schermen en velden > Rapporten > Controleoverzichten > Werkkosten.

#### **Uw actie**

<span id="page-60-1"></span>Er is geen actie nodig.

## **4. Premiekorting jongeren verruimd**

Vanaf 1-7-2015 is de premiekorting jongeren verruimd.

Bij het in dienst nemen van een jongere medewerker op of na 1 juli 2015, komt uw bedrijf al in aanmerking voor premiekorting als u deze medewerker een arbeidscontract aanbiedt van minimaal 24 uur per week. Tot 30-06-2015 is dit 32 uur per week.

#### **Uw acties**

In het medewerkerscherm moet u bij Afdrachtvermindering/korting in het veld *Indicatie Premiekorting nwe arb. verh. jongere wn* zelf aangeven of de premiekorting voor een werknemer van toepassing is.

Controleer voordat u dit doet eerst of is voldaan aan de volgende voorwaarden:

- U neemt op of na 1-1-2014 en vóór 1-1-2016 een jongere medewerker in dienst.
- Bij indiensttreding is deze medewerker minimaal 18 jaar en maximaal 26 jaar.
- De medewerker had voor indiensttreding een WW-uitkering of een bijstandsuitkering.
- De medewerker heeft de afgelopen 3 maanden niet bij u gewerkt.
- U moet een contract voor minimaal 6 maanden geven.
- De medewerker heeft een doelgroepverklaring nodig van UWV of van de gemeente.

Bij een positief resultaat kunt u tevens de *Einddatum* opgeven tot wanneer deze korting mag worden toegepast. Momenteel geldt een maximale duur van twee jaar na de datum van indiensttreding.

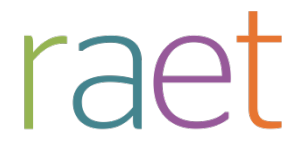

# <span id="page-61-0"></span>**Opgeloste meldingen**

## <span id="page-61-1"></span>**5. Werkbonus bij eenmalige beloningen werd fout berekend**

#### **Melding**

Bij het toepassen van de voordeelregel op eenmalige beloningen, werd de werkbonus onjuist berekend. Hierdoor werd ook de afbouw van de werkbonus niet goed berekend, waardoor deze te snel werd afgebouwd. Dit kon er toe leiden dat er een te lage werkbonus of ten onrechte geen werkbonus werd toegekend.

#### **Oplossing**

Deze fout is met ingang van deze release, met terugwerkende kracht per 1-1-2015, hersteld.

#### **Uw actie**

<span id="page-61-2"></span>Er is geen actie nodig. Indien van toepassing, vindt er een automatische herberekening plaats.

## **6. Toepassen voordeelregel leidde niet tot herberekening (change 69123)**

#### **Melding**

Bij het omzetten van het veld *Voordeelregel Toepassen* in Loonheffingen Medewerker, werd bij een herrekening, het effect op de salarisstrook niet meteen doorgevoerd. Dit is per 1-1-2015 aangepast.

#### **Uw actie**

<span id="page-61-3"></span>Er is geen actie nodig.

## **7. Aantallen journaliseren (change 68546)**

### **Menu Journalisering > Journaalpostverwerking Menu Boekingsgroep > Boekingsdefinities Menu Boekingsgroep > Boekingsregels**

#### **Melding**

Bij het journaliseren van aantallen, werden alleen de aantallen meegenomen als de betreffende uren waren vastgelegd op de laatste dag van de periode of als u een element met de geldigheid afrekenperiode gebruikte.

#### **Oplossing**

<span id="page-61-4"></span>Dit is opgelost. Voortaan worden alle uren meegejournaliseerd die binnen de periode zijn vastgelegd.

## **8. Journalisering – Onjuiste weergave datum bij export journaalpost**

#### **menu Journalisering > Journaalpostverwerking > Exportverwerking**

#### **Melding**

Bij het exporteren van een journaalpost, werd het datumformaat **dd-mm-jj** niet goed weergegeven. U zag bijvoorbeeld **12-03-YY** in plaats van **12-03-15**. Dit is opgelost.

#### **Uw actie**

U hoeft geen actie te ondernemen.

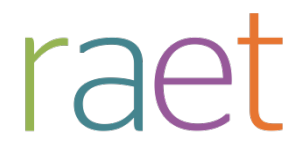

# <span id="page-62-0"></span>**Documentatie**

## <span id="page-62-1"></span>**9. Online help**

De functionaliteit van Payroll Business is beschreven in de online documentatie. U vraagt deze op door in een willekeurig scherm met de rechtermuisknop te klikken en in het snelmenu voor **Help** te kiezen.

# raet

# Release notes Payroll Business

Release 2015-06 6 juni 2015

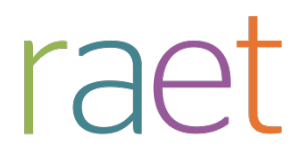

# Inhoudsopgave

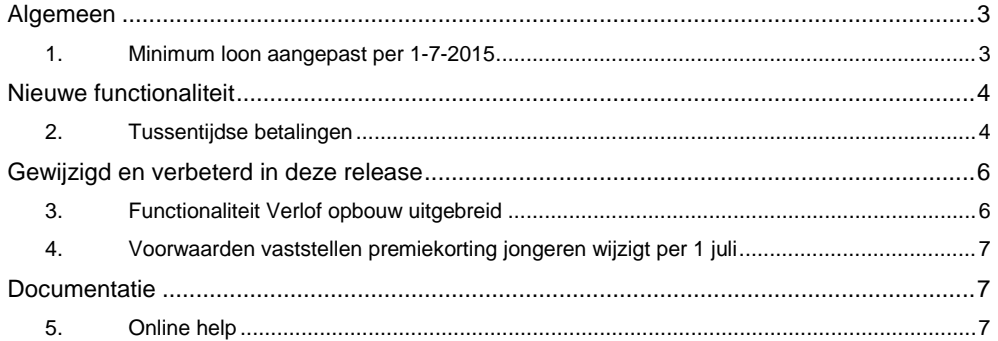

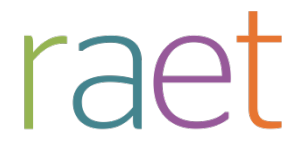

Op zaterdag 6 juni is release 2015-06 van Payroll Business beschikbaar. Deze release bevat verbeteringen, die het gebruik van het systeem vergemakkelijken.

#### **Menu-indeling en menuopties**

**Let op**: de menu-indeling en menuopties die worden genoemd in dit document kunnen afwijken van de menu-indeling en menuopties die zijn gekozen in uw bedrijf.

#### **Automatisch herberekenen – TWK**

Het systeem voert een automatische herberekening alléén uit als Automatische herberekening na het wijzigen van de inrichting op Ja staat. U kunt de inrichting hiervan controleren via **Rapporten > Controleoverzichten > Mutatieverslag (uitgebreid)**. Als u geen mutatie voor dit veld ziet, is het niet aangepast en staat het op de default waarde **Ja**. Als u wel een mutatie voor dit veld ziet, geldt de waarde zoals die in dit rapport getoond wordt.

Bij een mutatie met Terug Werkende Kracht over de jaargrens heen, die leidt tot een bruto verschil van looncomponenten, wordt het correctiebedrag meegenomen naar het actuele jaar waarin op dat moment wordt verloond. Het correctiebedrag wordt in het actuele jaar fiscaal belast. Als een mutatie met terug werkende kracht over het jaar heen niet tot een bruto verschil leidt, vindt er geen correctie plaats; dit is conform de fiscale wetgeving.

Let op: houd er rekening mee dat als er automatische herberekeningen nodig zijn, de eerste salarisverwerking na de release langer zal duren.

## <span id="page-65-0"></span>**Algemeen**

## <span id="page-65-1"></span>**1. Minimum loon aangepast per 1-7-2015**

Per 1 juli 2015 gelden er nieuwe minimumloonbedragen. Payroll Business wordt aangepast en rekent vanaf die datum met de nieuwe bedragen.

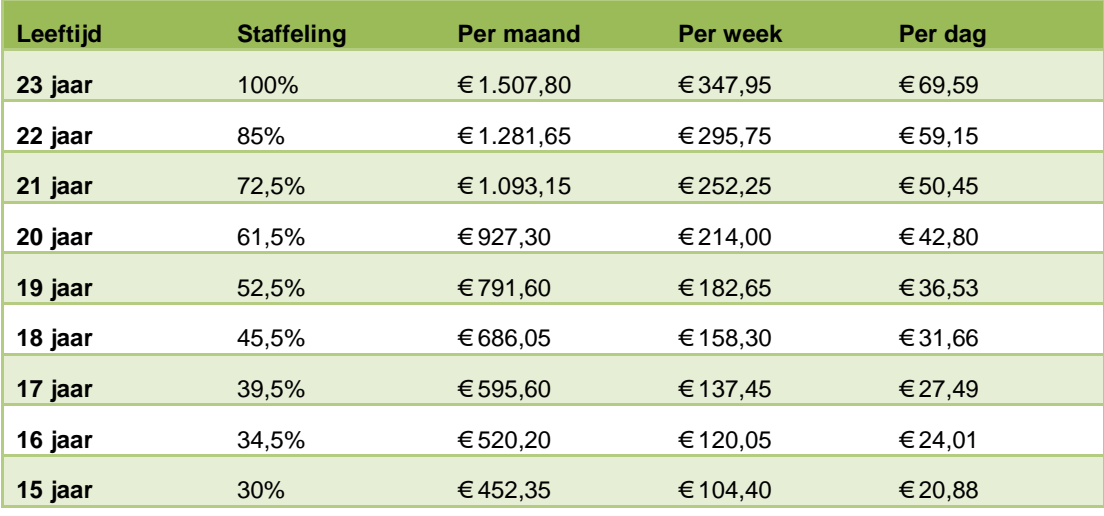

#### **Uw actie**

Zo nodig kunt u via het Signaleringsverslag controleren of een medewerker minder verdient dan het minimumloon waar hij of zij recht op heeft. .

# raet

Payroll Business Release notes 2015-06 6 juni 2015

# <span id="page-66-0"></span>**Nieuwe functionaliteit**

## <span id="page-66-1"></span>**2. Tussentijdse betalingen**

Vanaf deze release biedt Payroll Business u de mogelijkheid om declaraties en andere eenmalige netto vergoedingen tussentijds uit te betalen.

Hiermee kunt u een aantal voordelen behalen:

#### • **Sneller uitbetalen**

Uw medewerkers hoeven niet te wachten tot de eerstvolgende salarisverwerking voor de uitbetaling van declaraties die zwaar op hun persoonlijke budget drukken.

• **Efficiënter uitvoeren declaratieproces** Wellicht bent u tot nu toe gewend om bepaalde declaraties via de boekhouding te betalen. U kunt dit proces nu vereenvoudigen door alle declaraties via Payroll Business te laten lopen.

#### • **Efficiënter uitvoeren Werkkostenregeling**

U heeft via Payroll Business direct inzicht in alle werkkosten die rechtstreeks aan medewerkers worden uitbetaald.

• **Meer transparantie in het kader van de Wet Aanpak Schijnconstructies** Via Payroll Business kunt u altijd inzichtelijk maken wat er is uitbetaald, wanneer en naar welke rekening.

#### **Hoe werkt het?**

#### **Inrichten**

• Via een nieuwe menukeuze *Selectie-eigenschappen* legt u eenmalig vast welke declaraties in aanmerking komen voor tussentijds uitbetalen.

#### Menu **Beheer > Inrichting > Selectie-eigenschappen**

#### **Verwerking**

• Via een nieuwe menukeuze *Tussentijdse betalingen* kunt u een proces starten dat de vastgelegde declaraties evalueert en een betaling klaarzet. Deze betaling heeft in eerste instantie een voorlopige status - er wordt nog niet daadwerkelijk uitbetaald.

#### Menu **Beheer > Tussentijdse betalingen> Tussentijdse betalingen**

#### **Controle**

• Via een nieuw rapport *Overzicht Tussentijdse betalingen* kunt u de te betalen bedragen controleren en vergelijken met bijvoorbeeld de declaraties in het mutatieverslag.

#### Menu **Rapporten > Controleoverzichten > Overzicht tussentijdse betalingen**

#### **Definitief maken betalingen**

Nadat u eventuele controles heeft uitgevoerd maakt u de betalingen definitief. Dit houdt in:

- Het proces *Tussentijdse betalingen* opnieuw uitvoeren, dit keer met de optie *Betalen* of *Evalueren + Betalen.*
- De betalingen vindt u terug in de module Betaalmanager of in het Archief salarisverwerking. Dit hangt af van de inrichting die u voor de normale salarisbetalingen heeft vastgelegd.

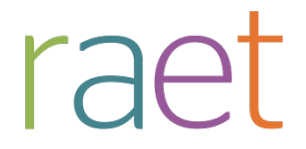

• In de eerstvolgende (voorlopige of definitieve) salarisverwerking worden zowel de declaraties als de tussentijdse betaling verwerkt.

#### **Uw actie**

Als u deze functionaliteit wilt gebruiken, moet u de functie eerst inrichten. Informatie hierover vindt u in de online help van Payroll Business. U kunt deze oproepen vanuit het scherm Selectieeigenschappen of vanuit het scherm Tussentijdse betalingen door met de rechtermuisknop in het scherm te klikken en in het menu dat verschijnt te kiezen voor *Help*. U ziet dan meteen het juiste helponderwerp.

U kunt ook zoeken in de online help naar *Inleiding tussentijdse betalingen.* Via het menu van de online help vindt u de helponderwerpen over:

- Tussentijdse betalingen via het menu Procedurebeschrijvingen.
- Selectie-eigenschappen via het menu Schermen en velden > Beheer > Inrichting

#### **Begrenzingen**

U kunt voor dit proces een selectie maken uit alle eenmalige vergoedingen (geldigheid = dag). Binnenkort zullen wij ook de vergoedingen met geldigheid *Afrekenperiode* omzetten naar geldigheid *Eenmalig*, zodat u ook die componenten tussentijds kunt uitbetalen. Bovendien kunt u die groep declaraties vanaf dat moment ook meerdere keren per dag en meerdere keren per periode vastleggen.

U kunt geen 'los' voorschot tussentijds uitbetalen zonder dat daar een declaratie tegenover staat. De component *Voorschot* is van het type inhouding en daarvoor is een andere afhandeling nodig.

#### **Kosten**

Deze nieuwe functionaliteit is geheel gratis.

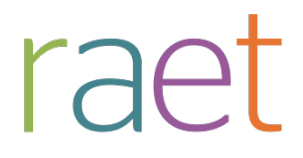

# <span id="page-68-0"></span>**Gewijzigd en verbeterd in deze release**

## <span id="page-68-1"></span>**3. Functionaliteit Verlof opbouw uitgebreid**

**menu Bedrijf > Arbeidsvoorwaardegegevens > Verlof Opbouwmethode**

**menu Medewerker > Contract > Arbeidsvoorwaarden > Verlof > Opbouwmethode**

De arbeidsvoorwaarde *Verlof Opbouwmethode* is uitgebreid met de volgende twee functionaliteiten.

**1. Leeftijdsafhankelijk verlof laten berekenen**

Vanaf deze release is het mogelijk bij de arbeidsvoorwaarde *Verlof opbouw*, om extra verlofrechten voor verlof en ATV te laten berekenen op basis van leeftijdsafhankelijk verlof. U kunt hiervoor referentietabellen laten inrichten waarbij de leeftijd wordt opgegeven en de daarbij horende extra verlofrechten. De leeftijd wordt getoetst aan het begin van de afrekenperiode.

Voor het wegschrijven van het berekende resultaat van de extra verlofuren zijn aan het medewerkerscherm **Verlof opbouw** de velden *Extra leeftijdsverlof* en *Extra leeftijdsverlof ATV*  toegevoegd (afb. 01). Hier komt de (fulltime) waarde te staan vanuit de referentietabel.

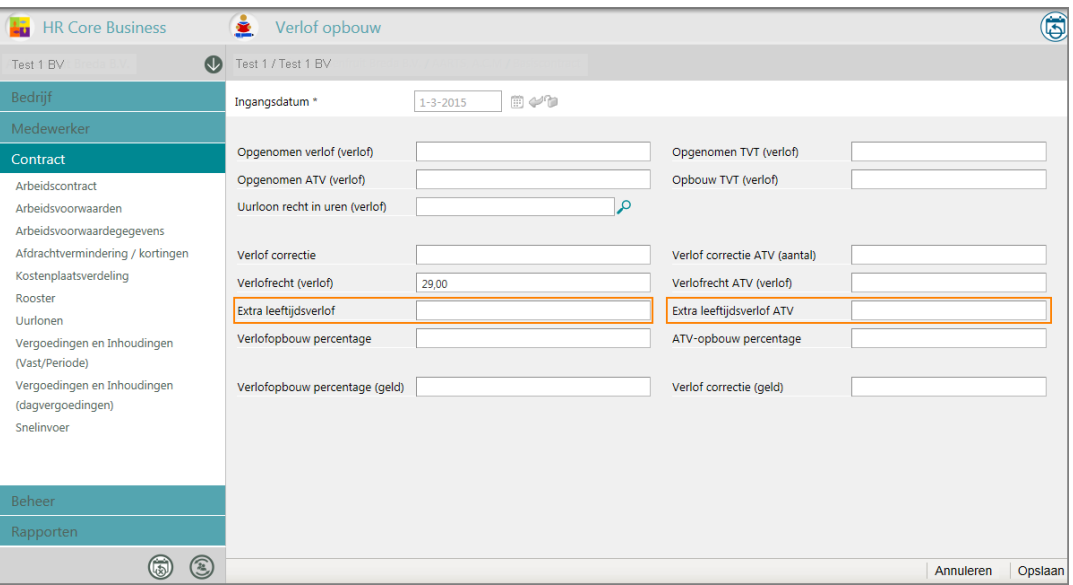

#### *afb. 01*

Het extra verlof wordt uiteindelijk opgeteld bij de payrollelementen voor verlof waarin het saldo en het opgebouwde recht worden bijgehouden.

#### **Uw actie**

Als u de functionaliteit *Extra verlof* wilt gebruiken, kunt u de referentietabellen laten inrichten. Neem hiervoor zo nodig contact op met uw consultant.

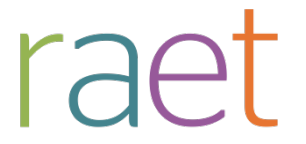

**2. Niet automatisch afrekenen verlof bij uit dienst treden**

Vanaf deze release kunt u voor *Verlof Opbouw* vastleggen dat bij het uit dienst treden van een medewerker **geen** afrekening van verlof plaatsvindt. Dit geldt voor zowel ATV als verlof.

Hiervoor is in het bedrijfsscherm aan de velden *Afrekening bij uit dienst (verlof)* en *Afrekening bij uit dienst (ATV)* de optie **Niet automatisch afrekenen** toegevoegd (afb. 02).

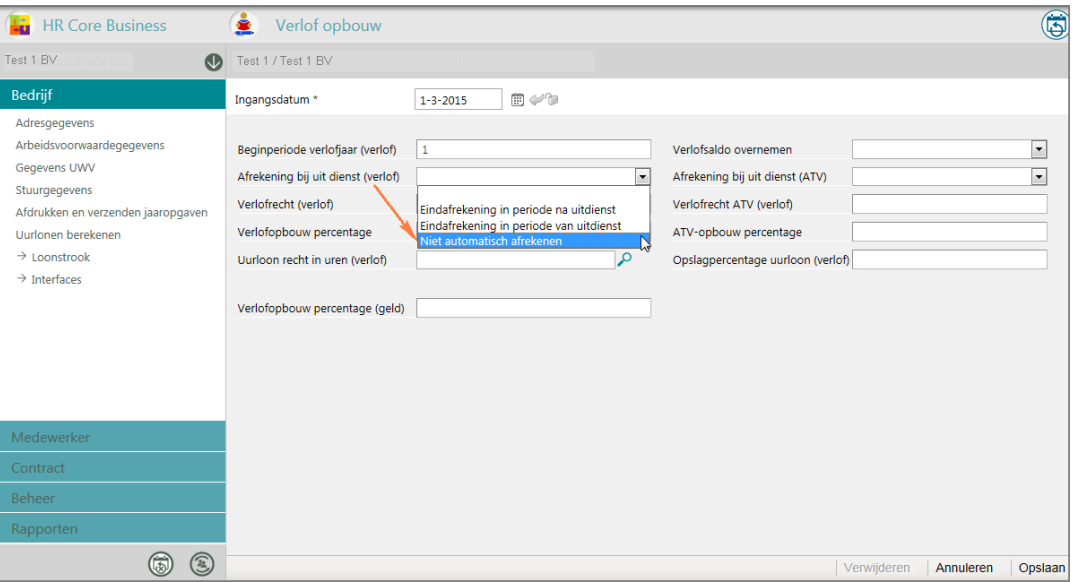

*afb. 02*

#### **Uw actie**

<span id="page-69-0"></span>Er is geen actie nodig.

## **4. Voorwaarden vaststellen premiekorting jongeren wijzigt per 1 juli**

Vanaf 1 juli wijzigen de voorwaarden voor het vaststellen van de voorwaarden van de premiekorting jongeren.

Het volgende wijzigt per 1 juli:

• Tot 1 juli 2015 moet u de werknemer in dienst nemen voor minimaal 32 uur per week. Vanaf 1 juli 2015 moet u een dienstverband voor minimaal 24 uur per week aanbieden.

Payroll Business is hierop aangepast vanaf release 2015-07. In de Release notes 2015-07 vindt u hierover meer informatie.

# <span id="page-69-1"></span>**Documentatie**

## <span id="page-69-2"></span>**5. Online help**

De functionaliteit van Payroll Business is beschreven in de online documentatie. U vraagt deze op door in een willekeurig scherm met de rechtermuisknop te klikken en in het snelmenu voor **Help** te kiezen.

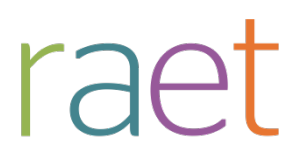

# Release notes Payroll Business

Release 2015-05 9 mei 2015

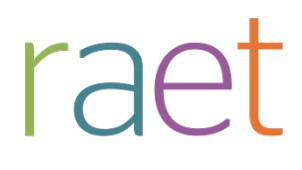

Payroll Business Release notes 2015-05 9 mei 2015

# **Inhoudsopgave**

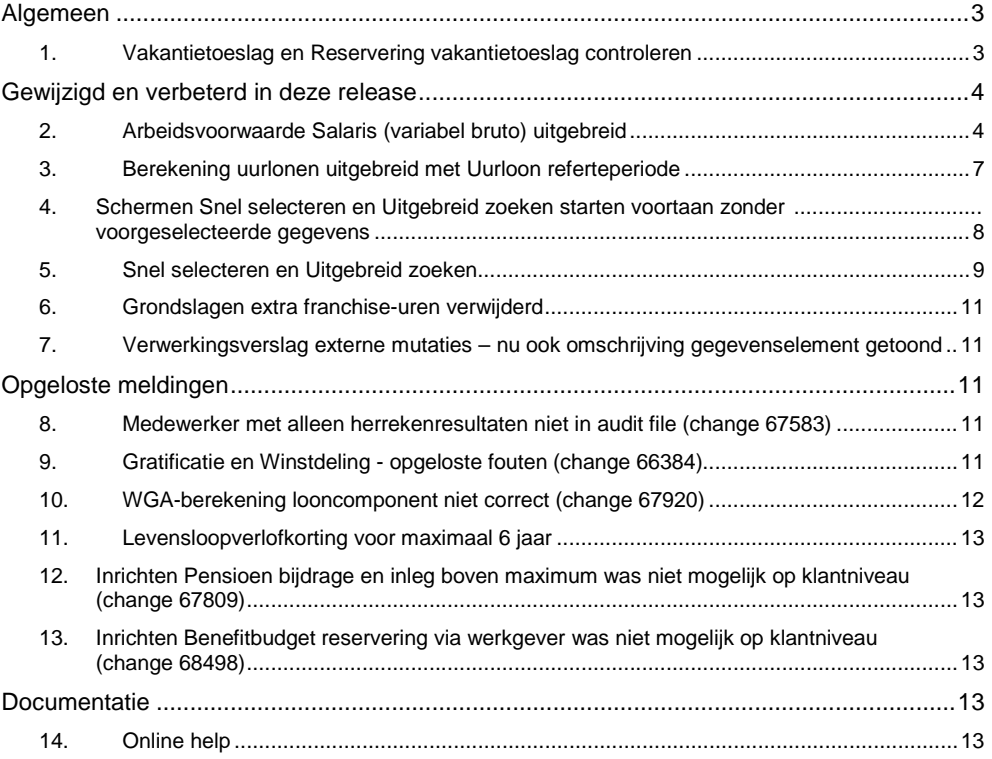
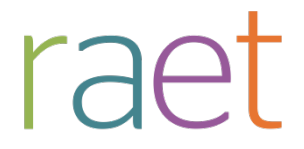

Op zaterdag 9 mei is release 2015-05 van Payroll Business beschikbaar. Deze release bevat verbeteringen, die het gebruik van het systeem vergemakkelijken.

#### **Menu-indeling en menuopties**

**Let op**: de menu-indeling en menuopties die worden genoemd in dit document kunnen afwijken van de menu-indeling en menuopties die zijn gekozen in uw bedrijf.

#### **Automatisch herberekenen – TWK**

Het systeem voert een automatische herberekening alléén uit als Automatische herberekening na het wijzigen van de inrichting op Ja staat. U kunt de inrichting hiervan controleren via **Rapporten > Mutatieverslag (uitgebreid)**. Als u geen mutatie voor dit veld ziet, is het niet aangepast en staat het op de default waarde **Ja**. Als u wel een mutatie voor dit veld ziet, geldt de waarde zoals die in dit rapport getoond wordt.

Bij een mutatie met Terug Werkende Kracht over de jaargrens heen, die leidt tot een bruto verschil van looncomponenten, wordt het correctiebedrag meegenomen naar het actuele jaar waarin op dat moment wordt verloond. Het correctiebedrag wordt in het actuele jaar fiscaal belast. Als een mutatie met terug werkende kracht over het jaar heen niet tot een bruto verschil leidt, vindt er geen correctie plaats; dit is conform de fiscale wetgeving.

Let op: houd er rekening mee dat als er automatische herberekeningen nodig zijn, de eerste salarisverwerking na de release langer zal duren.

# **Algemeen**

## **1. Vakantietoeslag en Reservering vakantietoeslag controleren**

De komende weken vindt doorgaans de uitbetaling van vakantietoeslag plaats. Wij adviseren u alvast de reservering vakantietoeslag te controleren.

Specifieke payrollelementen, zoals *Factor cumulatief (VT)* en *Reservering cumulatief (Vak.toesl.)*  vraagt u op via de ad-hoc rapportage. Kies hiervoor Rapporten > Controleoverzichten > Ad-hoc rapportage.

#### **Meer informatie**

Online help Schermen en velden > Rapporten > Controleoverzichten > Ad-hoc rapportage.

Payroll Business Release notes 2015-05 9 mei 2015

# **Gewijzigd en verbeterd in deze release**

# **2. Arbeidsvoorwaarde Salaris (variabel bruto) uitgebreid**

## **menu Bedrijf > Arbeidsvoorwaardegegevens > Salaris (variabel bruto)**

Binnen de arbeidsvoorwaarde *Salaris (variabel bruto)* was het al mogelijk om bij ziekte van een oproepkracht het salaris (gedeeltelijk) door te betalen. Tot nu toe golden daarbij echter de volgende vaste loondoorbetalingspercentages: 100%, 95%, 90%, 85%, 80%, 75% en 70%.

Met ingang van deze release kunt u deze percentages zelf instellen. Daarom is er nu voor deze arbeidsvoorwaarde een bedrijfsscherm opgenomen in Payroll Business. Op dit nieuwe scherm staan de volgende nieuwe gegevenselementen.

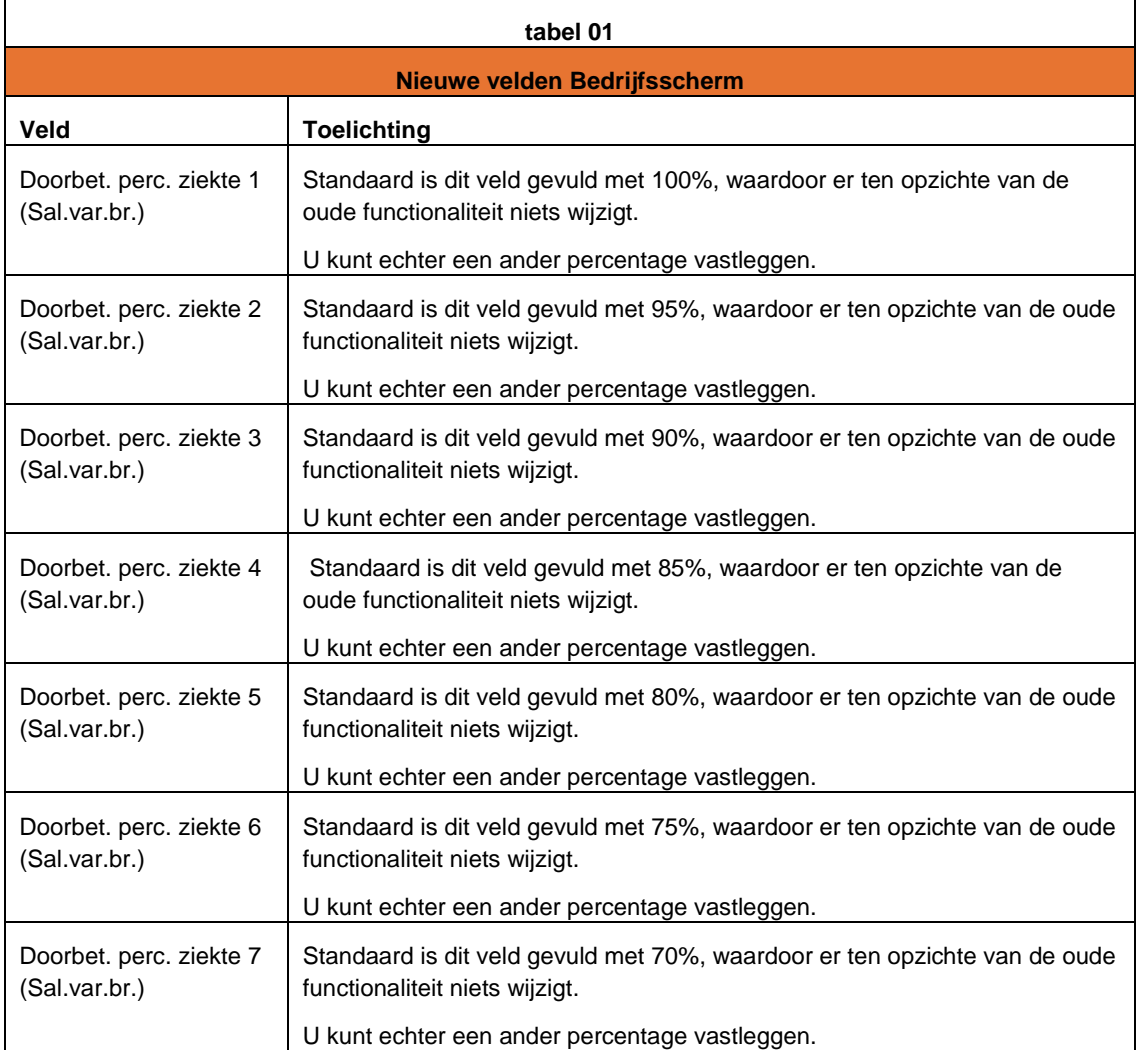

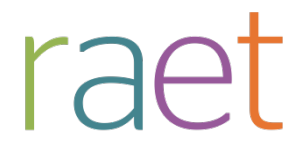

#### **Medewerkerscherm**

### **menu Medewerker > Arbeidsvoorwaarden > Arbeidsvoorwaardegegevens > Salaris (variabel bruto)**

Aan het medewerkersscherm van de arbeidsvoorwaarde *Salaris (variabel bruto)* zijn nieuwe gegevenselementen/velden toegevoegd en zijn de namen van bestaande gegevenselementen/velden gewijzigd.

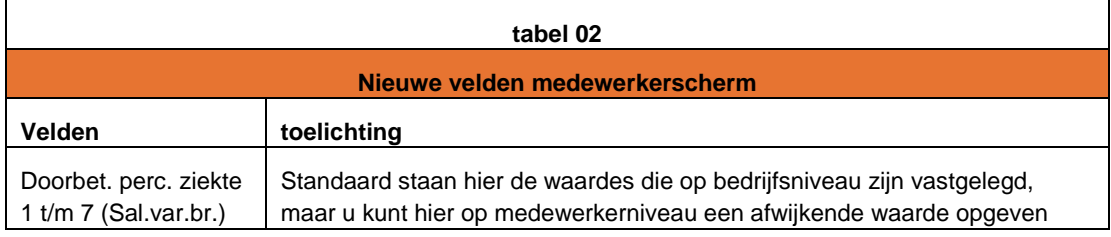

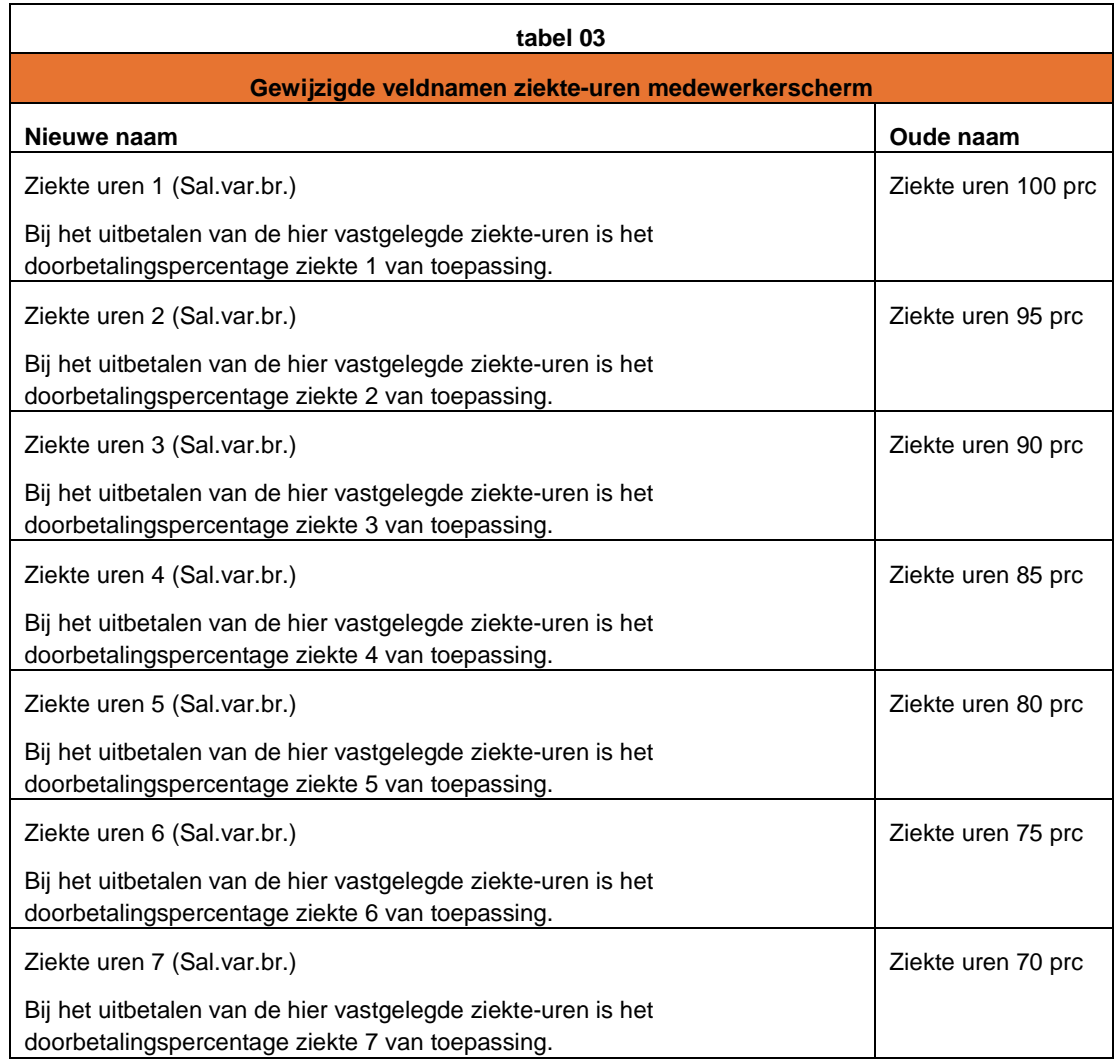

Payroll Business Release notes 2015-05 9 mei 2015

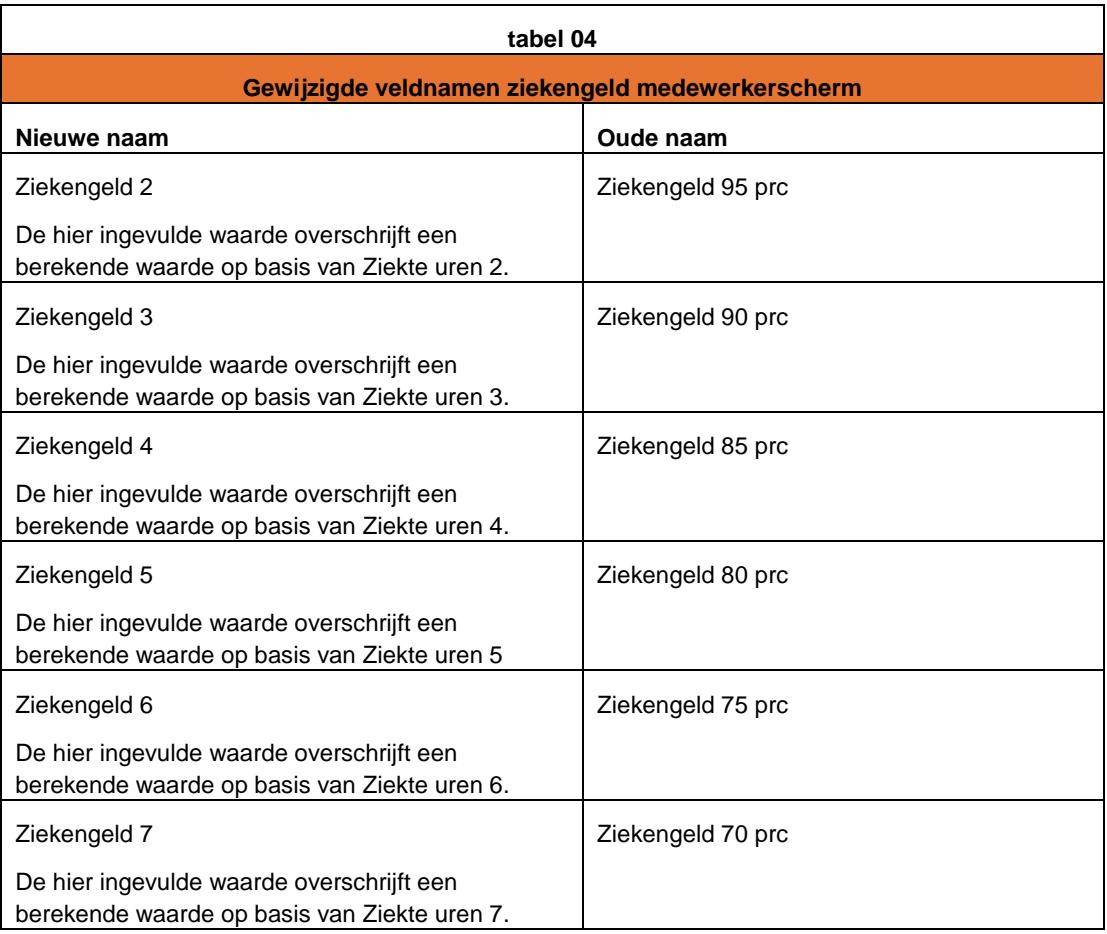

De namen van de corresponderende looncomponenten waarop ziekte-uren worden uitbetaald zijn gewijzigd in Salaris bij ziekte 1 t/m 7, zie tabel 05.

## **Gewijzigde namen looncomponenten**

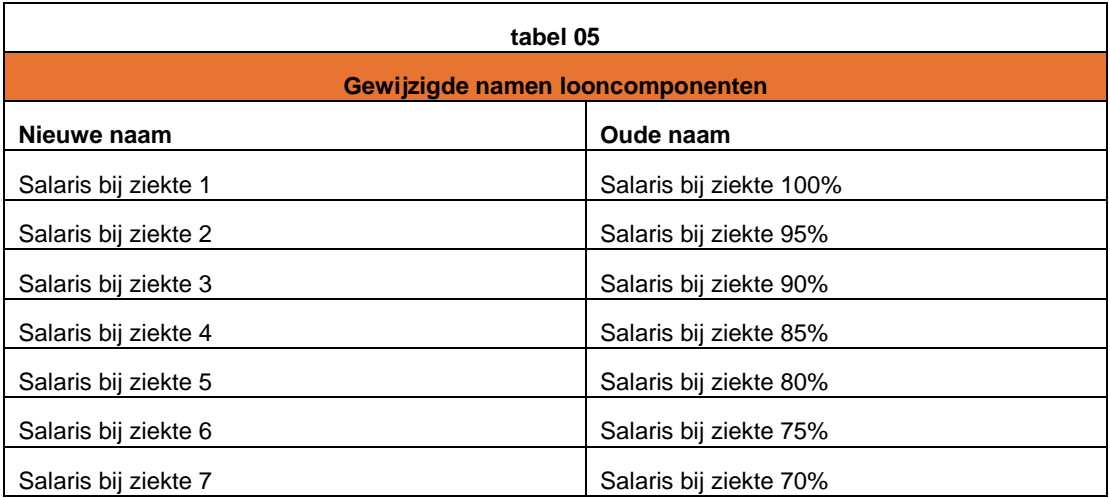

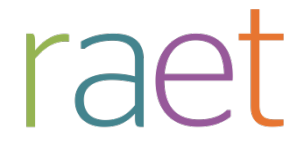

#### **Oude namen blijven gebruiken**

Wilt u de oude namen van gegevenselementen en looncomponenten binnen de arbeidsvoorwaarde *Salaris (variabel bruto)* blijven gebruiken, dan kunt u deze weer instellen via de functie Alternatieve omschrijvingen. Menu **Beheer > Inrichting > Alternatieve omschrijvingen**.

#### **Uw actie**

Wilt u binnen de arbeidsvoorwaarde *Salaris (variabel bruto)* een afwijkend percentage loondoorbetaling bij ziekte gebruiken, dan kunt u dit vastleggen via het nieuwe bedrijfsscherm van deze arbeidsvoorwaarde.

Via het mutatieverslag kunt u nagaan of u de benoemde gegevenselementen gebruikt. Via het rapport *Looncomponenten uitvoer* kunt u het eventuele gebruik van looncomponenten bekijken.

# **3. Berekening uurlonen uitgebreid met Uurloon referteperiode**

#### **menu Bedrijf > Uurlonen berekenen**

De regeling die de uurlonen berekent is uitgebreid met het volgende nieuwe uurloon: *Uurloon referteperiode.* Dit nieuwe uurloon wordt berekend op basis van de verdiensten en de gewerkte uren over een aantal al afgesloten afrekenperiodes. Dit aantal al afgesloten afrekenperiodes heet de referteperiode. U kunt zelf aangeven uit hoeveel afrekenperiodes de referteperiode bestaat. De verdiensten gedeeld door de gewerkte uren is het resultaat dat wordt berekend.

#### **Nieuwe gegevenselementen**

Aan het bedrijfsscherm *Uurlonen berekenen* zijn hiervoor de volgende nieuwe velden toegevoegd:

• **Berekenen uurloon referteperiode**

Hiermee kunt u aangeven of u wilt dat Payroll Business het nieuwe uurloon berekent. De berekening vindt alleen plaats als u hier **Ja** hebt ingevuld.

#### • **Afrekenperiodes ophalen uurloon referteperiode**

Hier geeft u op hoeveel afrekenperiodes de referteperiode bedraagt. Als u hier **3** opgeeft, dan zijn de verdiensten en de gewerkte uren van de laatste drie afgesloten afrekenperiodes basis voor de berekening van dit nieuwe uurloon.

#### **Nieuwe grondslagen**

Voor het berekenen van het uurloon referte periode zijn de volgende grondslagen toegevoegd.

• **Loon t.b.v. uurloon referteperiode**

Hierin plaatst u de looncomponenten die van belang zijn voor de berekening van dit nieuwe uurloon.

#### • **Uren t.b.v. uurloon referteperiode**

Hierin plaatst u de gegevenselementen met verloonde uren die van belang zijn voor de berekening van dit nieuwe uurloon.

Als u het uurloon referteperiode wilt laten berekenen, moeten beide grondslagen gevuld zijn.

#### **Resultaat**

Het resultaat van de berekening is zichtbaar in het medewerkersscherm *Uurlonen* bij *Uurloon referteperiode* U kunt deze berekende waarde niet aanpassen.

U kunt dit nieuwe het uurloon momenteel nog niet in andere regelingen gebruiken.

#### **Uw actie**

Vul de relevante gegevens in als u gebruik wilt maken van dit nieuwe uurloon.

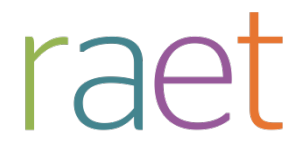

# **4. Schermen Snel selecteren en Uitgebreid zoeken starten voortaan zonder voorgeselecteerde gegevens**

**menu Medewerker > schermen die u opent op medewerkerniveau – met uitzondering van Interfaces en Wijzigen datum in dienst**

Bij het openen van een Selectiescherm (afb. 01) en in het scherm Uitgebreid zoeken (afb. 02) worden niet meer alle medewerkers vooraf in het scherm getoond.

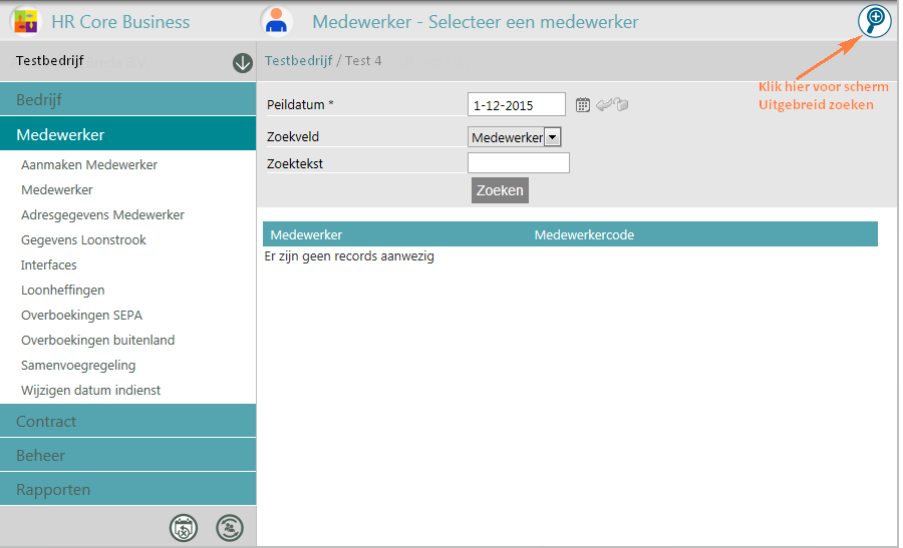

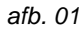

Bij het starten van deze schermen ziet u voortaan standaard een scherm zonder gegevens. Hierdoor kunt u sneller beginnen met het invoeren van uw eigen zoekargumenten om het door u gewenste zoekresultaat te bereiken.

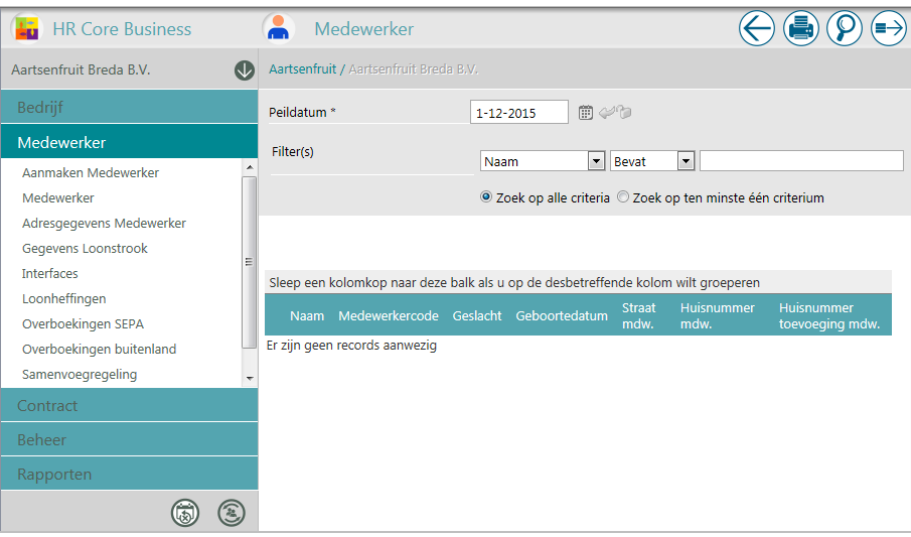

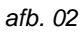

#### **Performanceverbetering**

In de praktijk bleken de meesten van u na het laden van de initiële lijsten op zoek te gaan naar specifieke medewerkers of contracten. Door voortaan niet meer vooraf alle gegevens te laden in de schermen, wordt onnodige belasting van het systeem voorkomen.

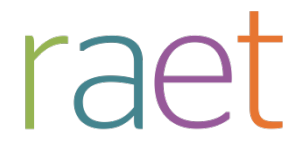

Na het openen van een scherm kunt u direct zoeken binnen het systeem. Wilt u toch de lijst van medewerkers in zijn totaliteit, dan kunt u met een enkele klik op de knop Zoeken alsnog deze lijst in het systeem oproepen. Gebruikers van bedrijven met minder dan 25 medewerkers, moeten nu in het zoekscherm dus een keer extra klikken. Daar staat tegenover dat wij erop vertrouwen dat ook deze gebruikers het voordeel zullen ervaren van de verminderde belasting van het systeem.

Let op: de nieuwe zoekfunctionaliteit vindt u in Payroll Business voor schermen op medewerkerniveau, maar niet op contractniveau.

#### **Melding** *Geen records aanwezig*

In de schermen die starten zonder gegevens, ziet u de melding: *"Er zijn geen records aanwezig"*. Deze melding is niet langer terecht. Wij zullen dit in een volgende release aanpassen. Tot die tijd verzoeken wij u uw gebruikers hierover te informeren, zodat dit geen verwarring veroorzaakt.

# **5. Snel selecteren en Uitgebreid zoeken**

### **Pad: vrijwel alle menukeuzes die starten met een scherm Snel selecteren (Generiek)**

Vanaf deze release spreken we binnen het systeem niet langer over de schermen *Selectielijst* en *Ingangslijst*, maar over de **functies Snel selecteren** en **Uitgebreid zoeken**.

- Met de functie **Snel selecteren** kunt u in het startscherm dat verschijnt nadat u een menukeuze heeft gemaakt, kiezen voor een snelle selectie (bijvoorbeeld op medewerker of medewerkercode).
- Met de functie **Uitgebreid zoeken** kunt u zoeken met een of meer zoekargumenten; het scherm hiervoor opent u via het icoon ... Het icoon voor de ingangslijst is hierdoor vervallen.

In de selectieschermen en in het eerste zoekveld bij Uitgebreid zoeken ziet u voortaan gelijk een default zoekargument. Hierdoor kunt u meestal gelijk een zoekwaarde invullen, zonder dat u eerst een zoekveld hoeft te kiezen.

Binnen het scherm uitgebreid zoeken kunt u vervolgens via de rechtermuisknop kiezen voor het contextmenu (afb. 03). Als u **Toon alle kolommen** aanvinkt, ziet u dat uw lijst van zoekargumenten wordt uitgebreid met de kolomkoppen die getoond zijn (afb 04).

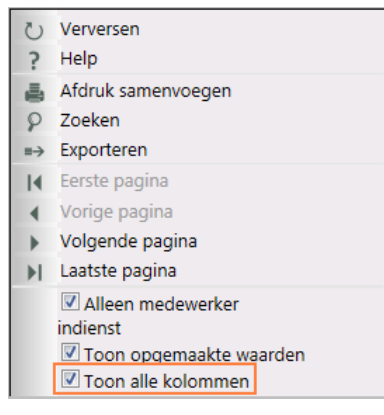

*afb. 03*

Payroll Business Release notes 2015-05 9 mei 2015

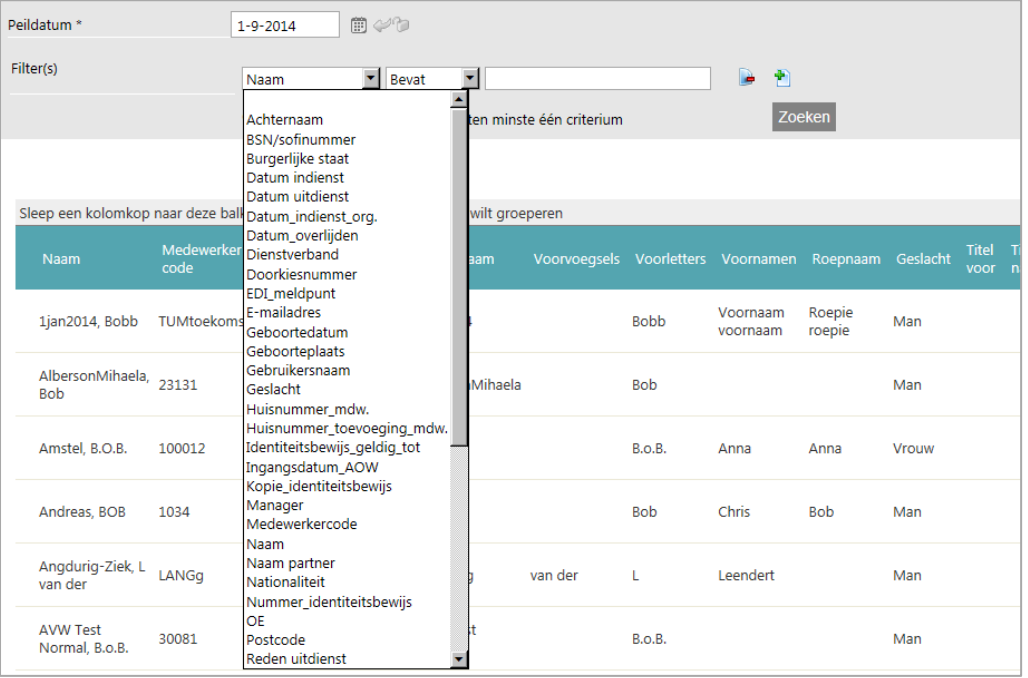

#### *afb. 04*

#### **Aanpassingen en verbeteringen in volgende releases**

**In de software zijn verbeteringen opgenomen, maar deze verbeteringen kennen nog enkele beperkingen. In volgende releases zullen we de zoekfuncties uitbreiden.**

#### • **Zoeken op kolomkoppen**

Het is nog niet mogelijk op *alle* kolomkoppen te zoeken. Zo kunt u nog niet zoeken op velden die afhankelijk zijn van opgeschakelde waarden, zoals het veld *Manager* of het veld *Vestiging*. Dit gaan we in een van de volgende releases verder uitbreiden.

#### • **Velden met een waarde Ja of Nee**

Velden met een waarde Ja of Nee bevatten een zogenaamde opgemaakte waarde. Dat wil zeggen dat in het systeem eigenlijk de waarde **1** (voor Ja) en **2** (voor Nee) zijn opgeslagen. In het scherm ziet u echter Ja of Nee staan.

De zoekfunctie kan thans alleen zoeken op de niet-opgemaakte waarde. Heeft u zelf bijvoorbeeld een veld BHV gemaakt, om aan te geven of een medewerker BHV-er is, waarbij de waarde die u vastlegt Ja of Nee is, dan moet u bij uitgebreid zoeken de zoekwaarden **1** en **2** gebruiken.

#### • **Logische zoekargumenten**

Het default zoekargument is wellicht voor u niet in alle schermen een logisch veld. In de veelgebruikte schermen, ziet u een default zoekargument dat u direct kunt gebruiken. In enkele schermen staat een default zoekargument waar u niet gelijk iets mee kunt doen. U kunt dan zelf een door u gewenst zoekargument selecteren, waardoor het aantal handelingen dat u doet niet anders of groter wordt dan dat u gewend was. In volgende releases zullen we aandacht besteden aan het plaatsen van een logisch zoekargument.

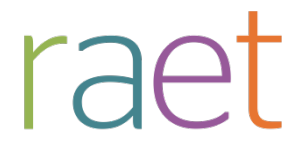

## **6. Grondslagen extra franchise-uren verwijderd**

#### **menu Beheer > Inrichting > Grondslagen**

Voor de 16 pensioenen en fondsen zijn indertijd grondslagen voor extra franchise uren aangemaakt. Deze grondslagen zijn inmiddels niet meer actief in de regelingen.

Daarom zijn deze 16 grondslagen *Extra Franchise-uren* per 1-1-2015 uit Payroll Business verwijderd en vanaf die datum niet meer zichtbaar in het systeem.

#### **Uw actie**

Er is geen actie nodig.

# **7. Verwerkingsverslag externe mutaties – nu ook omschrijving gegevenselement getoond**

#### **menu Menukeuze Beheer > Externe mutaties > Upload mutatiebestand**

Bij specifieke fouten werd alleen het nummer van een gegevenselement getoond. Voortaan wordt ook de omschrijving van het element getoond.

#### **Uw actie**

U hoeft geen actie te ondernemen. Als er fouten in het verwerkingsverslag zijn gemeld, bent u nu sneller in staat de oorzaak te achterhalen.

# **Opgeloste meldingen**

## **8. Medewerker met alleen herrekenresultaten niet in audit file (change 67583)**

#### **menu Rapporten > Interfaces > Audit file**

#### **Melding**

Als er bij een medewerker die al langere tijd uit dienst was, herrekeningen hadden plaatsgevonden waarbij er alleen een effect was op inhoudingen en niet op de bruto bedragen, kwam deze medewerker niet in de audit file terecht. Dit was alleen relevant bij Soort berekening = Origineel.

Dit probleem is opgelost.

### **Uw actie**

U hoeft geen actie te ondernemen.

# **9. Gratificatie en Winstdeling - opgeloste fouten (change 66384)**

#### **menu Bedrijf > Arbeidsvoorwaardegegevens > Gratificatie / Winstdeling**

In de arbeidsvoorwaarden *Gratificatie* en *Winstdeling* zijn de volgende fouten opgelost per 1-1-2015.

### **Combinatie methode**

#### **Melding 1**

Als u gebruikt maakt van de combinatie methode en de grondslag voor het opbouwdeel is negatief (bijvoorbeeld omdat u deze gebruikt om bepaalde soorten verlof in mindering te brengen op de

Payroll Business Release notes 2015-05 9 mei 2015

gratificatie), dan werd deze grondslag niet altijd correct verwerkt bij het afrekenen van de gratificatie. Dit is opgelost.

#### **Melding 2**

Soms ontstaan afrondingverschillen waardoor een uitgekeerde gratificatie anders is dan verwacht. Dit komt bijvoorbeeld voor bij een uitkeringspercentage van 8,333333%. De gratificatie wordt dan net niet gelijk aan het maandloon. De berekening is aangescherpt.

#### **Melding 3**

Als de gratificatie na het opbouwjaar wordt uitgekeerd en in de eindperiode wordt handmatig een bedrag ingevoerd, dan werd een te hoge vrijval geboekt, namelijk het opgebouwde recht plus het ingevoerde bedrag. Dit is opgelost.

#### **Uw actie**

U hoeft geen actie te ondernemen.

#### **Gratificatie 2**

#### **Melding**

Laat u bij de arbeidsvoorwaarde *Gratificatie 2* de grondslag toetsen aan het maximale SV-loon, dan kan het voorkomen dat als in een periode de grondslag is afgetopt op het maximum en in de periode erna weer onder dit maximum komt, de grondslag te laag bleef.

Het afgetopte bedrag werd in de perioden erna nog steeds in mindering gebracht op de grondslag, ook al ligt de grondslag onder het maximale SV-loon. Dit is opgelost.

#### **Uw actie**

U hoeft geen actie te ondernemen.

# **10.WGA-berekening looncomponent niet correct (change 67920)**

Bij het berekenen van de WGA-premie voor de werknemer kunt u ervoor kiezen om deze in een looncomponent te laten berekenen. Standaard wordt deze in een matrixkolom berekend.

#### **Melding**

Laat u de WGA-premie in een looncomponent berekenen, dan kon het voorkomen dat bij TWKberekeningen over het voorgaande jaar, de premie niet juist werd berekend.

#### **Oplossing**

Dit is nu opgelost met een ingangsdatum van 01-01-2014. Houdt u er rekening mee dat correcties over 2014 niet worden verwerkt in de Loonaangifte 2014 wanneer u voor dat bedrijf nu bezig bent met verloningen van 2015.

#### **Uw actie**

Als u over het jaar 2014 wil laten herberekenen neem dan contact op met het Service Center.

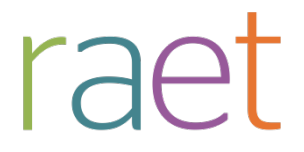

## **11.Levensloopverlofkorting voor maximaal 6 jaar**

#### **menu Contract > Afdrachtvermindering en kortingen**

Via het medewerkerscherm bij *Contractinstellingen > Afdrachtvermindering en Kortingen* is het mogelijk om het aantal jaren vast te leggen voor het toepassen van levensloopverlofkorting.

Dit doet u via de velden:

- LVL gespaarde jaren tot huidig jaar (derden)
- LVL gespaarde jaren tot huidig jaar correctie

#### **Melding**

Tot 1 januari 2015 kon het voorkomen dat de toegepaste levensloopverlofkorting ten onrechte werd berekend op basis van 7 of meer jaren.

#### **Oplossing**

Vanaf nu wordt het voor levensloopverlofkorting toegepaste aantal jaren vanaf 1 januari 2015 gemaximeerd op 6. Bovendien verschijnt een waarschuwing in het signaleringsverslag tijdens de afrekeningsperiode waarin de hiervoor genoemde maximering in de regeling is toegepast.

#### **Uw actie**

U hoeft geen actie te ondernemen.

# **12.Inrichten Pensioen bijdrage en inleg boven maximum was niet mogelijk op klantniveau (change 67809)**

#### **menu Bedrijf > Arbeidsvoorwaarden**

Het was niet mogelijk om de arbeidsvoorwaarde *Pensioen bijdrage en inleg boven maximum* op Klant-CAO-niveau in te richten. Dit is opgelost.

#### **Uw actie**

U kunt alsnog de arbeidsvoorwaarde op dit niveau inrichten.

## **13.Inrichten Benefitbudget reservering via werkgever was niet mogelijk op klantniveau (change 68498)**

#### **menu Bedrijf > Arbeidsvoorwaarden**

Het was niet mogelijk om de arbeidsvoorwaarde *Benefit budget reservering via werkgever* op Klant-CAO-niveau in te richten. Dit is opgelost.

#### **Uw actie**

U kunt alsnog de arbeidsvoorwaarde op dit niveau inrichten.

# **Documentatie**

## **14.Online help**

De functionaliteit van Payroll Business is beschreven in de online documentatie. U vraagt deze op door in een willekeurig scherm met de rechtermuisknop te klikken en in het snelmenu voor **Help** te kiezen.

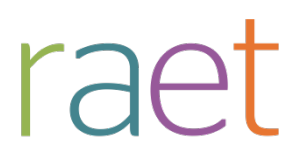

# Release notes Payroll Business

Release 2015-04 4 april 2015

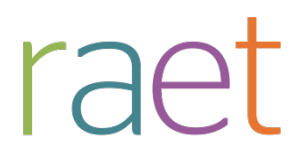

# **Inhoudsopgave**

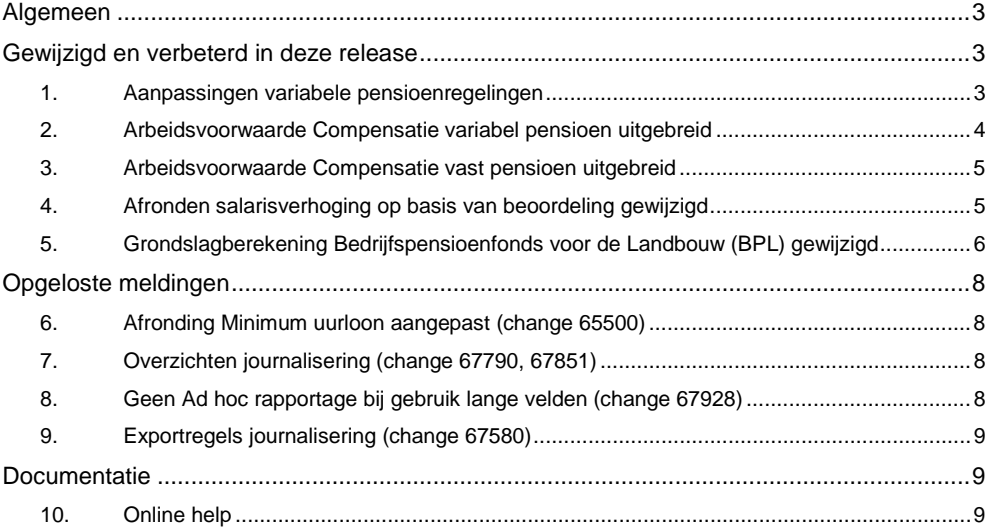

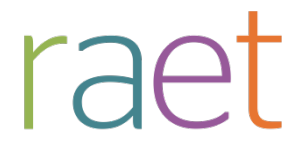

Op zaterdag 4 april is release 2015-04 van Payroll Business beschikbaar. Deze release bevat verbeteringen, die het gebruik van het systeem vergemakkelijken.

#### **Menu-indeling en menuopties**

**Let op**: de menu-indeling en menuopties die worden genoemd in dit document kunnen afwijken van de menu-indeling en menuopties die zijn gekozen in uw bedrijf.

#### **Automatisch herberekenen – TWK**

Het systeem voert een automatische herberekening alléén uit als Automatische herberekening na het wijzigen van de inrichting op Ja staat. U kunt de inrichting hiervan controleren via **Rapporten > Mutatieverslag (uitgebreid)**. Als u geen mutatie voor dit veld ziet, is het niet aangepast en staat het op de default waarde **Ja**. Als u wel een mutatie voor dit veld ziet, geldt de waarde zoals die in dit rapport getoond wordt.

Bij een mutatie met Terug Werkende Kracht over de jaargrens heen, die leidt tot een bruto verschil van looncomponenten, wordt het correctiebedrag meegenomen naar het actuele jaar waarin op dat moment wordt verloond. Het correctiebedrag wordt in het actuele jaar fiscaal belast. Als een mutatie met terug werkende kracht over het jaar heen niet tot een bruto verschil leidt, vindt er geen correctie plaats; dit is conform de fiscale wetgeving.

Let op: houd er rekening mee dat als er automatische herberekeningen nodig zijn, de eerste salarisverwerking na de release langer zal duren.

# <span id="page-85-0"></span>**Algemeen**

Vakantietoeslag en Reservering vakantietoeslag controleren

De komende maanden vindt doorgaans de uitbetaling van vakantietoeslag plaats. Wij adviseren u alvast de reservering vakantietoeslag te controleren.

Specifieke payrollelementen, zoals *Factor cumulatief (VT)* en *Reservering cumulatief (Vak.toesl.)* vraagt u op via de ad-hoc rapportage. Kies hiervoor Rapporten > Controleoverzichten > Ad-hoc rapportage. Meer informatie: online help Schermen en velden > Rapporten > Controleoverzichten > Ad-hoc rapportage.

# <span id="page-85-1"></span>**Gewijzigd en verbeterd in deze release**

## <span id="page-85-2"></span>**1. Aanpassingen variabele pensioenregelingen**

Binnen de variabele pensioenregelingen kon u in de referentietabellen maar één toetsmoment opgeven. Dit toetsmoment gold dan zowel voor het starten als voor het beëindigen van de deelname aan het pensioen/fonds.

Vanaf deze release is dit gewijzigd en zijn er in de referentietabellen voor variabel pensioen twee toetsmomenten:

- 1. een toetsmoment voor het starten van de deelname
- 2. een toetsmoment voor het beëindigen van de deelname

In de referentietabellen *Pensioenen/fondsen benoemd (variabel)* en *Pensioenen/fondsen eigen regeling (variabel)* is de naam van de kolom *03 Toetsmoment deelname* gewijzigd in **03 Toets begin deelname**.

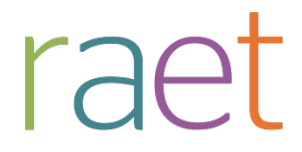

Deze kolom blijft verantwoordelijk voor het toetsen van de start van de deelname. De waardes die u bij deze kolom kunt vastleggen zijn niet gewijzigd:

- **1 Einde jaar**
- **2 Einde maand**
- **3 Begin jaar**
- **4 Begin maand**

Aan de referentietabel *Pensioenen/fondsen benoemd (variabel)* en aan de referentietabel *Pensioenen/fondsen eigen regeling (variabel)* is de kolom **17 Toets einde deelname** toegevoegd.

Deze nieuwe kolom is verantwoordelijk voor het toetsmoment dat bepaalt of de deelname aan het pensioen/fonds beëindigd moet worden.

Voor deze nieuwe kolom kunt u de volgende waardes vastleggen:

**1 Einde jaar 2 Einde maand 3 Begin jaar 4 Begin maand 5 Geboortedag** (= nieuwe waarde)

De waardes 1 t/m 4 blijven werken zoals ze nu werken. De nieuwe kolom is standaard gevuld met dezelfde waarde die is vastgelegd bij kolom *03 Toets begin deelname*. Hierdoor is gewaarborgd dat de regelingen voor variabel pensioen ongewijzigd voor u blijven werken.

#### **Nieuwe waarde 5 Geboortedag**

Als u de nieuwe waarde *5 Geboortedag* hebt geselecteerd, berekent Payroll Business op basis van de geboortedag, de exacte einddatum waarop de deelname aan het pensioen/fonds beëindigd moet worden. Valt deze einddatum in de onderhanden afrekenperiode, dan wordt er pensioenpremie berekend tot deze einddatum. Deze berekening is pro rata op basis van werkdagen.

#### **Uw actie**

Voor benoemde varianten (CAO- of bedrijfstakregelingen) wordt de juiste inrichting voor de referentietabellen verzorgd door CAO services. Voor eigen regelingen moet u, als u wilt dat de deelname eindigt op de geboortedag van de medewerker, contact opnemen met het Service Center of met uw RAET-consultant. Zij passen dan de referentietabel voor u aan.

# <span id="page-86-0"></span>**2. Arbeidsvoorwaarde Compensatie variabel pensioen uitgebreid**

#### **Menu Bedrijf > Arbeidsvoorwaardegegevens > Compensatie variabel pensioen**

Met de arbeidsvoorwaarde *Compensatie variabel pensioen* is het mogelijk een pensioencompensatie aan medewerkers te betalen.

Deze arbeidsvoorwaarde is uitgebreid met de volgende twee zaken.

#### **1. Handmatig opgegeven bedrag altijd verwerkt**

Bij zowel compensatie over de pensioenpremie als de pensioengrondslag, werd een handmatig vastgelegd bedrag alleen verwerkt als er ook een pensioensoort geselecteerd was. Nu wordt een handmatig ingegeven bedrag altijd verwerkt en hoeft er geen pensioensoort meer geselecteerd te zijn.

#### **Uw actie**

Er is geen actie nodig.

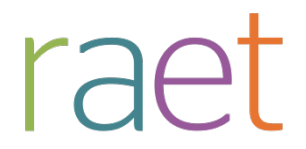

#### **2. Compensatie pensioengrondslag nu ook op basis van leeftijdsafhankelijk percentage**

Bij compensatie over de pensioengrondslag is het nu ook mogelijk dat de compensatie plaatsvindt op basis van een leeftijdsafhankelijk percentage.

Hiervoor zijn aan het bedrijfsscherm *Compensatie variabel pensioen* de gegevenselementen *Compensatie var. pensioen perc. o.b.v. tabel (5) t/m (8)* toegevoegd. Als u de compensatie wilt laten plaatsvinden op basis van een leeftijdsafhankelijk percentage, vult u hier **Ja** in.

Via de respectievelijke referentietabel *Compensatie variabel pensioen 5 t/m 8* moet u dan wel per leeftijdsstaffel vastleggen met welk percentage de pensioengrondslag vermenigvuldigd moet worden. De leeftijd aan het begin van het afrekenjaar is leidend.

U vindt deze referentietabel via *Beheer > Inrichting > Referentietabellen.*

#### **Let op**

Als u ook een vast percentage voor de compensatie hebt opgegeven via *Compensatie var. pensioen perc. van grondslag (5) t/m (8)*, prevaleert dat boven het leeftijdsafhankelijke percentage.

#### **Uw actie**

Wilt u de nieuwe mogelijkheid om de compensatie over de pensioengrondslag te laten plaatsvinden op basis van een leeftijdsafhankelijk percentage gebruiken, vul dan de relevante gegevens in op de schermen van deze arbeidsvoorwaarde.

### <span id="page-87-0"></span>**3. Arbeidsvoorwaarde Compensatie vast pensioen uitgebreid**

#### **menu Bedrijf > Arbeidsvoorwaardegegevens > Compensatie vast pensioen**

Met de arbeidsvoorwaarde *Compensatie vast pensioen* is het mogelijk een pensioencompensatie aan medewerkers te betalen.

#### **Gewijzigd**

Bij compensatie over de pensioenpremie werd een handmatig ingegeven bedrag alleen verwerkt als er ook een pensioensoort geselecteerd was. Met ingang van deze release is de werking gewijzigd en wordt een handmatig vastgelegd bedrag altijd uitbetaald.

#### **Uw actie**

<span id="page-87-1"></span>U hoeft geen actie te ondernemen.

## **4. Afronden salarisverhoging op basis van beoordeling gewijzigd**

#### **menu Bedrijf > Arbeidsvoorwaardegegevens > Salaris > Salarisschaal > veld Beoordeling gebruiken (salarisschaal)**

In het vierde kwartaal van 2014 is de functie Salarisschaal uitgebreid met de functionaliteit *Salarisverhoging op basis van beoordeling*. Bij het vaststellen van het nieuwe afwijkend salaris bepaalde het payrollsysteem de rekenkundige afronding. Voor de gebruiker was het niet mogelijk de manier van afronden te beïnvloeden, zoals bij de Collectieve salarisverhoging.

#### **Gewijzigd**

Vanaf 1 januari 2015 kan de gebruiker vastleggen hoe bij een salarisverhoging op basis van beoordeling het nieuwe afwijkend salaris moet worden afgerond.

Hiervoor is in het bedrijfsscherm *Salarisschaal* de werking van de bestaande velden *Afronden verhoogd salaris* en *Aantal decimalen* aangepast, zodat deze nu ook gelden voor een salarisverhoging op basis van beoordeling.

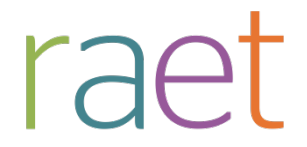

Ook het bedrijfsscherm Salarisschaal is aangepast. De velden *Collectieve salarisverhoging* en *Salarisverhoging o.b.v. beoordeling* zijn in hetzelfde blok geplaatst als de hiervoor genoemde velden *Afronden verhoogd salaris* en *Aantal decimalen*. Op deze manier is het duidelijker dat de waarden in deze velden voor beide typen salarisverhoging worden gebruikt.

#### **Uw actie**

Als u in 2015 al een salarisverhoging op basis van beoordeling heeft uitgevoerd en u wilt voorkomen dat er bij een mutatie met terugwerkende kracht (TWK) een andere waarde wordt bepaald, dan moet u ervoor zorgen dat de velden *Afronden verhoogd salaris* en *Aantal decimalen* leeg zijn in de periode dat de salarisverhoging is uitgevoerd. Wilt u de gekozen afronding wel toepassen, dan wordt deze alsnog met terugwerkende kracht uitgevoerd.

# <span id="page-88-0"></span>**5. Grondslagberekening Bedrijfspensioenfonds voor de Landbouw (BPL) gewijzigd**

Met ingang van 1-1-2015 zijn de rekenregels voor de grondslagberekening voor het Bedrijfspensioenfonds voor de Landbouw (BPL) gewijzigd.

Deze wijzigingen gelden voor het bepalen van:

- de cumulatieve franchise
- het cumulatieve maximumloon
- de cumulatieve minimum grondslag.

Ook moet er een cumulatieve deeltijdfactor worden berekend.

Deze grootheden moeten met ingang van 1-1-2015 als volgt berekend worden.

#### **Cumulatieve deeltijdfactor**

De cumulatieve deeltijdfactor moet als volgt bepaald worden. De cumulatieve gewerkte uren van de medewerker t/m de afrekenperiode moeten gedeeld worden door de cumulatieve CAO-uren t/m de afrekenperiode van het bedrijf.

Als deze deeltijdfactor een waarde heeft die groter is dan 1, moet hij afgetopt worden op 1.

#### **De cumulatieve franchise**

De cumulatieve franchise moet als volg worden bepaald. De jaarfranchise moet gedeeld worden door het aantal werkdagen in het afrekeningsjaar. Voor 2015 zijn dit 261 werkdagen bij maandverloning en 265 werkdagen bij 4-wekenverloning.

Dit leidt tot een franchise per dag. Deze franchise per dag moet vervolgens vermenigvuldigd worden met het aantal Cumulatieve werkdagen (SV dagen) t/m de afrekenperiode. De uitkomst hiervan moet vermenigvuldigd worden met de Cumulatieve deeltijdfactor t/m de afrekenperiode.

#### **Het cumulatieve maximum loon**

Het cumulatieve maximum loon moet als volgt worden bepaald. Het maximum loon op jaarbasis moet gedeeld worden door het aantal werkdagen in het afrekeningsjaar Voor 2015 zijn dit 261 werkdagen bij maandverloning en 265 werkdagen bij 4-wekenverloning. Dit leidt tot een maximum loon per dag. Dit maximum loon per dag moet vervolgens vermenigvuldigd worden met het aantal Cumulatieve werkdagen (SV dagen) t/m de afrekenperiode. De uitkomst hiervan moet vermenigvuldigd worden met de Cumulatieve deeltijdfactor t/m de afrekenperiode.

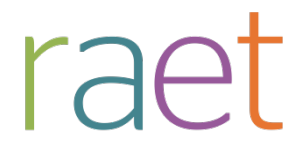

#### **De cumulatieve minimum grondslag**

#### **Extra aandachtspunt bij 4-wekenverloning**

Voor het bepalen van de minimum grondslag moet in eerste instantie ook uitgegaan worden van een jaarbedrag. In de communicatie door BPL is abusievelijk nog een grondslag per dag vermeld. Deze gecommuniceerde grondslag per dag geldt voor bedrijven die gebruik maken van maandverloning. Voor bedrijven die gebruik maken van 4-wekenverloning moet deze minimum grondslag per dag als volgt herrekend worden.

De gecommuniceerde minimum grondslag per dag moet vermenigvuldigd worden met 261 (aantal werkdagen bij maandverloning in 2015) en gedeeld worden door 265 (aantal werkdagen bij vier weken verloning in 2015). Dit leidt tot een iets lagere minimum grondslag per dag bij vier weken verloning.

#### **Verdere bepaling minimum grondslag**

De minimum grondslag per dag moet vervolgens vermenigvuldigd worden met het aantal cumulatieve werkdagen (SV dagen) tot en met de afrekenperiode. De uitkomst hiervan moet vermenigvuldigd worden met de cumulatieve deeltijdfactor tot en met de afrekenperiode.

#### **Let op**

De minimum grondslag wordt net als voorheen alleen berekend voor de pensioensoort *Pensioen* en niet voor de overige 15 pensioensoorten die Payroll Business kent.

#### **Pensioen/fondsen met variabele grondslag**

Met ingang van 1-1-2015 ondersteunt Payroll Business bovenstaande berekeningswijze bij het berekenen van pensioenen/fondsen die een variabele grondslag kennen. Bij de referentietabellen *Pensioenen/fondsen benoemd (variabel)* en *Pensioenen/fondsen eigen regeling (variabel)* is bij de rubrieken *11 Soort grondslag* en *12 Franchise-factor* de validatiewaarde **7** toegevoegd. Deze waarde staat voor *Gewogen werkdagen* en zorgt ervoor dat Payroll Business bovenstaande berekeningswijze uitvoert.

#### **Payrollelementen**

De cumulatieve gewerkte uren van de medewerker, de cumulatieve CAO-uren voor het bedrijf en de berekende gemiddelde deeltijdfactor die gehanteerd moet worden bij gebruik van deze nieuwe berekeningsmethode, worden opgeslagen in de volgende payrollelementen.

- Verloonde uren cum BPL
- CAO uren cum BPL
- Deeltijdfactor BPL

#### **Uw actie**

Voor benoemde varianten (CAO- of bedrijfstakregelingen) wordt de juiste inrichting voor de referentietabellen verzorgd door CAO-services.

Voor eigen regelingen moet u, als u per leeftijdsstaffel wilt vastleggen met welk percentage de pensioengrondslag vermenigvuldigd moet worden, contact opnemen met het Service Center of met uw RAET-consultant. Zij passen dan de referentietabel voor u aan. **Let op**: de leeftijd aan het begin van het afrekenjaar is leidend.

Als de referentietabel met ingang van 1-1-2015 wordt aangepast vindt er een automatische herberekening plaats die zorgt voor de juiste resultaten.

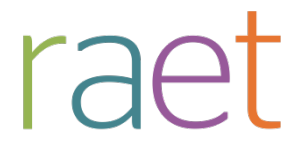

# <span id="page-90-0"></span>**Opgeloste meldingen**

# <span id="page-90-1"></span>**6. Afronding Minimum uurloon aangepast (change 65500)**

#### **melding**

Door de manier van afronden die Payroll Business hanteerde bij het vaststellen van het minimum uurloon, week dit uurloon op de loonstrook soms 1 eurocent af van het minimum uurloon dat de Belastingdienst heeft vastgesteld per 1-7-2014.

Per 1-7-2014 trad dit verschil in het minimum uurloon op bij een 36-urige werkweek:

- Payroll Business berekende een bedrag van 9,59 euro.
- De Staatscourant vermeldde een bedrag van 9,58 euro.

#### **Oplossing**

Daarom is met ingang van 1-1-2015 is de afrondingsmethodiek voor de regeling *Minimum uurloon voor loonstrook* aangepast, zodat het juiste minimum uurloon wordt vastgesteld.

#### **Uw actie**

<span id="page-90-2"></span>Er is geen actie nodig.

# **7. Overzichten journalisering (change 67790, 67851)**

#### **menu Rapporten > Journalisering > Overzicht journaalposten**

De volgende problemen met de journaalpostoverzichten zijn opgelost:

- Consolideren over bedrijven heen was niet mogelijk. Dit is opgelost.
- Overzichtsdefinitie, grootboek en boekingsgroep werden niet vermeld. Deze worden vanaf deze release wel vermeld.
- De kolommen pasten niet altijd op één pagina. Dit is opgelost.
- Bij het openen van het overzicht verscheen de melding: *"File is in a different format"*. Payroll Business is aangepast, zodat de melding niet meer verschijnt.

#### **Uw actie**

<span id="page-90-3"></span>U hoeft geen actie te ondernemen.

# **8. Geen Ad hoc rapportage bij gebruik lange velden (change 67928)**

#### **menu Rapportage > Controle overzichten > Ad hoc rapportage**

Als u lange tekstvelden gebruikte, bijvoorbeeld *Samengestelde naam* of *Straat + Huisnummer*, werd het rapport soms niet aangemaakt. Dit is opgelost.

#### **Uw actie**

U hoeft geen actie te ondernemen.

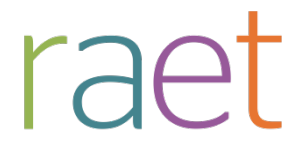

# <span id="page-91-0"></span>**9. Exportregels journalisering (change 67580)**

**Let op: deze functionaliteit is alleen beschikbaar voor administratiekantoren.**

**menu Beheer > Uitvoerdefinitie > Exportregels**

#### **Melding**

Bij het maken van een nieuwe exportdefinitie was het niet mogelijk de volgorde van de exportregels te wijzigen.

#### **Oplossing**

Door met de muis een regel te verslepen kunt u nu de volgorde van de regels aanpassen.

#### **Uw actie**

<span id="page-91-1"></span>U hoeft geen actie te ondernemen.

# **Documentatie**

# <span id="page-91-2"></span>**10.Online help**

De functionaliteit van Payroll Business is beschreven in de online documentatie. U vraagt deze op door in een willekeurig scherm met de rechtermuisknop te klikken en in het snelmenu voor **Help** te kiezen.

# Release notes Payroll Business

Release 2015-03 7 maart 2015

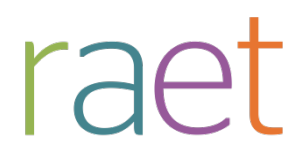

# **Inhoudsopgave**

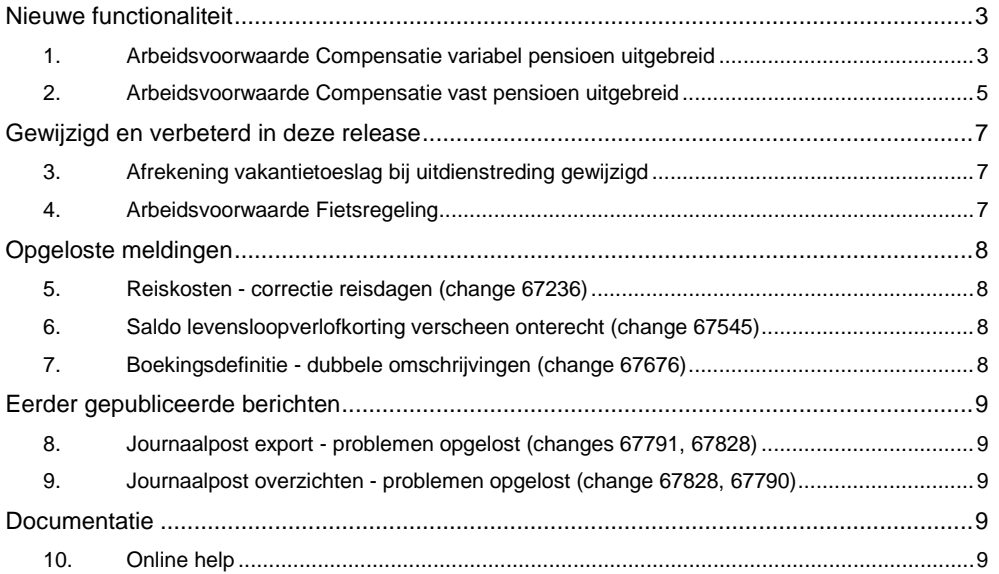

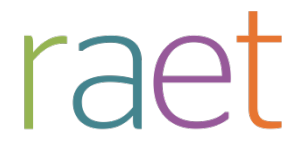

Op zaterdag 7 maart geven wij release 2015-03 van Payroll Business vrij. Deze release bevat verbeteringen, die het gebruik van het systeem vergemakkelijken.

#### **Menu-indeling en menuopties**

**Let op**: de menu-indeling en menuopties die worden genoemd in dit document kunnen afwijken van de menu-indeling en menuopties die zijn gekozen in uw bedrijf.

#### **Automatisch herberekenen – TWK**

Het systeem voert een automatische herberekening alléén uit als Automatische herberekening na het wijzigen van de inrichting op Ja staat. U kunt de inrichting hiervan controleren via **Rapporten > Mutatieverslag (uitgebreid)**. Als u geen mutatie voor dit veld ziet, is het niet aangepast en staat het op de default waarde **Ja**. Als u wel een mutatie voor dit veld ziet, geldt de waarde zoals die in dit rapport getoond wordt.

Bij een mutatie met Terug Werkende Kracht over de jaargrens heen, die leidt tot een bruto verschil van looncomponenten, wordt het correctiebedrag meegenomen naar het actuele jaar waarin op dat moment wordt verloond. Het correctiebedrag wordt in het actuele jaar fiscaal belast. Als een mutatie met terug werkende kracht over het jaar heen niet tot een bruto verschil leidt, vindt er geen correctie plaats; dit is conform de fiscale wetgeving.

Let op: houd er rekening mee dat als er automatische herberekeningen nodig zijn, de eerste salarisverwerking na de release langer zal duren.

# <span id="page-94-0"></span>**Nieuwe functionaliteit**

## <span id="page-94-1"></span>**1. Arbeidsvoorwaarde Compensatie variabel pensioen uitgebreid**

**Menu Bedrijf > Arbeidsvoorwaardegegevens > Compensatie variabel pensioen**

#### **Inleiding**

Met de arbeidsvoorwaarde **Compensatie variabel pensioen** was het al mogelijk de variabele pensioenpremie die u bij de medewerker inhoudt, (gedeeltelijk) te vergoeden.

Met ingang van 1-1-2015 is het bij deze arbeidsvoorwaarde ook mogelijk om een compensatie te betalen over de pensioengrondslag die geldt voor de medewerker. Evenals bij de compensatie op basis van de pensioenpremie, kunt u ook hier maximaal vier pensioensoorten selecteren, waarop de compensatie van toepassing is.

#### **Bedrijfsscherm**

In het bedrijfsscherm van deze arbeidsvoorwaarde ziet u de velden:

- **Compensatie var. pensioen premie (1) t/m (4)** Hiermee kunt u maximaal 4 soorten pensioen selecteren, waarbij de compensatie plaatsvindt op basis van de pensioenpremie die u bij de medewerker inhoudt.
- **Compensatie var. pensioen perc. van premie (1) t/m (4)** Hiermee kunt u per geselecteerde bovenstaande pensioensoort opgeven welk percentage u van de pensioenpremie wilt compenseren. Als u de pensioenpremie volledig compenseert, legt u hier **100** vast. Als u de pensioenpremie voor de helft compenseert, legt u hier **50** vast.

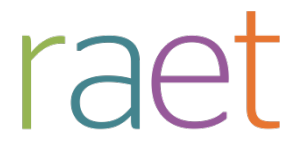

- **Compensatie var. pensioen grondslag (5) t/m (8)** Hiermee kunt u maximaal 4 soorten pensioen selecteren, waarbij de compensatie plaatsvindt op basis van de pensioengrondslag die voor de medewerker geldt.
- **Compensatie var. pensioen perc. van grondslag (5) t/m (8)** Hiermee kunt u per geselecteerde bovenstaande pensioensoort opgeven welk percentage u van de pensioengrondslag wilt compenseren. Als u 2% van de grondslag wilt compenseren, legt u hier **2** vast.

#### **Medewerkerscherm**

In het medewerkersscherm van deze arbeidsvoorwaarde ziet u nu de volgende gegevenselementen:

• **Compensatie var. pensioen premie (1) t/m (4)**

Hier zijn de pensioenregelingen ingevuld waarvoor op bedrijfsniveau de compensatie is vastgelegd. Als u voor een medewerker een andere pensioenregeling wilt, kunt u deze hier kiezen.

**Let op:** het is niet mogelijk op medewerkerniveau de pensioenregeling die op bedrijfsniveau is vastgelegd, uit het veld te verwijderen. Als een medewerker bij een pensioensoort geen recht op compensatie heeft, selecteer dan **N.v.t.**

#### • **Compensatie var. pensioen perc. van premie (1) t/m (4)**

Hier is het percentage ingevuld dat op bedrijfsniveau is vastgelegd voor iedere geselecteerde pensioenregeling. Als u wilt, kunt u hier voor een medewerker een afwijkend percentage invullen.

#### • **Compensatie var. pensioen grondslag (5) t/m (8)**

Hier zijn de pensioenregelingen ingevuld waarvoor op bedrijfsniveau de compensatie is vastgelegd. Als u voor een medewerker een andere pensioenregeling wilt, kunt u deze hier kiezen.

**Let op:** het is niet mogelijk op medewerkerniveau de pensioenregeling die op bedrijfsniveau is vastgelegd, uit het veld te verwijderen. Als een medewerker bij een pensioensoort geen recht op compensatie heeft, selecteer dan **N.v.t.**

#### • **Compensatie var. pensioen perc. van grondslag (5) t/m (8)**

Hier is het percentage ingevuld dat op bedrijfsniveau is vastgelegd voor iedere geselecteerde pensioenregeling. Als u wilt, kunt u hier voor een medewerker een afwijkend percentage invullen.

#### • **Compensatie var. pensioen bedrag (1) t/m (8)**

Hier kunt u per medewerker eventueel handmatig een bedrag vastleggen. Een pro rata-berekening op basis van in- of uitdiensttreding in de afrekenperiode vindt niet plaats. Als u handmatig een bedrag vastlegt, prevaleert dat bedrag en berekent Payroll Business geen compensatiebedrag.

#### **Uw actie**

Als u de nieuwe mogelijkheid om een pensioencompensatie uit te betalen over de pensioengrondslag van de medewerker wilt gebruiken, leg dan de relevante gegevens vast via de schermen van deze arbeidsvoorwaarde.

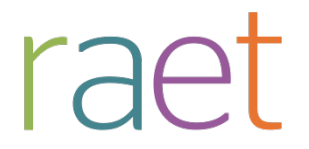

# <span id="page-96-0"></span>**2. Arbeidsvoorwaarde Compensatie vast pensioen uitgebreid**

**Menu Bedrijf > Arbeidsvoorwaardegegevens > Compensatie vast pensioen**

#### **Inleiding**

Met de arbeidsvoorwaarde **Compensatie vast pensioen** was het al mogelijk om de vaste pensioenpremie die u bij een medewerker inhoudt (gedeeltelijk) te vergoeden.

Vanaf 1-1-2015 is het bij deze arbeidsvoorwaarde ook mogelijk een compensatie te betalen over de pensioengrondslag die geldt voor de medewerker. Evenals bij de compensatie op basis van de pensioenpremie, kunt u ook hier maximaal vier pensioensoorten selecteren, waarop de compensatie van toepassing is.

#### **Bedrijfsscherm**

In het bedrijfsscherm van deze arbeidsvoorwaarde ziet u nu de volgende velden:

- **Compensatie vast pensioen premie (1) t/m (4)** Hiermee kunt u maximaal 4 soorten pensioen selecteren, waarbij de compensatie plaatsvindt op basis van de pensioenpremie die u bij de medewerker inhoudt.
- **Compensatie vast pensioen perc. van premie (1) t/m (4)** Hiermee kunt u per geselecteerde bovenstaande pensioensoort opgeven welk percentage u van de pensioenpremie wilt compenseren. Als u de pensioenpremie volledig compenseert, legt u hier **100** vast. Als u de pensioenpremie voor de helft compenseert, legt u hier **50** vast.
- **Compensatie vast pensioen grondslag (5) t/m (8)** Hiermee kunt u maximaal 4 soorten pensioen selecteren, waarbij de compensatie plaatsvindt op basis van de pensioengrondslag die voor de medewerker geldt.

## • **Compensatie vast pensioen grondslag wn/wg (5) t/m (8)**

Hier geeft u op of de pensioengrondslag werknemer of de pensioengrondslag werkgever basis is voor de pensioencompensatie. Indien u hier geen waarde opgeeft, dan hanteert Payroll Business de waarde werknemer.

#### • **Compensatie vast pensioen perc. o.b.v. tabel (5) t/m (8)**

Als u de compensatie wilt laten plaatsvinden op basis van een leeftijdsafhankelijk percentage vult u hier **Ja** in. Via de referentietabel *Compensatie vast pensioen 5 t/m 8* moet u dan wel per leeftijdsstaffel vastleggen met welk percentage de pensioengrondslag vermenigvuldigd moet worden. De leeftijd aan het begin van het afrekenjaar is leidend. U vindt deze referentietabel via Beheer > Inrichting > Referentietabellen.

• **Compensatie vast pensioen perc. van grondslag (5) t/m (8)**

Hiermee kunt u een vast percentage opgeven dat u wilt compenseren. Als u bij alle medewerkers 2% van de pensioengrondslag wilt compenseren, legt u hier **2** vast. Als u hier een percentage vastlegt, prevaleert dat boven het leeftijdsafhankelijke percentage.

• **Compensatie vast pensioen bedrag (1) t/m (8)**

Als u hier een bedrag vastlegt, wordt dat bedrag bij alle medewerkers uitbetaald als pensioencompensatie, mits de arbeidsvoorwaarde bij de medewerker is geselecteerd. Een pro rata berekening op basis van in- of uitdiensttreding in de afrekenperiode van een bepaalde medewerker vindt niet plaats. Compensatie op basis van een percentage is dan niet van toepassing.

#### **Medewerkerscherm**

In het medewerkersscherm van deze arbeidsvoorwaarde ziet u nu de volgende velden.

Payroll Business Release notes 2015-03 7 maart 2015

#### • **Compensatie vast pensioen premie (1) t/m (4)**

Hier zijn de pensioenregelingen ingevuld waarvoor op bedrijfsniveau de compensatie is vastgelegd. Als u voor een medewerker een andere pensioenregeling wilt, kunt u deze hier kiezen.

**Let op:** het is niet mogelijk op medewerkerniveau de pensioenregeling die op bedrijfsniveau is vastgelegd uit het veld te verwijderen. Als een medewerker bij een pensioensoort geen recht op compensatie heeft, selecteer dan **N.v.t**.

• **Compensatie vast pensioen perc. van premie (1) t/m (4)** Hier is het percentage ingevuld dat op bedrijfsniveau is vastgelegd voor iedere geselecteerde pensioenregeling. Als u wilt kunt u hier voor een medewerker een afwijkend percentage invullen.

#### • **Compensatie vast pensioen grondslag (5) t/m (8)**

Hier zijn de pensioenregelingen ingevuld waarvoor op bedrijfsniveau de compensatie is vastgelegd. Als u voor een medewerker een andere pensioenregeling wilt, kunt u deze hier kiezen.

**Let op**: het is niet mogelijk op medewerkerniveau de pensioenregeling die op bedrijfsniveau is vastgelegd uit het veld te verwijderen. Als een medewerker bij een pensioensoort geen recht op compensatie heeft, selecteer dan **N.v.t.**

#### • **Compensatie vast pensioen grondslag wn/wg (5) t/m (8)**

Standaard is hier de waarde ingevuld die op bedrijfsniveau is opgegeven. Als u wilt, kunt u voor een medewerker eventueel een afwijkende waarde vastleggen.

• **Compensatie vast pensioen perc. van grondslag (5) t/m (8)**

Hier is het percentage ingevuld dat op bedrijfsniveau is vastgelegd voor iedere geselecteerde pensioenregeling. Als u wilt kunt u hier voor een medewerker een afwijkend percentage invullen. Dit percentage is dan van toepassing.

#### • **Compensatie vast pensioen afw. grondslag (5) t/m (8)**

Hier kunt u voor een medewerker een eventuele afwijkende grondslag vastleggen voor de pensioencompensatie. De berekening vindt dan plaats op basis van deze afwijkende grondslag. Een pro rata-berekening op basis van in- of uitdiensttreden in de afrekenperiode vindt niet plaats. De berekening vindt plaats op basis van de waarde die u hier vastlegt.

#### • **Compensatie vast pensioen bedrag (1) t/m (8)**

Hier kunt u per medewerker eventueel handmatig een bedrag vastleggen. Een pro rataberekening op basis van in- of uitdiensttreding in de afrekenperiode vindt niet plaats. Als u handmatig een bedrag vastlegt dan prevaleert dat bedrag en wordt er geen compensatiebedrag berekend.

#### **Uw actie**

Als u de nieuwe mogelijkheid om een pensioencompensatie uit te betalen over de pensioengrondslag van de medewerker wilt gebruiken, leg dan de relevante gegevens vast via de schermen van deze arbeidsvoorwaarde.

Payroll Business Release notes 2015-03 7 maart 2015

# <span id="page-98-0"></span>**Gewijzigd en verbeterd in deze release**

# <span id="page-98-1"></span>**3. Afrekening vakantietoeslag bij uitdienstreding gewijzigd**

#### **Menu Bedrijf > Arbeidsvoorwaardegegevens > Vakantietoeslag**

U kunt vastleggen wanneer de vakantietoeslag wordt uitbetaald als een medewerker uit dienst gaat:

- in de periode nadat de medewerker uit dienst is gegaan Eindafrekening in periode na uitdienst
- in de periode waarin de medewerker uit dienst gaat Eindafrekening in periode van uit dienst

#### **Gewijzigd**

Als er looncomponenten zijn die worden uitbetaald in een periode nadat een medewerker uit dienst is gegaan, maar die wel in de grondslag voor vakantietoeslag zijn opgenomen, dan werd over deze looncomponenten geen vakantietoeslag uitbetaald.

Met ingang van 1 januari 2015 is dit gewijzigd voor het uitbetalen van vakantietoeslag na uitdienst. Als is vastgelegd dat het afrekenen van vakantietoeslag plaatsvindt in de periode **na** uitdienst, wordt voortaan ook vakantietoeslag uitbetaald over looncomponenten die na uitdienst worden uitbetaald. Voorwaarde is wel dat deze looncomponenten zijn opgenomen in de grondslag voor vakantietoeslag.

#### **Niet gewijzigd**

Het uitbetalen van vakantiegeld in de periode **van** uitdienst, is niet gewijzigd. Er wordt alleen vakantietoeslag bepaald over de looncomponenten die zijn uitbetaald tot en met de periode waarin de medewerker uit dienst is gegaan.

Als in een latere periode een looncomponent wordt uitbetaald die is opgenomen in de grondslag voor de vakantietoeslag, wordt hierover geen vakantietoeslag bepaald.

#### **Uw actie**

<span id="page-98-2"></span>U hoeft geen actie te ondernemen.

# **4. Arbeidsvoorwaarde Fietsregeling**

#### **Menu Bedrijf > Arbeidsvoorwaardegegevens > Fietsregeling Menu Medewerker > Arbeidsvoorwaardegegevens > Fietsregeling**

Met het invoeren van de werkkostenregeling is een aantal regels voor de fietsregeling veranderd. De wettelijke maximum bedragen voor de fiets (749,-) en samenhangende zaken fiets (82,-) zijn vervallen per 01-01-2015.

Daarom is in Payroll Business per 01-01-2015 voor deze elementen het volgende gewijzigd:

- De standaardwaarden van deze elementen is beëindigd.
- U kunt de elementen nu muteren.
- De elementen staan nu ook op het bedrijfsscherm van de arbeidsvoorwaarde *Fietsregeling*.

Voor de medewerkers die al voor 01-01-2015 deelnamen, kunt u de regeling nog op de oude manier afwikkelen. Hiervoor zijn de wettelijke bedragen op contractniveau ingelezen.

#### **Uw actie**

Als u ook na het invoeren van de werkkostenregeling de arbeidsvoorwaarde *Fietsregeling* wilt blijven gebruiken, kunt u zelf de eventuele maximale bedragen vastleggen via de betreffende elementen.

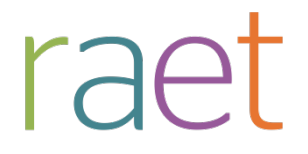

# <span id="page-99-0"></span>**Opgeloste meldingen**

# <span id="page-99-1"></span>**5. Reiskosten - correctie reisdagen (change 67236)**

#### **Menu > Arbeidsvoorwaardegegevens > Reiskosten**

Bij sommige rekenmethodes voor de reiskosten wordt het aantal reisdagen per periode bepaald met 6 decimalen.

#### **Melding**

In het veld *Correctie reisdagen* kan geen waarde met decimalen worden vastgelegd. Daarom is het niet altijd mogelijk dit veld te gebruiken voor het aanpassen van de reisdagen.

#### **Oplossing**

Dit is met ingang van januari 2015 gewijzigd. U kunt nu in het veld *Correctie reisdagen* van het scherm *Reiskosten* een waarde vastleggen met maximaal 6 decimalen.

#### **Uw actie**

U hoeft geen actie te ondernemen. Informatie over de rekenmethodes vindt u in de online help via Arbeidsvoorwaarden en regelingen > Reiskosten.

## <span id="page-99-2"></span>**6. Saldo levensloopverlofkorting verscheen onterecht (change 67545)**

Medewerkers die sparen voor levensloop bouwden t/m 2011 ook levensloopverlofkorting op. Per gespaard kalenderjaar t/m 2011 was er een recht op 205,00 euro aan korting. Dit bedrag is per 1-1-2015 met 2,00 euro verhoogd naar 207,00 euro.

#### **Melding**

Bij medewerkers die hun levensloopsaldo al volledig hebben opgenomen, verschijnt nu ten onrechte weer een bedrag aan saldolevensloopverlofkorting. Dit saldo betreft het aantal jaren t/m 2011 die een medewerker heeft gespaard, vermenigvuldigd met de verhoging van 2.00 euro.

#### **Oplossing**

De programmatuur is aangepast per 01-01-2015, zodat bij medewerkers die hun levensloopsaldo volledig hebben opgenomen, geen bedrag saldolevensloopverlofkorting meer verschijnt.

#### **Uw actie**

U hoeft niets te doen. Zo nodig vindt er een automatische herberekening plaats en krijgt het saldo aan levensloopverlofkorting weer de waarde **0**.

# <span id="page-99-3"></span>**7. Boekingsdefinitie - dubbele omschrijvingen (change 67676)**

#### **Menu Journalisering > Boekingsgroep > Boekingsdefinitie**

In sommige gevallen zag u in de lijst met looncomponenten omschrijvingen dubbel. Dit is opgelost, componenten worden nog maar één keer getoond.

#### **Uw actie**

U hoeft geen actie te ondernemen.

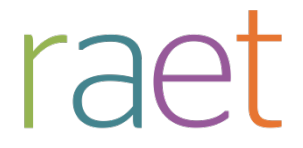

# <span id="page-100-0"></span>**Eerder gepubliceerde berichten**

## <span id="page-100-1"></span>**8. Journaalpost export - problemen opgelost (changes 67791, 67828)**

*Hierover is op 16 en 17 februari een bericht via de Portal gepubliceerd.*

**Menu Journalisering > Journaalpostverwerking > Exportverwerking**

#### **Melding**

Er waren enkele problemen met de journaalpost export:

- In datumvelden kwamen extra spaties voor en de omsluitingstekens (indien van toepassing) ontbraken.
- Als u een journaalpost wilde exporteren en daarbij één of meer criteria aanvinkte om te verdichten, werd het proces niet goed afgehandeld en verscheen in de lijst met exportverwerkingen de status *Fout in verwerking*.

#### **Oplossing**

Deze problemen zijn opgelost vanaf 17 februari 2015.

#### **Uw actie**

<span id="page-100-2"></span>Zo nodig kunt u de journaalposten opnieuw exporteren.

# **9. Journaalpost overzichten - problemen opgelost (change 67828, 67790)**

*Hierover is op 18 en 20 februari een bericht via de Portal gepubliceerd.*

#### **Menu Journalisering > Rapporten > Journalisering > Overzicht journaalposten**

#### **Melding**

Er waren enkele problemen met de journaalpost overzichten

- De totalen en subtotalen ontbraken in de PDF overzichten
- Journaalpostoverzichten waren leeg of onvolledig als de boekingsomschrijving niet was ingevuld

#### **Oplossing**

Deze problemen zijn opgelost op 21 februari 2015. Daarnaast zijn wij nog bezig met het verder oplossen van andere problemen die zijn gemeld over de lay-out van de overzichten.

#### **Uw actie**

<span id="page-100-3"></span>Zo nodig kunt u opnieuw een overzicht maken van de journaalposten.

# **Documentatie**

# <span id="page-100-4"></span>**10.Online help**

De functionaliteit van Payroll Business is beschreven in de online documentatie. U vraagt deze op door in een willekeurig scherm met de rechtermuisknop te klikken en in het snelmenu voor **Help** te kiezen.

# Release notes Payroll Business

Release 2015-02 7 februari 2015

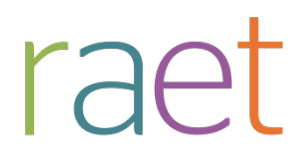

# **Inhoudsopgave**

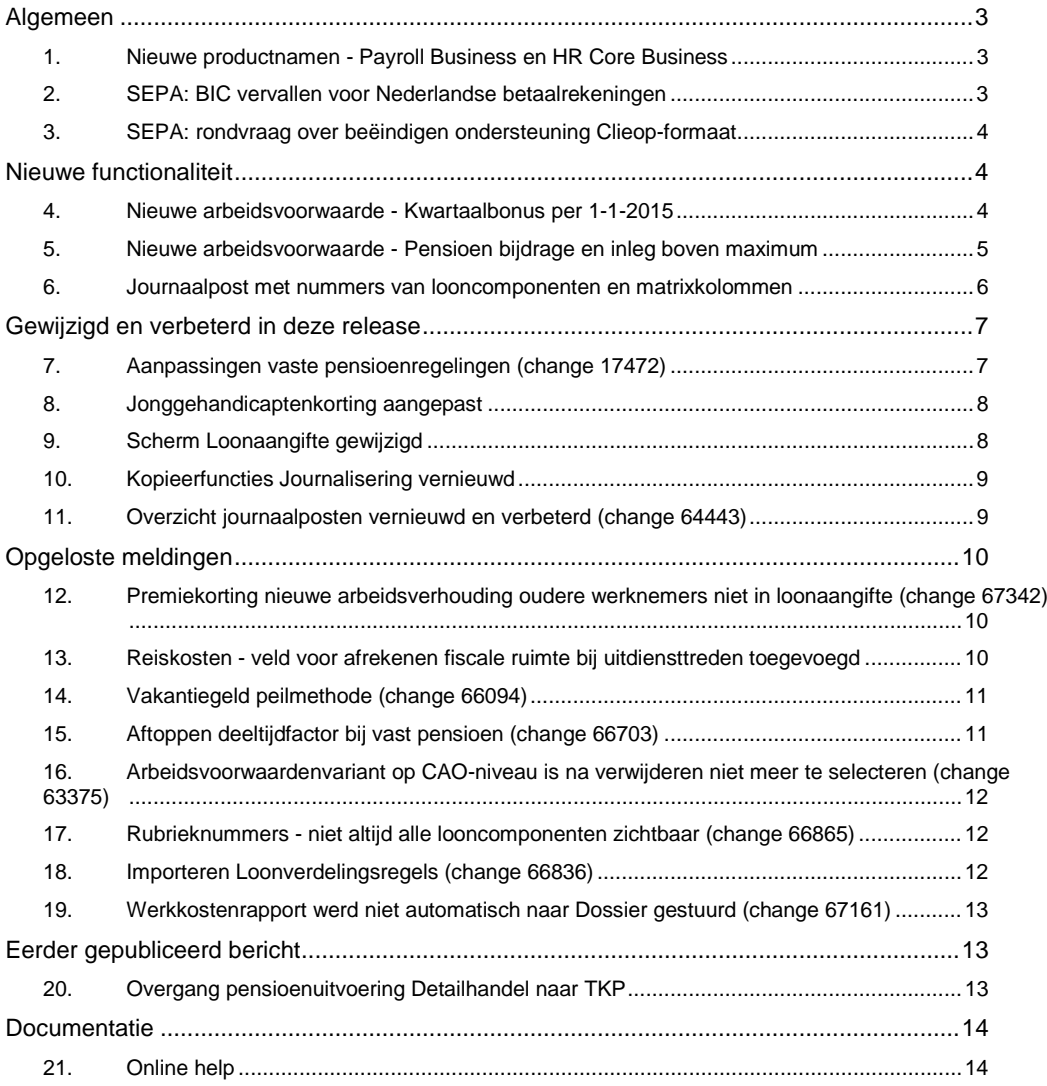

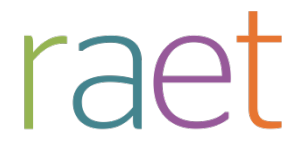

Op zaterdag 7 februari geven wij release 2015-02 van Payroll Business vrij. Deze release bevat verbeteringen, die het gebruik van het systeem vergemakkelijken.

#### **Menu-indeling en menuopties**

**Let op**: de menu-indeling en menuopties die worden genoemd in dit document kunnen afwijken van de menu-indeling en menuopties die zijn gekozen in uw bedrijf.

#### **Automatisch herberekenen – TWK**

Het systeem voert een automatische herberekening alléén uit als Automatische herberekening na het wijzigen van de inrichting op Ja staat. U kunt de inrichting hiervan controleren via **Rapporten > Mutatieverslag (uitgebreid)**. Als u geen mutatie voor dit veld ziet, is het niet aangepast en staat het op de default waarde **Ja**. Als u wel een mutatie voor dit veld ziet, geldt de waarde zoals die in dit rapport getoond wordt.

Bij een mutatie met Terug Werkende Kracht over de jaargrens heen, die leidt tot een bruto verschil van looncomponenten, wordt het correctiebedrag meegenomen naar het actuele jaar waarin op dat moment wordt verloond. Het correctiebedrag wordt in het actuele jaar fiscaal belast. Als een mutatie met terug werkende kracht over het jaar heen niet tot een bruto verschil leidt, vindt er geen correctie plaats; dit is conform de fiscale wetgeving.

Let op: houd er rekening mee dat als er automatische herberekeningen nodig zijn, de eerste salarisverwerking na de release langer zal duren.

# **Algemeen**

## **1. Nieuwe productnamen - Payroll Business en HR Core Business**

Sinds enige tijd zijn de namen van onze producten gewijzigd. Vanaf deze release ziet u links boven in het scherm de nieuwe productnamen:

- Payroll Business (in plaats van Payroll Direct)
- HR Core Business (in plaats van HR Easy)

Elders in de applicatie gaan wij deze wijzigingen de komende releases stapsgewijs doorvoeren.

## **2. SEPA: BIC vervallen voor Nederlandse betaalrekeningen**

### **menu Medewerker >Medewerkergegevens > Overboekingen SEPA menu Beheer > Inrichting > Interfaces > Overboekingen SEPA**

De Nederlandse banken hebben Raet verzekerd dat vanaf februari 2015 een Nederlandse IBAN voldoende is voor het opgeven van een rekeningnummer. Uw huisbank voegt in het betalingsverkeer zo nodig de bijbehorende BIC toe.

- In het scherm *Medewerker > Overboekingen SEPA* zijn de velden voor de BIC optioneel bij een Nederlandse IBAN. Als de BIC aanwezig is, wordt deze in het betaalbestand opgenomen. Aanwezige BIC-codes worden niet opgeschoond.
- In het Interface-scherm *Overboekingen SEPA* blijft de BIC verplicht, ook voor Nederlandse IBAN.

#### **Let op**

Voor buitenlandse SEPA-rekeningen blijven IBAN en BIC verplicht.

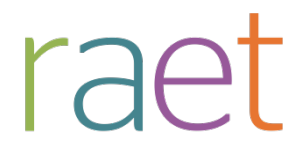

# **3. SEPA: rondvraag over beëindigen ondersteuning Clieop-formaat**

### **menu Beheer > Inrichting > Interfaces > Overboekingen binnenland t.b.v. bank menu Beheer > Inrichting > Interfaces > Overboekingen binnenland t.b.v. ING**

In Payroll Business zijn de functies *Overboekingen binnenland t.b.v. bank* en *Overboekingen binnenland t.b.v. ING* tot op heden nog beschikbaar. Een klein aantal klanten maakt hiervan nog gebruik om bestanden in ClieOp-formaat te ontvangen. Binnenkort nemen wij contact op met deze klanten voor overleg over een mogelijk alternatief.

# **Nieuwe functionaliteit**

## **4. Nieuwe arbeidsvoorwaarde - Kwartaalbonus per 1-1-2015**

#### **menu Bedrijf > Arbeidsvoorwaardegegevens > Kwartaalbonus menu Contract > Arbeidsvoorwaardegegevens > Kwartaalbonus**

Met de arbeidsvoorwaarde *Kwartaalbonus* kunt u voor uw bedrijf ieder kwartaal aan uw medewerkers een bonus laten uitkeren. De hoogte van de bonus is een percentage van de grondslag voor de kwartaalbonus. Payroll Business berekent dit percentage op basis van de volgende gegevens:

#### • **Bonus opportunity (kwartaalbonus)**

de bonus opportunity is een percentage dat aangeeft in hoeverre de resultaten van de afdeling meetellen bij het bepalen van de bonus.

• **Aanwezigheidsfactor (kwartaalbonus)** De aanwezigheidsfactor is het gemiddelde percentage dat de medewerker gewerkt heeft.

#### • **Modifier (kwartaalbonus)**

De modifier is een factor die de hoogte van de persoonlijke beoordeling van een medewerker weergeeft.

• **Realisatie target (kwartaalbonus)** Het realisatie target is een percentage dat aangeeft in hoeverre de persoonlijke targets zijn gerealiseerd.

#### **Grondslag**

De grondslag voor het berekenen van de kwartaalbonus is de *Grondslag kwartaalbonus*. Via het menu *Beheer > Inrichting > Grondslag > Kwartaalbonus* kunt u deze grondslag zelf inrichten. U selecteert hier de looncomponenten die meetellen voor de grondslag.

#### **Korting wegens verlof en/of ziekte**

Eventueel kunt u vastleggen dat er kortingen op het salaris wegens verlof en/of ziekte in mindering worden gebracht op de grondslag voor de kwartaalbonus. Dit legt u vast via het bedrijfsscherm van de arbeidsvoorwaarde *Kwartaalbonus* door in het veld *Grondslag methode (kwartaalbonus)* de waarde *Verlaagd bedrag* te selecteren.

#### **Reservering**

U kunt iedere afrekenperiode een reservering voor de uit te betalen kwartaalbonus laten berekenen. Op het moment van uitbetalen van de kwartaalbonus wordt deze reservering tegengeboekt.

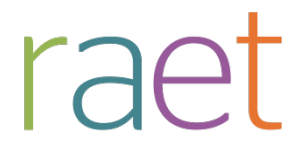

#### **Kwartaalbonus uitkeren**

De kwartaalbonus wordt uitgekeerd in de eindperiode of in de periode na de eindperiode.

In het bedrijfsscherm *Kwartaalbonus* legt u hiervoor de volgende gegevens vast:

#### • **Uitkeren (kwartaalbonus)**

In dit veld legt u de periode vast waarin u de opgebouwde bonus uitbetaalt. U kunt kiezen uit:

- o Uitbetalen in de eindperiode
- o Uitbetalen in de periode na de eindperiode

#### • **Eindperiode 1 t/m Eindperiode 4**

In deze velden legt u de eindperiodes van de opbouwperiode vast.

#### **Medewerkers uit dienst**

Voor medewerkers die uit dienst gaan, geldt dat de kwartaalbonus wordt uitgekeerd in de periode na de periode waarin de medewerker uit dienst is gegaan, behalve als de medewerker in een eindperiode uit dienst gaat en ook in die eindperiode uitgekeerd wordt.

De kwartaalbonus wordt generiek uitgekeerd via de looncomponent *Kwartaalbonus*. De looncomponenten zijn eenmalige vergoedingen die zowel belasting- en premieplichtig zijn.

#### **Meer informatie**

Meer informatie over deze nieuwe arbeidsvoorwaarde vindt u vanaf de release van februari in de Online help van Payroll Business via *Arbeidsvoorwaarden en regelingen > Bonus en Kwartaalbonus > Kwartaalbonus*.

#### **Uw actie**

Als u deze nieuwe functionaliteit wilt gebruiken, moet u de arbeidsvoorwaarde *Kwartaalbonus* toevoegen aan de arbeidsvoorwaardenclusters die u gebruikt. Daarna kunt u de arbeidsvoorwaarde toevoegen bij de medewerker.

# **5. Nieuwe arbeidsvoorwaarde - Pensioen bijdrage en inleg boven maximum**

Per 1-1-2015 mag de pensioenopbouw alleen nog plaatsvinden voor loon tot 100.000 euro op fulltime basis. Daarom houdt Payroll Business met ingang van 1-1-2015 voor vaste pensioenen per pensioensoort bij, wat een medewerker aan pensioengevend loon heeft boven het ingerichte maximum loon uit de referentietabel. Per pensioensoort kunt u dit bedrag terugvinden via de afrekenmatrix of de ad hoc rapportage in de volgende twee payrollelementen:

- Loon boven maximum werkgever
- Loon boven maximum werknemer

Met de nieuwe arbeidsvoorwaarde *Pensioen bijdrage en inleg boven maximum* heeft u de mogelijkheid om:

- Een bijdrage aan de medewerker te verstrekken ter compensatie van het gemis aan pensioenopbouw boven dit maximum. Deze bijdrage is belasting- en premieplichtig.
- Bij een medewerker kunt u maximaal drie bedragen vastleggen voor een extra inhouding. Dit zijn netto inhoudingen.

Een medewerker heeft namelijk de mogelijkheid om netto bij te sparen voor pensioen. Over dit gespaarde bedrag hoeft de medewerker geen vermogensrendementsheffing te betalen

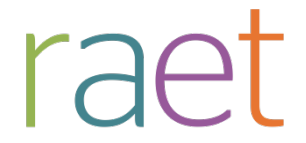

in Box 3: sparen en beleggen van de Inkomstenbelasting.

De hoogte van het maximaal te sparen bedrag kan afhangen van de leeftijd. Hoe ouder de medewerker, des te meer zij of hij kan sparen. Er is een maximum percentage per leeftijdscategorie.

**Let op**: deze nieuwe arbeidsvoorwaarde geldt alleen voor pensioenen/fondsen met een vaste grondslag.

Als u een procentuele vergoeding wilt verstrekken en/of een procentuele inleg wilt laten plaatsvinden over het loon boven het maximum, moet u

- Via het gegevenselement *Pensioen boven maximum – Grondslagregeling* vastleggen voor welke pensioensoort deze arbeidsvoorwaarde van toepassing is.
- Via het gegevenselement *Pensioen boven maximum – Grondslag* vastleggen of het loon boven het maximum (werknemer) of het loon boven het maximum (werkgever) als grondslag moet dienen voor deze procentuele vergoeding.
- Via het gegevenselement *Pensioen bijdrage percentage* vastleggen met welk percentage de grondslag wordt vermenigvuldigd om deze te laten uitbetalen.

#### **OF**

• Via het gegevenselement *Pensioen bijdrage percentage obv staffel* vastleggen met welk percentage uit een staffel de grondslag wordt vermenigvuldigd. In deze staffel legt u per leeftijd het bij behorende percentage vast. De leeftijdsafhankelijke tabel kunt u vinden bij *Beheer > Inrichting > Referentietabellen*. Er is een tabel voor de bijdrage *Pensioen boven maximum bijdrage* en er zijn drie tabellen voor de inleg *Pensioen boven maximum inleg 1 t/m 3*.

Op basis van hetgeen u in deze gegevenselementen hebt vastgelegd, kan Payroll Business het juiste payrollelement *Loon boven max* bepalen dat dient als grondslag. Deze grondslag is zichtbaar in het medewerkerscherm van de arbeidsvoorwaarde via het gegevenselement *Pensioengevend loon boven max*. Dit gegevenselement kunt u niet zelf wijzigen.

De grondslag wijzigt op het peilmoment of als het deeltijdpercentage wijzigt. Als u in de referentietabel van de gekoppelde pensioensoort bij Peildag en Peilmaand de waarde **99** hebt vastgelegd, stelt Payroll Business de grondslag iedere salarisperiode opnieuw vast.

Via het gegevenselement *Pensioengevend loon boven max afwijkend* kunt u echter wel een afwijkende grondslag vastleggen. Als u hier een waarde vastlegt, dient deze waarde als grondslag voor de procentuele vergoeding en/of procentuele inleg.

#### **Uw actie**

Als u deze nieuwe functionaliteit wilt gebruiken, moet u de arbeidsvoorwaarde eerst toevoegen via *Beheer > Inrichting > Uitzonderen arbeidsvoorwaardevarianten* en vervolgens selecteren bij de medewerker.

# **6. Journaalpost met nummers van looncomponenten en matrixkolommen**

#### **menu Journalisering > Beheer > Uitvoerdefinitie > Exportrubriek**

**Deze functionaliteit is beschikbaar voor administratiekantoren en voor het Service Center van Raet. Neem eventueel contact op met ons Service Center als u hier gebruik van wilt maken.**

Bij het samenstellen van een exportdefinitie kon u onder andere kiezen uit:

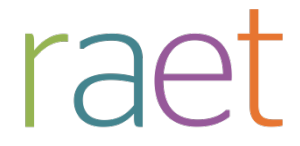

- **Looncomponent**
- **Matrixkolom**

U kreeg dan als resultaat de omschrijving van de looncomponent (en eventueel sublooncomponent) of matrixkolom.

Om het analyseren van de journaalposten door uw Financiële afdeling gemakkelijker te maken, kunt u voortaan ook kiezen uit:

- het (technische) nummer van de (sub)looncomponent
- het technische nummer van de matrixkolom

#### **Uw actie**

U hoeft geen actie te ondernemen.

# **Gewijzigd en verbeterd in deze release**

## **7. Aanpassingen vaste pensioenregelingen (change 17472)**

Binnen de vaste pensioenregelingen kon u in de referentietabellen maar één toetsmoment opgeven. Dit toetsmoment gold dan zowel voor het starten als voor het beëindigen van de deelname aan het pensioen/fonds.

Vanaf deze release is dit gewijzigd en is er in de referentietabellen voor vast pensioen twee toetsmomenten:

- 1. een toetsmoment voor het starten van de deelname
- 2. een toetsmoment voor het beëindigen van de deelname

In de referentietabellen *Pensioenen/fondsen benoemd (vast)* en *Pensioenen/fondsen eigen regeling (vast)* is de naam van de kolom *03 Toetsmoment deelname* gewijzigd in **03 Toets begin deelname**.

Deze kolom blijft verantwoordelijk voor het toetsen van de start van de deelname. De waardes die u bij deze kolom kunt vastleggen zijn niet gewijzigd:

- **1 Einde jaar**
- **2 Einde maand**
- **3 Begin jaar**
- **4 Begin maand**

Aan de referentietabel *Pensioenen/fondsen benoemd (vast)* is de kolom **23 Toets einde deelname**  toegevoegd en aan de referentietabel *Pensioenen/fondsen eigen regeling (vast)* is de kolom **26 Toets einde deelname** toegevoegd.

Deze nieuwe kolom is verantwoordelijk voor het toetsmoment dat bepaalt of de deelname aan het pensioen/fonds beëindigd moet worden.

Voor deze nieuwe kolom kunt u de volgende waardes vastleggen:

- **1 Einde jaar**
- **2 Einde maand**
- **3 Begin jaar**
- **4 Begin maand**
- **5 Geboortedag** (= nieuwe waarde)

De waardes 1 t/m 4 blijven werken zoals ze nu werken. De nieuwe kolom is standaard gevuld met dezelfde waarde die is vastgelegd bij kolom *03 Toets begin deelname*. Hierdoor is gewaarborgd dat de regelingen voor vast pensioen ongewijzigd voor u blijven werken.
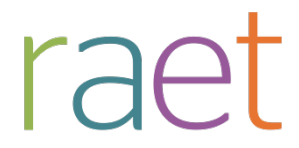

### **Nieuwe waarde 5 Geboortedag**

Als u de nieuwe waarde *5 Geboortedag* hebt geselecteerd, berekent Payroll Business op basis van de geboortedag, de exacte einddatum waarop de deelname aan het pensioen/fonds beëindigd moet worden. Valt deze einddatum in de onderhanden afrekenperiode, dan wordt er pensioenpremie berekend tot deze einddatum. Deze berekening is pro rata op basis van werkdagen. **Let op**: dit is onafhankelijk van de keuze die u heeft vastgelegd in het bedrijfsscherm voor het pensioen of fonds bij Pro rata methode (Pensioensoort).

### **Uw actie**

Voor benoemde varianten (CAO- of bedrijfstakregelingen) wordt de juiste inrichting voor de referentietabellen verzorgd door CAO services. Voor eigen regelingen moet u, als u wilt dat de deelname eindigt op de geboortedag van de medewerker, contact opnemen met het Service Center of met uw RAET-consultant. Zij passen dan de referentietabel voor u aan.

# **8. Jonggehandicaptenkorting aangepast**

Per 1 januari 2015 is deze korting verhoogt van 708,00 euro naar 715,00 euro op jaarbasis. Deze verhoging is met ingangsdatum 1-1-2015 doorgevoerd in Payroll Business.

### **Uw actie**

Er is geen actie vereist. Als deze korting van toepassing is bij een medewerker, vindt er een automatische herberekening plaats.

# **9. Scherm Loonaangifte gewijzigd**

### **menu Beheer > Inrichting > Interfaces > Loonaangifte**

In het scherm *Loonaangifte* stonden drie velden die specifiek zijn voor de pensioenaangifte Syntrus Achmea, die ook via de loonaangifte loopt. Omdat in de toekomst meer pensioenuitvoerders de pensioenaangifte via de loonaangifte gaan gebruiken, zijn deze velden gewijzigd per 1 januari 2015.

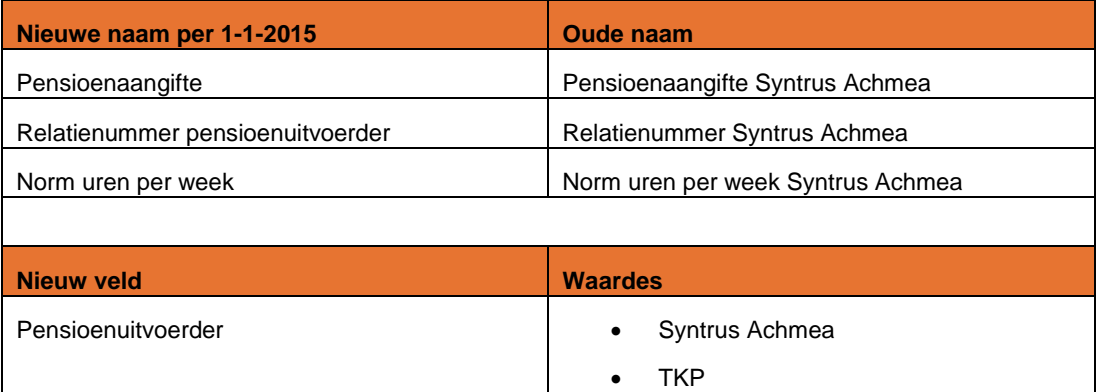

### **Uw actie**

Als u van TKP een brief heeft ontvangen waarin staat dat u van Syntrus Achmea overgaat naar TKP, kunt u per 1 januari 2015 het veld *Pensioen uitvoerder* de waarde **TKP** kiezen.

Daarnaast kunt u in het veld *Relatienummer pensioenuitvoerder*, uw nieuwe relatie nummer vullen.

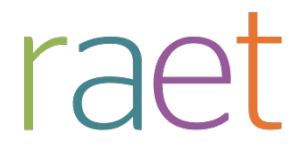

### **10.Kopieerfuncties Journalisering vernieuwd**

**Deze functionaliteit is beschikbaar voor administratiekantoren en voor het Service Center van Raet. Neem eventueel contact op met ons Service Center als u hier gebruik van wilt maken**.

**menu Journalisering:**

- **Boekingsgroep > Kopiëren boekingsgroep**
- **Grootboek > Kopiëren grootboek**
- **Uitvoerdefinitie > Kopiëren uitvoerdefinitie**

In de module *Journalisering* zijn drie opties beschikbaar om delen van de inrichting te kopiëren:

- 1. kopiëren grootboek
- 2. kopiëren boekingsgroep
- 3. kopiëren exportdefinitie (alleen voor administratiekantoren)

De betreffende schermen zijn vernieuwd en het uiterlijk is gelijk gemaakt aan de overige schermen van Payroll Business.

### **Kopiëren grootboeken en boekingsgroepen**

Bij het kopiëren van grootboeken en boekingsgroepen kunt u voortaan kiezen of het resultaat bij een ander bedrijf geplaats moet worden of naar het klantniveau. Op deze manier kunt u de inrichting voor een bepaald bedrijf verplaatsen naar het klantniveau, zodat ook alle andere bedrijven deze inrichting automatisch kunnen gebruiken.

### **Kopiëren exportfuncties**

Bij het kopiëren van exportdefinities (indien geautoriseerd), is een extra optie toegevoegd waarmee u de inrichting van de koppelingen naar diverse boekhoudpakketten, zoals Raet die heeft voorbereid kunt kopiëren vanaf systeemniveau naar klantniveau. Op deze manier kunt u klantspecifieke aanpassingen toevoegen.

### **Uw actie**

U hoeft geen actie te ondernemen.

# **11.Overzicht journaalposten vernieuwd en verbeterd (change 64443)**

### **Menu Journalisering > Rapporten > Journalisering > Overzicht journaalposten**

Het overzicht journaalposten is op een aantal punten verbeterd:

- Overzichten in CSV-formaat werden niet correct aangemaakt: dit is opgelost
- De paginering van de PDF-overzichten is verbeterd.
- Het rapport wordt voortaan in de achtergrond uitgevoerd. U hoeft daardoor niet meer te wachten totdat het rapport klaar is om verder te kunnen werken. Zodra het rapport klaar is, verschijnt dit in het rapportarchief.
- Het rapport is door deze aanpassingen aanzienlijk sneller geworden, u hoeft dus minder lang te wachten, met name als u de journaalposten per medewerker en/of looncomponent heeft aangemaakt.
- Het uiterlijk en de werking zijn gelijk gemaakt aan de andere rapporten van Payroll Business.

# raet

Payroll Business Release notes 2015-02 7 februari 2015

### **Let op**

- Als u de definitie van een overzicht op *klantniveau* heeft gewijzigd, en daarna een overzicht wilt maken van een journaalpost, moet u eerst weer het betreffende *bedrijf* kiezen via het navigatiepad.
- Mocht u dit vergeten, dan volgt een foutmelding. Kies in dat geval alsnog het gewenste bedrijf door te klikken op het navigatiepad.

In de volgende release zullen wij dit punt verbeteren. Ook kunt u nog enkele verbeteringen verwachten van het uiterlijk van de overzichten.

# **Opgeloste meldingen**

# **12.Premiekorting nieuwe arbeidsverhouding oudere werknemers niet in loonaangifte (change 67342)**

*Over dit probleem hebben wij 26 januari 2015 een bericht op de Portal gepubliceerd.*

### **Melding**

De premiekorting voor oudere werknemers met een nieuwe arbeidsverhouding werd ten onrechte niet doorgegeven in de loonaangiften over 2015.

### **Oplossing**

De programmatuur is aangepast zodat de premiekorting voor oudere werknemers met een nieuwe arbeidsverhouding voortaan wel in de loonaangifte wordt doorgegeven.

In release 2015-02 zorgen wij ervoor dat de aanlevering vanaf salarisperiode 2015-01 alsnog wordt gedaan voor alle betrokken loonheffingennummers.

### **Uw actie**

Als u in de loonaangifte over 2015 de betreffende premiekorting voor oudere werknemers al had gecorrigeerd, moet u deze correctie ongedaan maken.

# **13.Reiskosten - veld voor afrekenen fiscale ruimte bij uitdiensttreden toegevoegd**

### **Menu Contract > Arbeidsvoorwaarde > Reiskosten**

Per 1 januari 2015 is de functie voor het bepalen van de fiscale ruimte voor reiskosten uitgebreid, zie Release notes Payroll Business 2014-12, onderwerp 4.

### **Melding**

In sommige gevallen vond het verrekenen van de fiscale ruimte (indien aanwezig) nog plaats nadat een medewerker uit dienst was getreden.

### **Oplossing**

Om het verrekenen van de fiscale ruimte te kunnen aansturen als een medewerker uit dienst gaat, is aan het bedrijfs- en medewerkerscherm *Reiskosten* het veld: **Afrekenen bij uitdienst (fisc. ruimte)**. toegevoegd.

Hier kunt u vastleggen of en zo ja hoe, de fiscale ruimte verrekend wordt als de medewerker uitdienst gaat. U kunt kiezen uit:

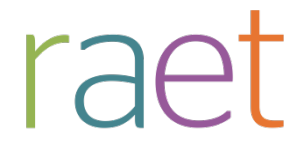

- niet verrekenen
- verrekenen in periode van uitdienst
- verrekenen in periode na uitdienst
- einde jaar verrekenen

Dit veld kunt u zowel op bedrijfsniveau als op medewerkerniveau instellen.

### **Uw actie**

Als u de fiscale ruimte van een medewerker laat uitbetalen en de medewerker treedt uit dienst en er is nog fiscale ruimte dan kunt de uitbetaling hiervan regelen via het nieuwe veld.

# **14.Vakantiegeld peilmethode (change 66094)**

**Menu Contract > Arbeidsvoorwaarden > Vakantiegeld peil of combinatie methode**

### **Melding**

Bij het berekenen van de Reservering vakantiegeld via de peilmethode, werd indien er in een periode geen grondslag was vastgesteld, de cumulatieve vakantiegeldreservering tegengeboekt.

### **Oplossing**

Als er in een periode geen grondslag aanwezig is, bijvoorbeeld vanwege onbetaald verlof, gaat Payroll Business voortaan (per 1-1-2015) uit van de laatst berekende grondslag.

Hiermee is de berekening van de vakantiegeldreservering gelijk aan de reservering van de gratificatie- en winstdelingsregeling.

### **Uw actie**

U hoeft geen actie te ondernemen.

# **15.Aftoppen deeltijdfactor bij vast pensioen (change 66703)**

Bij de referentietabellen voor vast pensioen is er nu een indicatie, waarmee u aangeeft of de deeltijdfactor wel of niet moet worden afgetopt.

### **Melding**

Het aftoppen van de deeltijdfactor (deeltijdfactor maximaal 1) werkte echter alleen voor de franchise en niet voor het maximum loon en de minimum premiegrondslag.

### **Oplossing**

Met ingang van 1-1-2015 zijn de regelingen voor vast pensioen zodanig aangepast dat deze indicatie ook voor het maximum loon en de minimum premiegrondslag werkt. Payroll Business topt de deeltijdfactor nu ook af op 1 bij het berekenen van het maximum loon en de minimum premiegrondslag.

### **Uw actie**

Er is geen actie nodig.

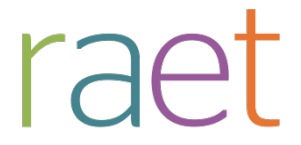

# **16.Arbeidsvoorwaardenvariant op CAO-niveau is na verwijderen niet meer te selecteren (change 63375)**

### **menu Beheer > Inrichting > Uitzonderen arbeidsvoorwaardevarianten**

### **Melding**

Na het verwijderen van een arbeidsvoorwaarde, was deze niet meer opnieuw te selecteren, als het om een arbeidsvoorwaarde op CAO-niveau ging. Het betreft met name de arbeidsvoorwaarden *Vakantiebonnen* en *Grafische Bedrijfsfondsen.*

### **Oplossing**

Het probleem is opgelost.

#### **Uw actie**

Zo nodig kunt u de arbeidsvoorwaarde alsnog weer toevoegen aan het cluster.

# **17.Rubrieknummers - niet altijd alle looncomponenten zichtbaar (change 66865)**

### **menu Beheer > Inrichting > Rubrieknummers**

### **Melding**

Bij het koppelen van looncomponenten aan rubrieknummers, waren niet in alle gevallen de looncomponenten zichtbaar die u in gebruik had.

### **Oplossing**

De applicatie is aangepast, zodat de looncomponenten die in gebruik heeft, nu wel zichtbaar zijn.

### **Uw actie**

Als u looncomponenten miste, kunt u deze nu alsnog voorzien van een eigen rubrieknummer.

# **18.Importeren Loonverdelingsregels (change 66836)**

### **Menu Journaliseren > Beheer > Verdelingen > Importeren loonverdelingsregels**

#### **Melding**

Als u loonverdelingsregels importeerde, verscheen er een foutmelding.

### **Oplossing**

Payroll Business is aangepast, zodat het importeren van Loonverdelingsregels weer probleemloos verloopt. Deze oplossing is op 3 januari 2015 opgeleverd via een tussentijdse release.

### **Uw actie**

U kunt de loonverdelingsregels zo nodig alsnog importeren.

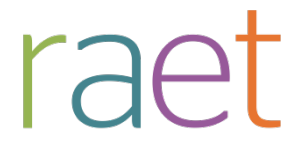

# **19.Werkkostenrapport werd niet automatisch naar Dossier gestuurd (change 67161)**

### **Deze functionaliteit is alleen beschikbaar voor administratiekantoren.**

### **Menu Rapporten > Controleoverzichten > Werkkosten**

Via de interface *Automatische journalisering* kunt u het werkkostenrapport automatisch laten aanmaken en in Dossier publiceren, zodat uw klanten dit rapport kunnen gebruiken. Zie de Release notes 2015-01, onderwerp 2.

### **Melding**

Het was niet altijd duidelijk hoe u voor de gebruikers het rapport in Dossier zichtbaar kunt maken.

### **Oplossing**

Via de stappen hieronder kunt u het werkkostenrapport zichtbaar maken in Dossier:

- 1. Log in op Youforce.
- 2. Kies Salarisdossier.
- 3. Ga naar de functie *Beheer* (rechtsboven, gereedschap icoontje).
- 4. Kies de tegel *Autorisatie SDOL*.
- 5. Kies *Autorisatie Salarisdossier.*
- 6. Bij *Selecteren Functionaliteit*:
	- Open de map *Belastingdienst (klik op het pijltje)*
	- Activeer de map *Controle overzicht Werkkosten (klik op het brilletje).*
- 7. Bij *Onderhoud gebruikersgroepen*:
	- Open de map *Belastingdienst.*
	- Activeer de map *Controle overzicht Werkkosten.*

### **Uw actie**

Volg zo nodig de stappen hierboven.

# **Eerder gepubliceerd bericht**

# **20.Overgang pensioenuitvoering Detailhandel naar TKP**

*Dit bericht is op 12 januari via de Portal gepubliceerd. Voor de volledigheid wordt het hier herhaald.*

### **12 januari 2015 - Per 2015 gaat de pensioenuitvoering voor de CAO Detailhandel over van Syntrus Achmea naar TKP.**

De ondersteuning vanuit de Raet-producten wordt in overleg met beide pensioenuitvoerders gefaseerd doorgevoerd:

- Registreren werkgeversnummer (TKP)
- Selecteren pensioenuitvoerder Syntrus Achmea of TKP
- Verzenden pensioenaangiften naar TKP

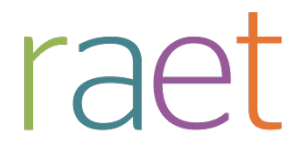

### **Registreren werkgeversnummer (TKP)**

Scherm Beheer > Inrichting > Interfaces > Loonaangifte

### U kunt het **Werkgevernummer (TKP)** invullen bij het veld **Relatienummer Syntrus Achmea**.

### **Uw actie**

Registreer het Werkgevernummer (TKP) met ingang van de eerste dag van salarisperiode 2015-01 bij voorkeur vóórdat u een salarisverwerking 2015-01 met afsluiting laat uitvoeren.

### **Pensioenuitvoerder selecteren**

Met ingang van release 2015-02 is op bovengenoemd scherm het nieuwe veld *Pensioenuitvoerder* aanwezig waarin u de pensioenuitvoerder kunt selecteren: Syntrus Achmea of TKP. Standaard is hier de pensioenuitvoerder Syntrus Achmea geselecteerd. Dit gegevenselement gaat in per januari 2015.

Bestaande velden krijgen een algemene naam, dus zonder de toevoeging Syntrus Achmea:

- Pensioenaangifte (Ja/Nee)
- Relatienummer
- Norm uren per week

### **Uw actie**

Selecteer Pensioenuitvoerder TKP met ingang van de eerste dag van salarisperiode 2015-01.

### **Pensioenaangiften naar TKP verzenden**

Raet verzorgt de pensioenaangiften vanaf salarisperiode 2015-01. TKP ontvangt pensioenaangiften op dezelfde manier als u gewend bent van Syntrus Achmea. Dit betekent dat de pensioenaangiften worden verzonden vanuit de applicatie Loonaangifte.

TKP beschikt pas vanaf maart over de pensioenberichten van januari en februari. Dit is zichtbaar in de applicatie Loonaangifte; omdat Raet nog geen ontvangstbevestiging heeft gekregen, is de correctiemogelijkheid geblokkeerd.

### **Aandachtspunt**

Net als Syntrus Achmea is TKP gerechtigd de pensioengegevens te ontvangen van ALLE medewerkers van een bedrijf. Er is geen selectiemogelijkheid om bepaalde medewerkers uit te sluiten van aangifte.

# **Documentatie**

# **21.Online help**

De functionaliteit van Payroll Business is beschreven in de online documentatie. U vraagt deze op door in een willekeurig scherm met de rechtermuisknop te klikken en in het snelmenu voor **Help** te kiezen.

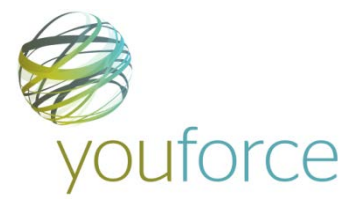

# Release notes Payroll Business

Release 2015-01 3 januari 2015

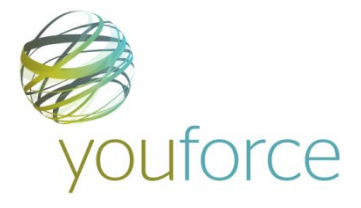

# **Inhoudsopgave**

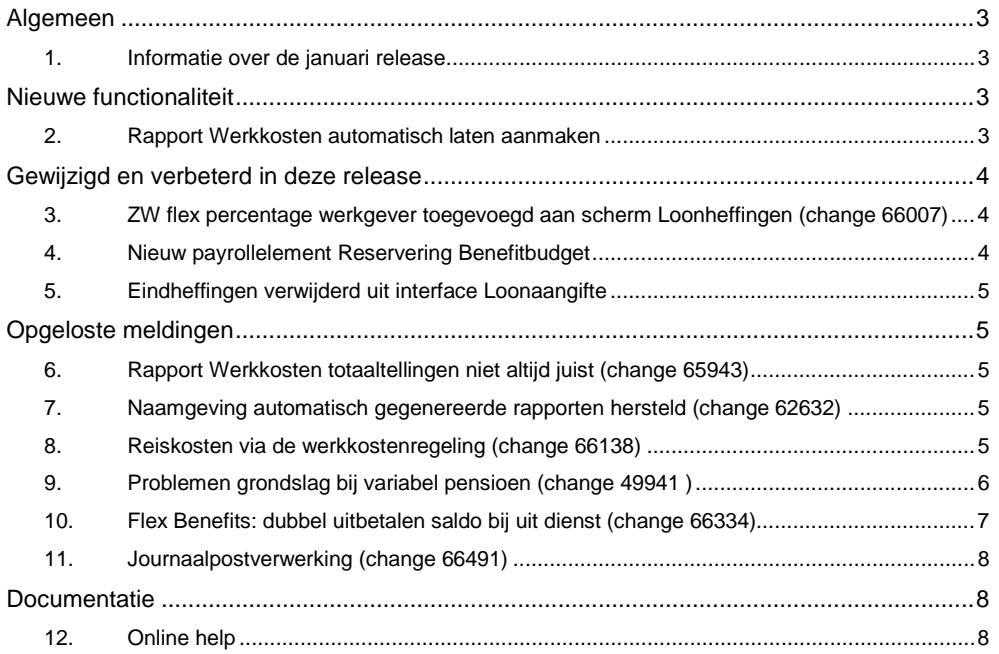

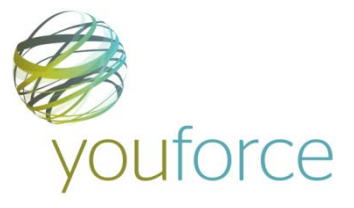

Op zaterdag 3 januari geven is release 2015-01 van Payroll Business beschikbaar. Deze release bevat verbeteringen, die het gebruik van het systeem vergemakkelijken.

### **Menu-indeling en menuopties**

**Let op**: de menu-indeling en menuopties die worden genoemd in dit document kunnen afwijken van de menu-indeling en menuopties die zijn gekozen in uw bedrijf.

### **Automatisch herberekenen – TWK**

Het systeem voert een automatische herberekening alléén uit als Automatische herberekening na het wijzigen van de inrichting op Ja staat. U kunt de inrichting hiervan controleren via **Rapporten > Mutatieverslag (uitgebreid)**. Als u geen mutatie voor dit veld ziet, is het niet aangepast en staat het op de default waarde **Ja**. Als u wel een mutatie voor dit veld ziet, geldt de waarde zoals die in dit rapport getoond wordt.

Bij een mutatie met Terug Werkende Kracht over de jaargrens heen, die leidt tot een bruto verschil van looncomponenten, wordt het correctiebedrag meegenomen naar het actuele jaar waarin op dat moment wordt verloond. Het correctiebedrag wordt in het actuele jaar fiscaal belast. Als een mutatie met terug werkende kracht over het jaar heen niet tot een bruto verschil leidt, vindt er geen correctie plaats; dit is conform de fiscale wetgeving.

Let op: houd er rekening mee dat als er automatische herberekeningen nodig zijn, de eerste salarisverwerking na de release langer zal duren.

# <span id="page-117-0"></span>**Algemeen**

# <span id="page-117-1"></span>**1. Informatie over de januari release**

In deze release notes vindt u informatie over de release van 3 januari 2015. De overige informatie die van belang is voor deze release en voor de jaarovergang, vindt u in de *Vooraankondiging wijzigingen jaarovergang* en de *Veelgestelde vragen jaarovergang 2014-2015*, die zijn gepubliceerd op 9 december 2014.

# <span id="page-117-2"></span>**Nieuwe functionaliteit**

# <span id="page-117-3"></span>**2. Rapport Werkkosten automatisch laten aanmaken**

### **Deze functionaliteit is alleen beschikbaar voor administratiekantoren**.

### **Menu Rapportage > Controleoverzichten > Werkkosten**

Voor administratiekantoren is het handig als het rapport *Werkkosten* na iedere salarisverwerking automatisch wordt aangemaakt, omdat zij de vele rapporten anders handmatig moeten opvragen.

Daarom is het voortaan mogelijk het rapport *Werkkosten* automatisch na elke verwerking te laten aanmaken. Hiervoor is de keuzelijst voor het maken van rapportsjablonen uitgebreid.

### **Uw actie**

Als u wilt dat Payroll Business na een salarisverwerking voortaan automatisch de rapporten Werkkosten aanmaakt, volg dan de stappen hieronder:

- 1. Log in met gebruikersgroep *Administratiebeheer*.
- 2. Kies in het menu Inrichting > Rapportage > Rapportsjablonen.

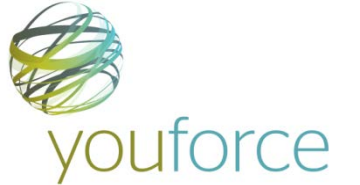

- 3. Maak een nieuw sjabloon aan voor het rapport *Werkkosten*.
- 4. Kies in het menu Inrichting > Rapportage > Rapportprofielen.
- 5. Plaats in de gewenste rapportageprofielen een vinkje bij het nieuwe sjabloon.

Hierna zullen al uw klanten die gekoppeld zijn aan de betreffende rapportageprofielen het rapport *Werkkosten* ontvangen. .

# <span id="page-118-0"></span>**Gewijzigd en verbeterd in deze release**

# <span id="page-118-1"></span>**3. ZW flex percentage werkgever toegevoegd aan scherm Loonheffingen (change 66007)**

### **menu Medewerker > Medewerkergegevens > Loonheffingen**

Als u een werknemer in dienst hebt op grond van de Wet sociale werkvoorziening (WSW), geldt voor deze werknemer in plaats van de gedifferentieerde premie Werkhervattingskas (Whk) een vervangende premie. Het vervangende premiepercentage is het totaal van de rekenpercentages voor de premiedelen:

- WGA-vast
- WGA-flex
- ZW-flex

Om het vervangende premiepercentage te kunnen vastleggen, is per 1-1-2015 aan het scherm *Loonheffingen* het gegevenselement *ZW flex percentage werkgever* toegevoegd. De inrichting op medewerkerniveau is leidend voor de premieberekening.

Hierdoor is het nu mogelijk om voor alle drie de onderdelen van de Whk op medewerker niveau afwijkende percentages op te geven.

### **Uw actie**

Als er voor een medewerker afwijkende percentages gelden voor de Whk, kunt u deze afwijkende percentages voor die medewerker vastleggen via het scherm *Loonheffingen*. Payroll Business rekent dan voor die specifieke medewerker met deze afwijkende percentages.

# <span id="page-118-2"></span>**4. Nieuw payrollelement Reservering Benefitbudget**

### **menu Contract > Arbeidsvoorwaarde gegevens > Benefitbudget res via werkgever**

Per 01-01-2015 wordt het berekende bedrag uit de regeling *Benefitbudget reservering via Werkgever* ook weggeschreven naar het payrollelement *Reservering Benefitbudget*. Dit payrollelement wordt ook doorgegeven aan Flex Benefits.

### **Uw actie**

Er is geen actie nodig.

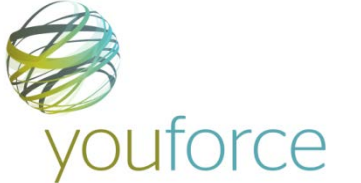

# <span id="page-119-0"></span>**5. Eindheffingen verwijderd uit interface Loonaangifte**

### **menu Beheer > Interfaces > Loonaangifte**

Met ingang van 1-1-2015 zijn de volgende eindheffingen niet meer toegestaan:

- Eindheffing moeilijk te individualiseren loon
- Eindheffing geschenken in natura

Deze gegevens zijn daarom leeggemaakt en van het scherm verwijderd: Beheer > Interfaces > Loonaangifte.

### **Uw actie**

<span id="page-119-1"></span>U hoeft geen actie te ondernemen.

# **Opgeloste meldingen**

# <span id="page-119-2"></span>**6. Rapport Werkkosten totaaltellingen niet altijd juist (change 65943)**

### **Menu Rapportage > Controleoverzichten > Werkkosten**

### **Melding**

In het rapport *Werkkosten* waren de totaaltellingen niet altijd juist. Dit is opgelost.

### **Uw actie**

<span id="page-119-3"></span>U hoeft geen actie te ondernemen.

# **7. Naamgeving automatisch gegenereerde rapporten hersteld (change 62632)**

### **Deze functionaliteit is alleen beschikbaar voor administratiekantoren**.

### **Melding**

Alle rapporten die automatisch worden gegenereerd, werden getoond met de naam *Automatische rapportage*. Hierdoor waren de afzonderlijke rapporten niet goed van elkaar te onderscheiden.

### **Oplossing**

De programmatuur is aangepast, zodat de rapporten voortaan weer zichtbaar met de normale rapportnamen, bijvoorbeeld *Werkkosten* of *Afrekenmatrix medewerker*.

### **Uw actie**

<span id="page-119-4"></span>U hoeft geen actie te ondernemen.

# **8. Reiskosten via de werkkostenregeling (change 66138)**

### **menu Medewerker > Arbeidsvoorwaarden > Arbeidsvoorwaardegegevens > Reiskosten**

U kunt de belaste reiskosten via de werkkostenregeling onbelast uitbetalen door in het medewerkerscherm *Reiskosten* het veld *Werkkosten toepassen* op **Ja** te zetten.

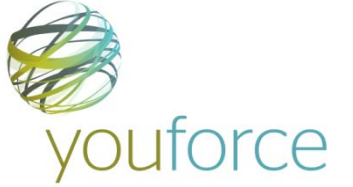

### **Melding**

Sommige looncomponenten voor het onbelast uitbetalen van de reiskosten via de werkkosten, waren ten onrechte opgenomen in de grondslag *Werkkosten - gerichte vrijstelling*.

### **Oplossing**

Per 1 januari 2015 zijn de looncomponenten voor het onbelast uitbetalen van reiskosten via de werkkostenregeling, opgenomen in de grondslag *Werkkosten - algemeen forfait opgenomen*.

### **Uw actie**

Als u de belaste reiskosten via de werkkostenregeling onbelast wilt uitbetalen, moet u bij de medewerker in het scherm *Reiskosten* het veld *Werkkosten toepassen* op **Ja** zetten.

Daarnaast moet u ervoor zorgen dat de betrokken onbelaste looncomponenten zijn opgenomen in de grondslag *Werkkosten - Algemeen Forfait*; deze looncomponenten mogen niet uitgezonderd zijn.

# <span id="page-120-0"></span>**9. Problemen grondslag bij variabel pensioen (change 49941 )**

### **Menu Rapporten > Controleoverzichten > Referentietabel**

**Let op**: via deze functie kunt u de referentietabel *Pensioenen/fondsen eigen regeling (variabel)* oproepen en bekijken. Als u wijzigingen wilt laten aanbrengen, kunt u contact opnemen met uw consultant of het Service Center.

 $\mathbf{r}$ 

Voor het variabel pensioen zijn in Payroll Business de volgende 16 soorten opgenomen:

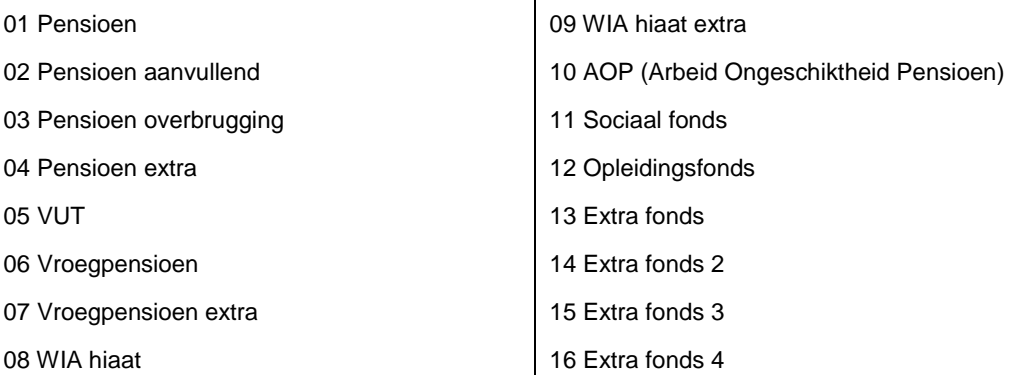

### **Aftrekpost alle heffingen**

De eerste 10 pensioensoorten zijn aftrekpost voor alle heffingen. Dit betekent dat de berekende pensioenpremies in mindering gebracht worden op de grondslag voor de loonheffing en de werknemersverzekeringen.

### **Onbelaste inhoudingen**

De pensioensoorten 11 t/m 16 zijn onbelaste inhoudingen. Dit betekent dat de berekende pensioenpremies **niet** in mindering wordt gebracht op de grondslag voor de loonheffing en de werknemersverzekeringen.

### **Soort grondslag opgeven**

Bij alle 16 variabele pensioenen kan via de referentietabel *Pensioenen/fondsen (variabel)* via de rubriek 10 *Soort grondslag* opgegeven worden welke grondslag Payroll Business moet gebruiken voor het berekenen van het pensioen. Hierbij kunt u kiezen uit de volgende mogelijkheden:

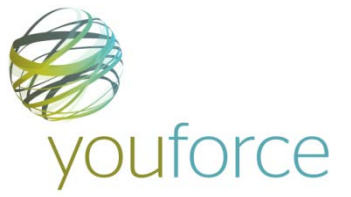

### 1. **In eigen grondslag SV-loon**

Dit houdt in dat de berekende pensioenpremies in mindering worden gebracht op de pensioengrondslag. Het SV loon is dan de grondslag.

### 2. **Niet in eigen grondslag SV-loon**

Dit houdt in dat de berekende pensioenpremies niet in mindering worden gebracht op de pensioengrondslag. Het bruto loon is dan de grondslag.

Momenteel zijn er echter twee problemen die spelen bij deze grondslag voor variabel pensioen.

### **Melding 1**

Als bij één van de soorten pensioen 1 t/m 10 bij *In eigen grondslag SV-loon* de waarde **1** wordt vastgelegd, geldt als voorwaarde dat u bij **alle** soorten pensioen 1 t/m 10 die u gebruikt bij *In eigen grondslag SV-loon* de waarde **1** moet vastleggen. Deed u dat niet en had u een of meer fondsen met code 2 ingericht, dan ging de berekening van de premie niet goed.

### **Melding 2.**

Voor de soorten pensioen 11 t/m 16 is de grondslag nu altijd het SV loon (In eigen grondslag SVloon). In de referentietabel kunt u voor die pensioensoorten wel opgeven dat de grondslag het bruto loon (Niet in eigen grondslag SV-loon) moet zijn, maar dat had geen effect. De grondslag was dan toch het SV loon.

### **Oplossing**

Beide meldingen zijn met ingang van 1-1-2015 opgelost:

- 1. Bij de soorten pensioen 1 t/m 10 kan nu onafhankelijk van elkaar opgegeven worden welke grondslag Payroll Business voor de pensioenberekening moet gebruiken.
- 2. Als u bij één of meer van de soorten pensioen 11 t/m 16 opgeeft dat de grondslag het bruto loon moet zijn, dan gebruikt Payroll Business voortaan het bruto loon als grondslag.

### **Uw actie**

Controleer bij de referentietabel *Pensioenen/fondsen eigen regeling (variabel pensioen)* voor de pensioensoorten 11 t/m 16 welke codering er nu is ingevuld bij rubriek 10 *Soort grondslag*. Als daar de waarde **2** (= Niet in eigen grondslag SV-loon) is ingevuld, dan wordt met ingang van 1-1-2015 de grondslag voor de pensioenberekening voor die soorten pensioen gebaseerd op het bruto loon en niet meer op het SV loon zoals daarvoor het geval was.

Als u dit niet wilt, kunt u contact opnemen met het Service Center, met het verzoek om in de referentietabel bij deze rubriek de juiste codering vast te leggen.

# <span id="page-121-0"></span>**10.Flex Benefits: dubbel uitbetalen saldo bij uit dienst (change 66334)**

### **Melding**

Als er bij een medewerker die uit dienst was getreden, vanuit Flex Benefits een uitbetaling saldo Benefitbudget werd doorgegeven, kon het voorkomen dat er meer werd uitbetaald dan het aanwezige saldo.

### **Oplossing**

Vanaf 01-01-2015 is dit hersteld en kan er nooit meer Benefitbudget worden uitbetaald dan het aanwezige saldo.

### **Uw actie**

Er is geen actie nodig.

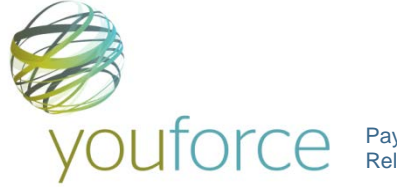

# <span id="page-122-0"></span>**11.Journaalpostverwerking (change 66491)**

### **Melding**

De journaalpostverwerking vertoonde soms de volgende problemen:

- Het proces werd beëindigd met de status: *Fout in journaalpostverwerking*.
- Het proces bleef bij grote volumes soms steken met de status: *In behandeling*.

Deze zaken zijn opgelost.

### **Uw actie**

Er is geen actie nodig.

# <span id="page-122-1"></span>**Documentatie**

# <span id="page-122-2"></span>**12.Online help**

De functionaliteit van Payroll Business is beschreven in de online documentatie. U vraagt deze op door in een willekeurig scherm met de rechtermuisknop te klikken en in het snelmenu voor **Help** te kiezen.